# **FutureNet NXR** GUI

Ver. 9. 4. 2

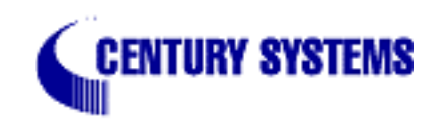

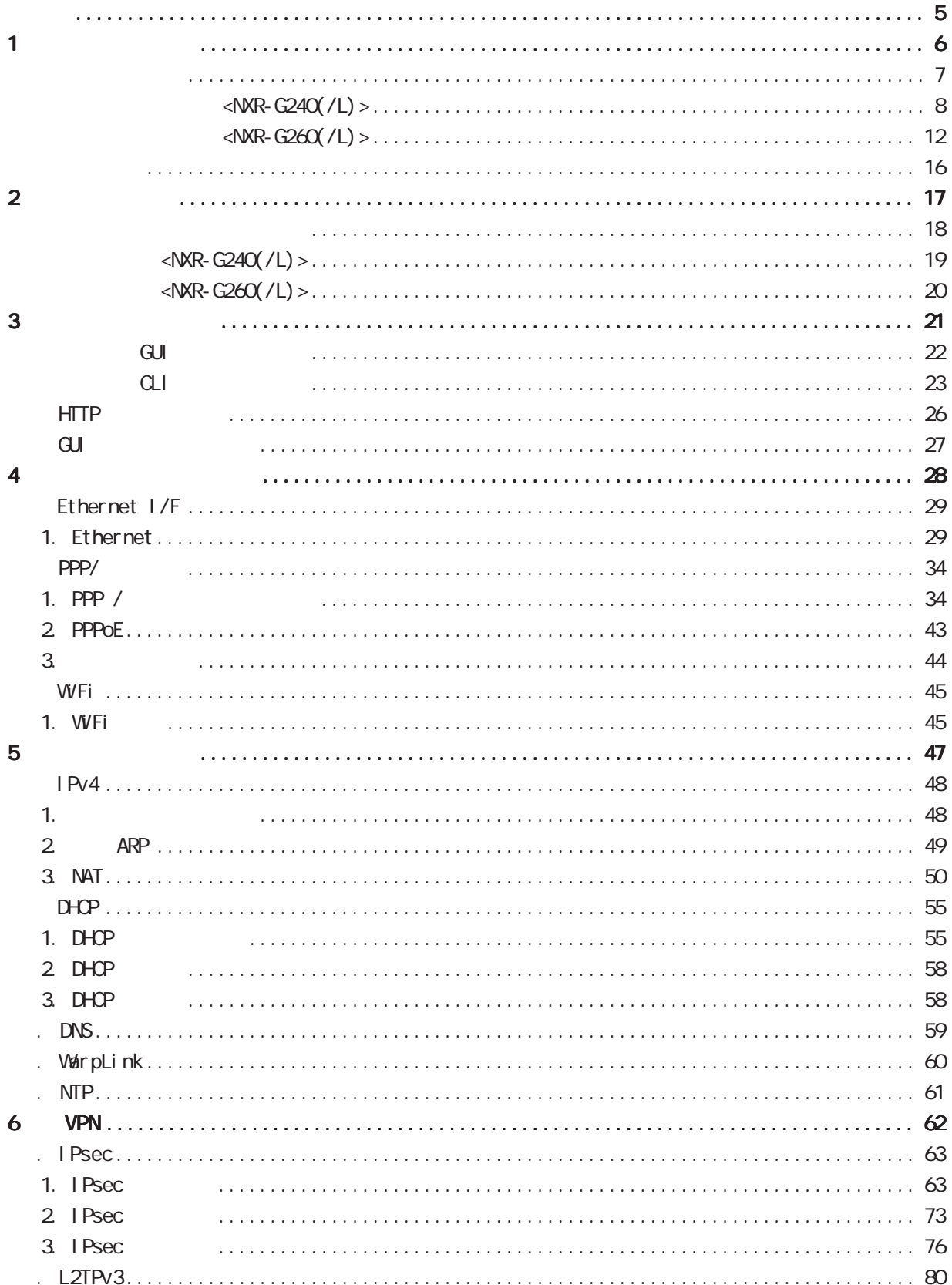

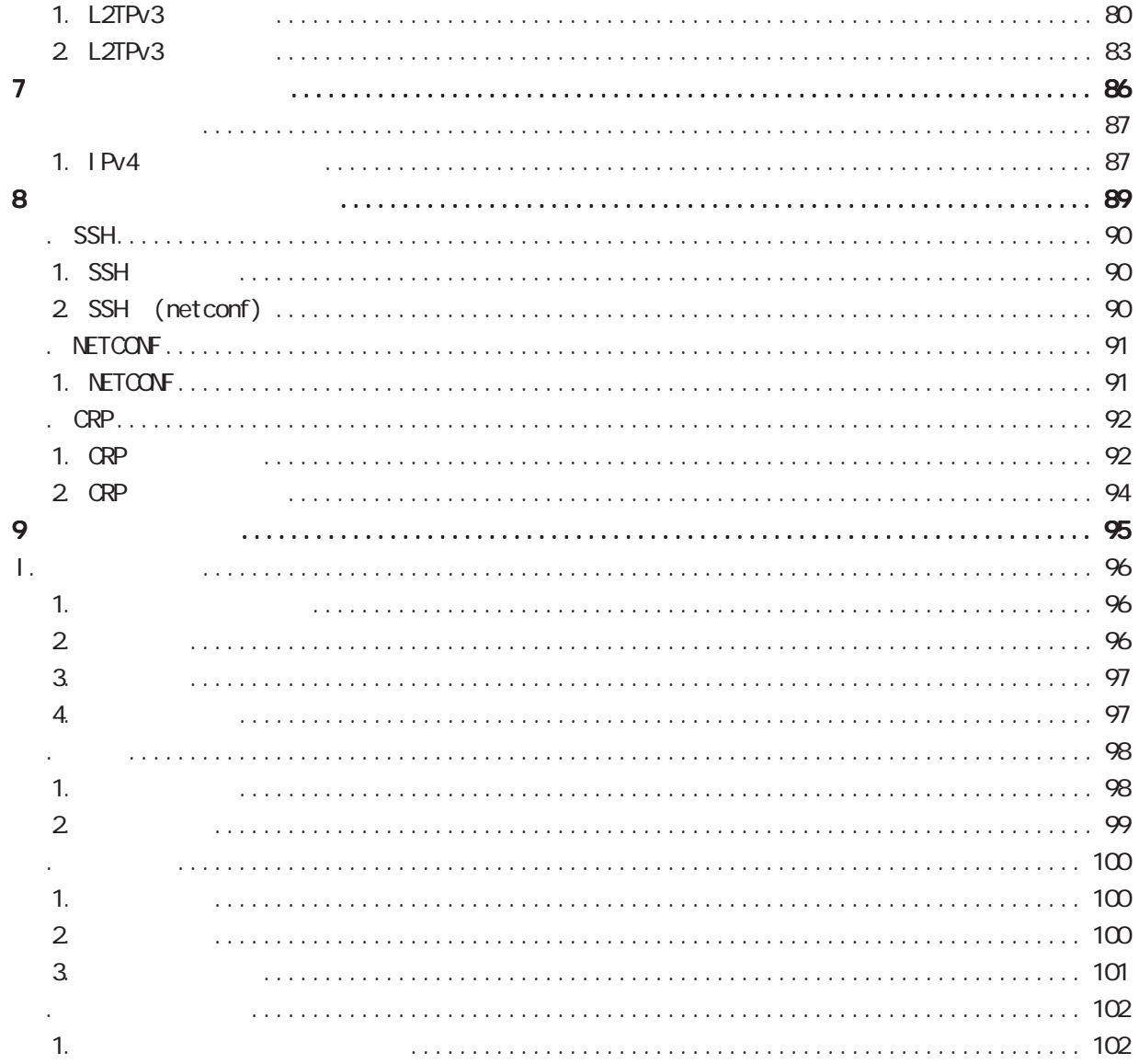

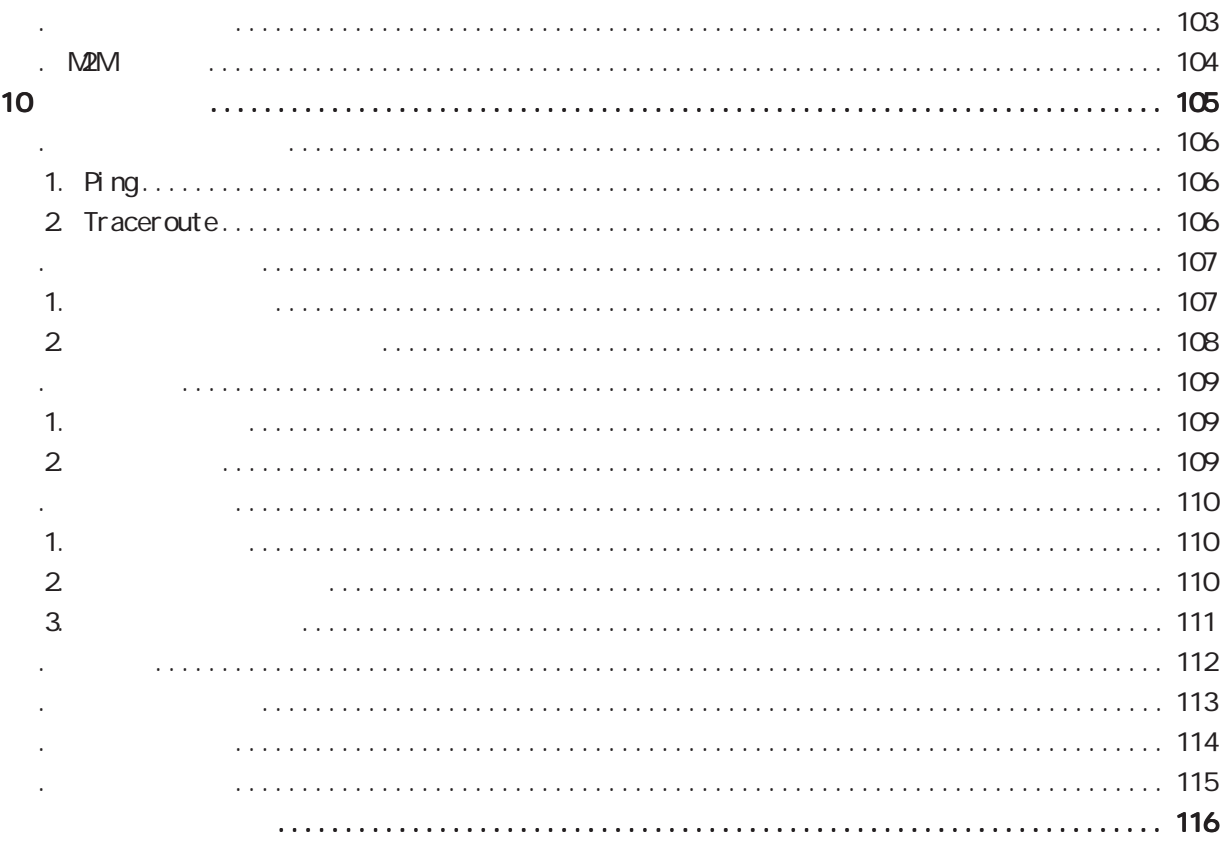

<span id="page-4-0"></span><u>→</u> 1  $\blacksquare$  $2 \leq$  $3$  $\frac{4}{3}$  $5$ 

FutureNet

◆商標の表示

<span id="page-5-0"></span>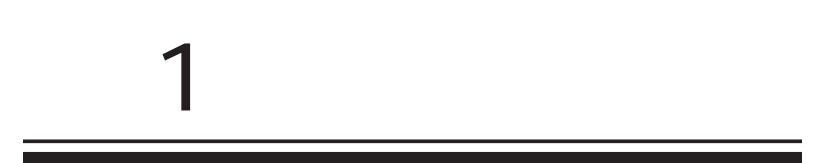

<span id="page-6-0"></span>1  $\sim$   $\sim$   $\sim$   $\sim$ 

FutureNet NXR<br>
Veb

FutureNet NXR-G240(/L)

http://www.centurysys.co.jp/products/router/nxrg240.html http://www.centurysys.co.jp/products/router/nxrg240l.html

FutureNet NXR-G260(/L) http://www.centurysys.co.jp/products/router/nxrg260.html http://www.centurysys.co.jp/products/router/nxrg260l.html

 $\langle NR - G240(7L) \rangle$ 

<span id="page-7-0"></span>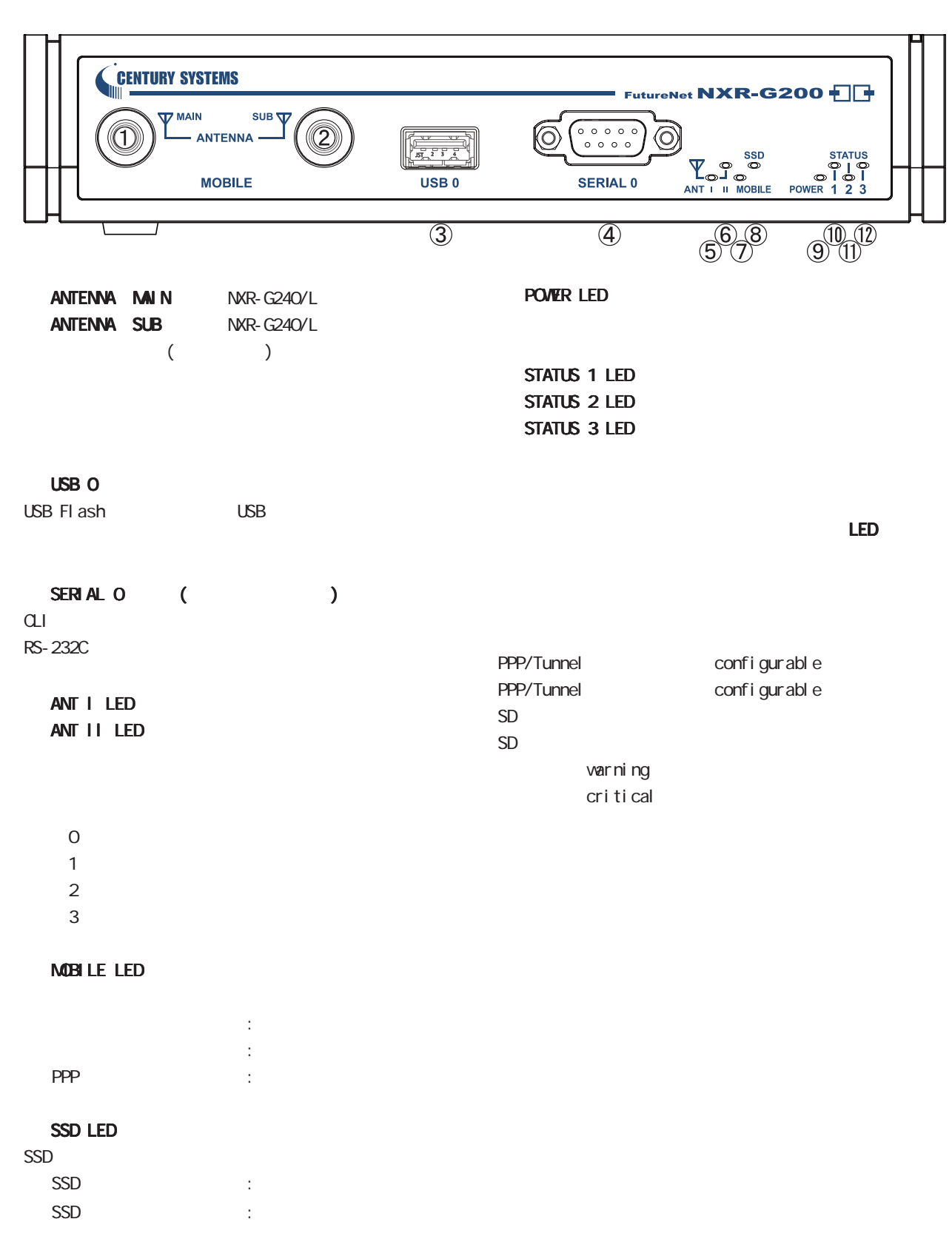

1 and  $\alpha$  and  $\alpha$ 

### $\frac{1}{2}$  <NXR-G240(/L) >

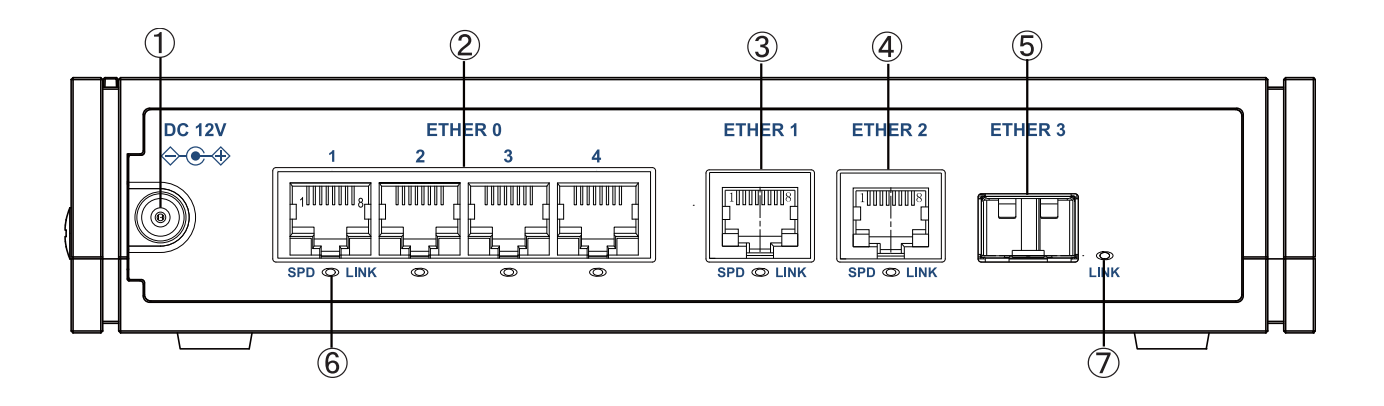

#### $DC 12V$

製品付属の AC アダプタを接続します。

#### ETHER O

10BASE-T/100BASE-TX/1000BASE-T Ethernet **LAN** 

### ETHER 1

ETHER 2

10BASE-T/100BASE-TX/1000BASE-T Ethernet **WAN** 

#### $ETHER 3$   $(NR-G240)$

SFP ( )  $SFP$ 

1Gbps

#### SPD/LINK LED

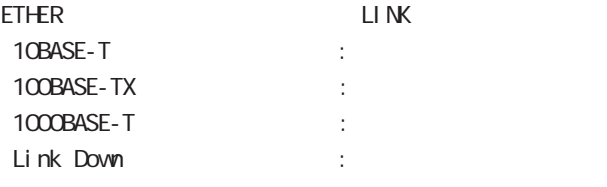

#### $LI$  NK  $LED(SFP)$  (  $NRT-G240$  )

ETHER 3 Link Down : Link UP :

 $\langle NR - G240(7L) \rangle$ 

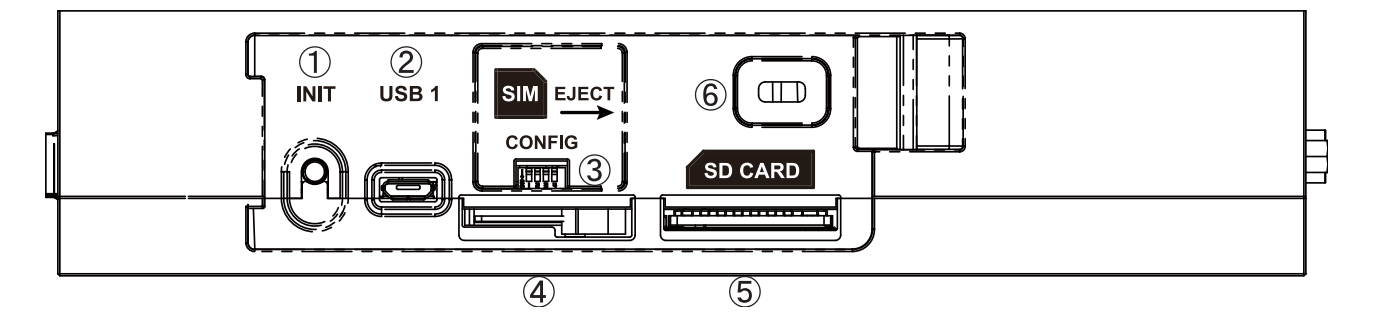

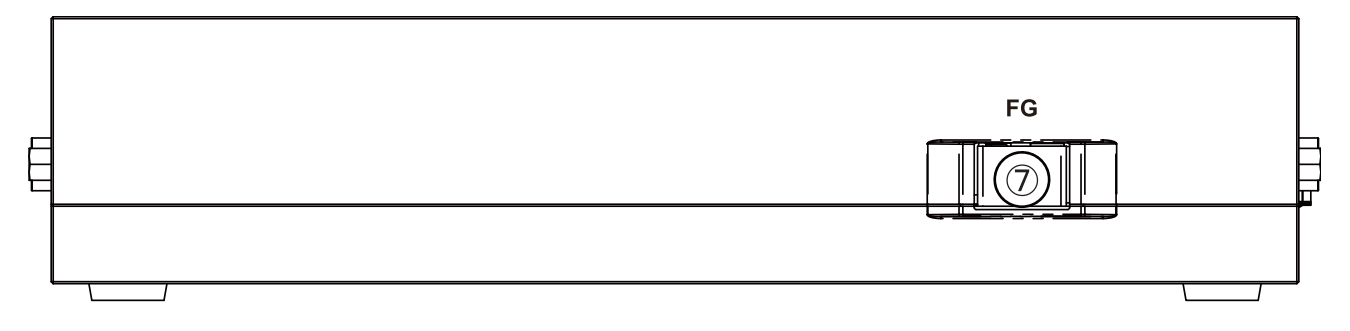

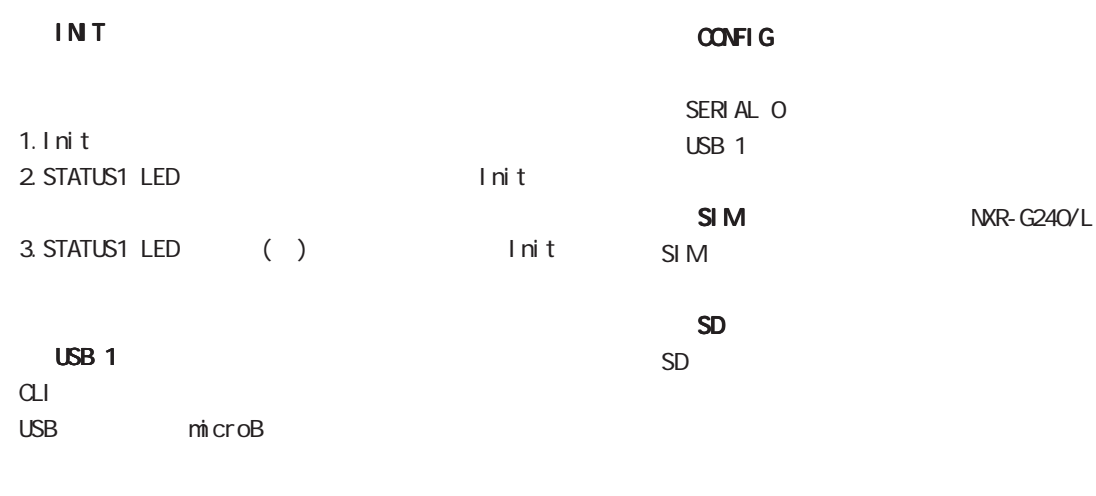

FG()

1 and the set of  $\mathcal{A}$ 

 $\langle$ NXR-G240(/L) >

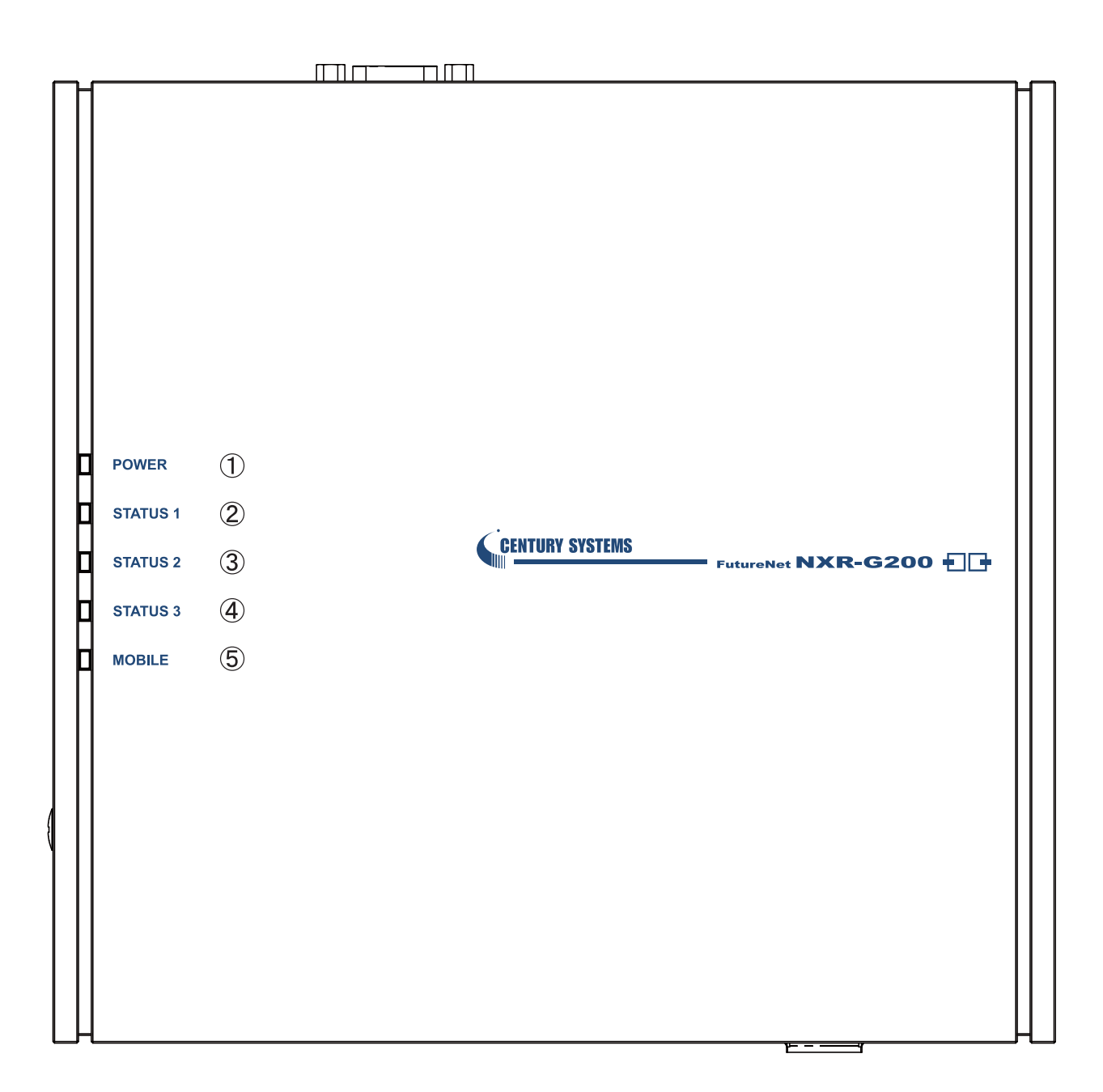

POWER LED

 STATUS 1 LED STATUS 2 LED STATUS 3 LED

MOBILE LED

 $\langle NRR-G260(XL)\rangle$ 

<span id="page-11-0"></span>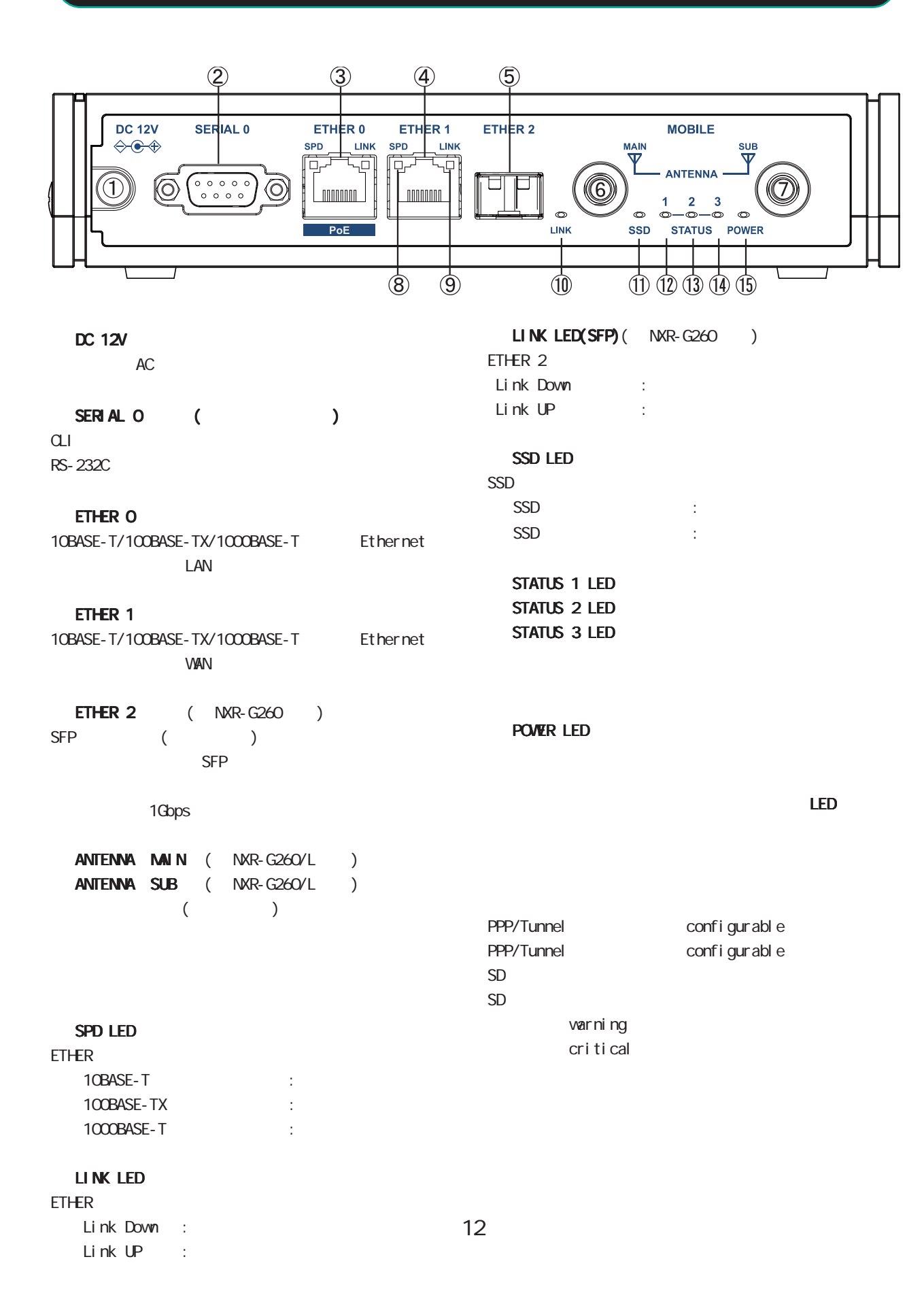

1 and  $\alpha$  and  $\alpha$ 

## $\langle NR - G260(7L) \rangle$

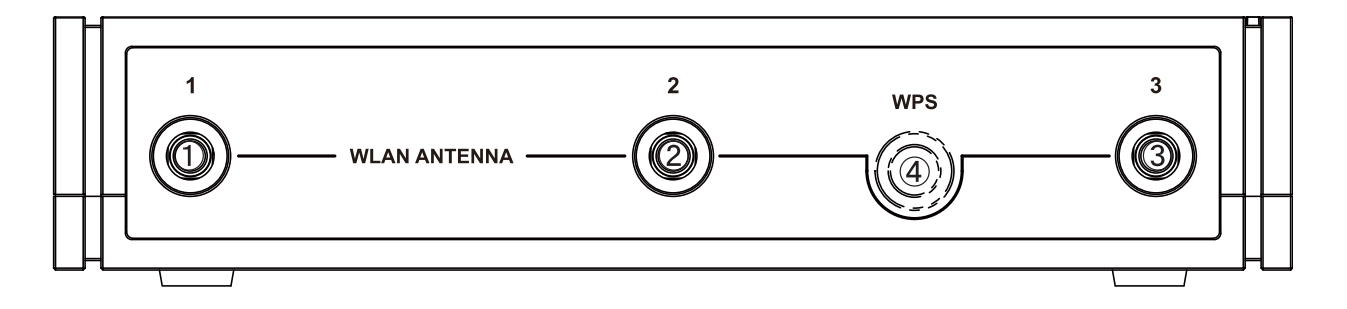

#### **WLAN ANTENNA**

 WLAN ANTENNA WLAN ANTENNA

**WLAN** 

WPS

VPS interface whan mode 1 and  $\alpha$  and  $\alpha$ 

### $\langle NR - G260(7L) \rangle$

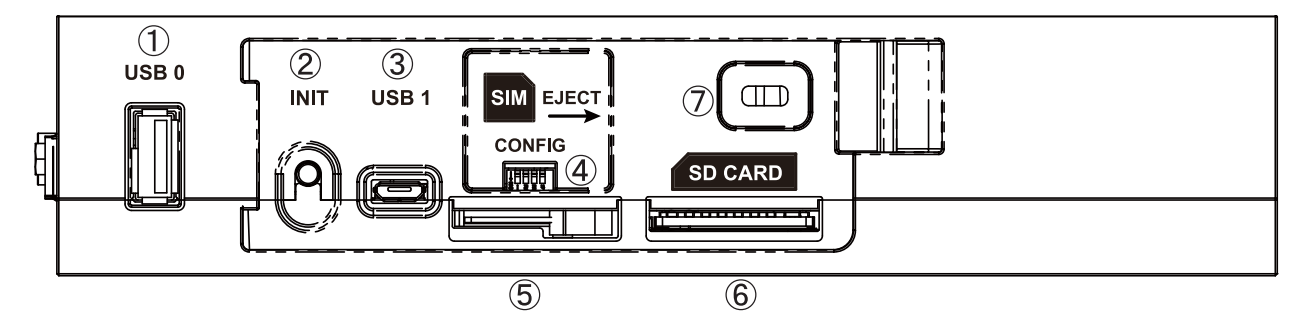

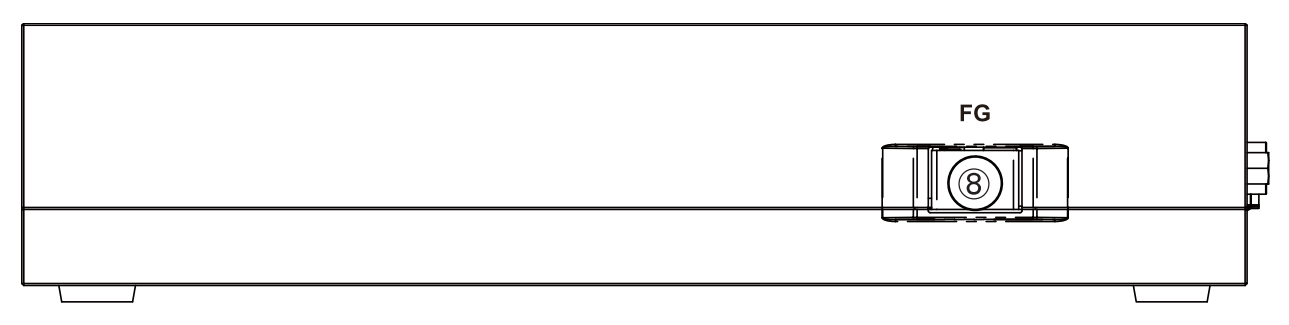

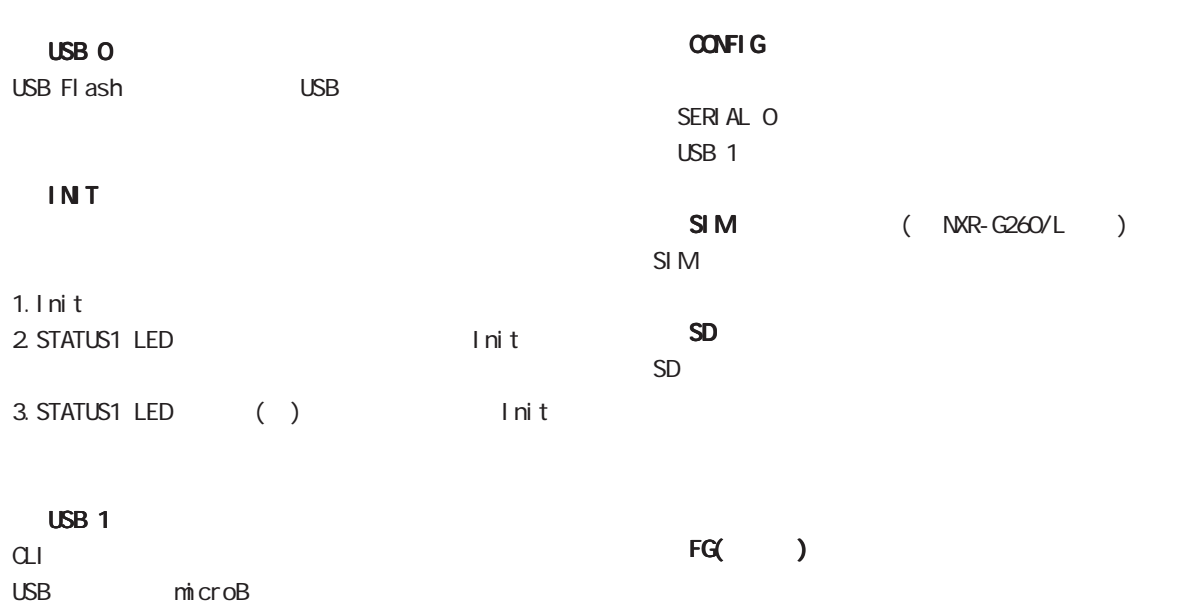

 $\langle NR - G260(7L) \rangle$ 

1 and the set of  $\mathcal{A}$ 

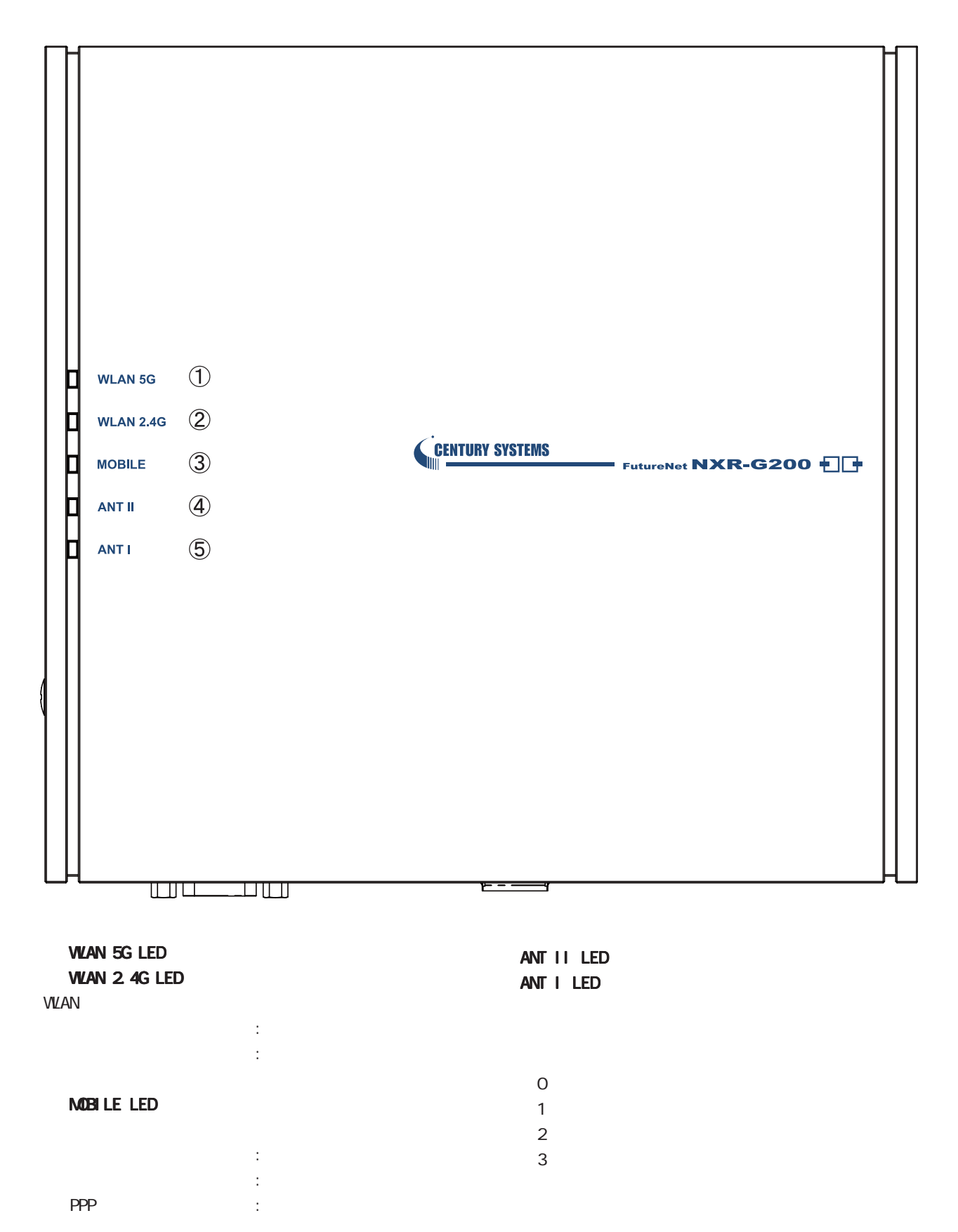

15

<span id="page-15-0"></span>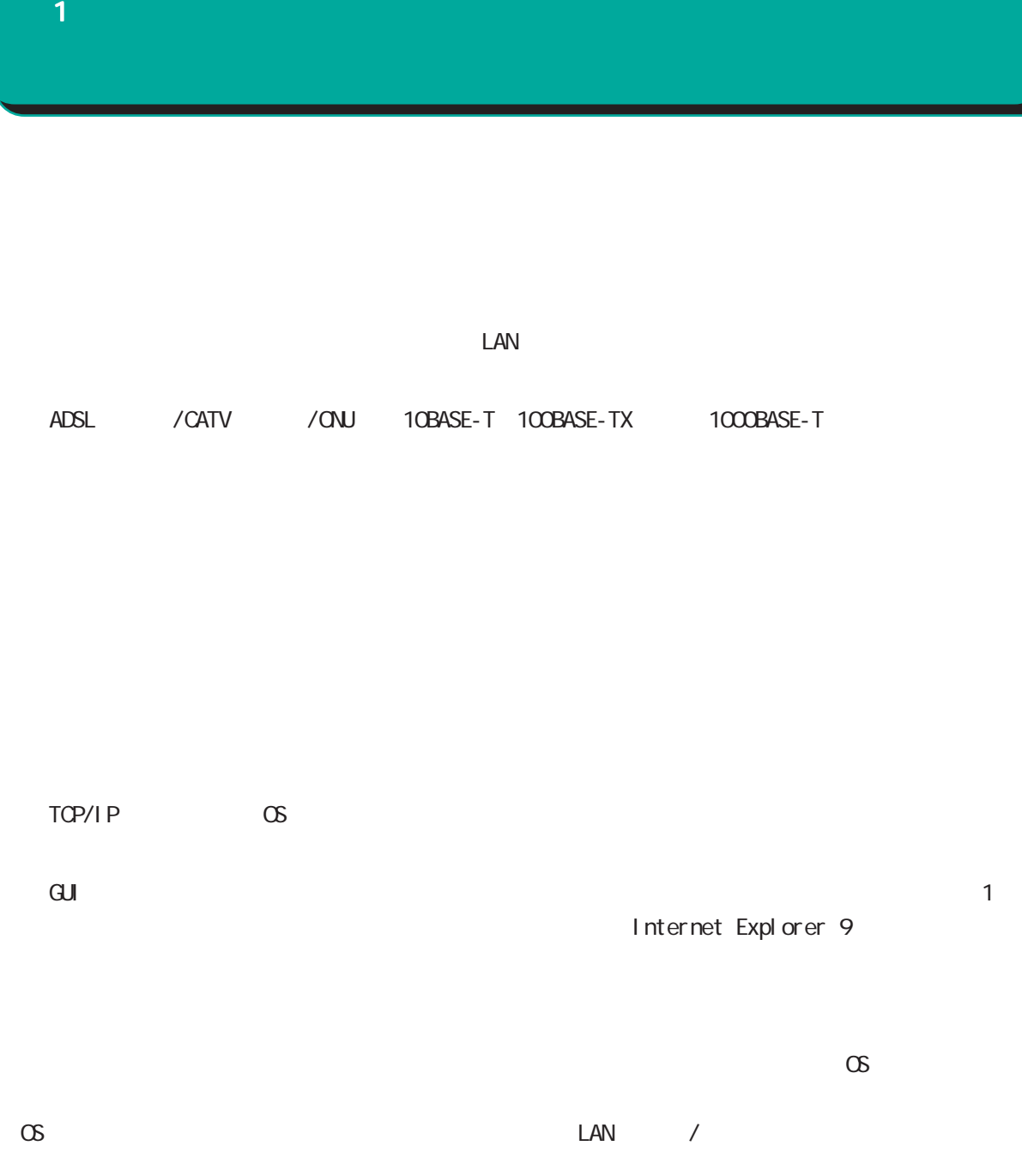

16

<span id="page-16-0"></span>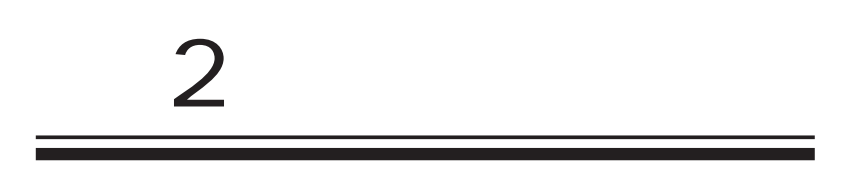

<span id="page-17-0"></span> $\overline{2}$ 

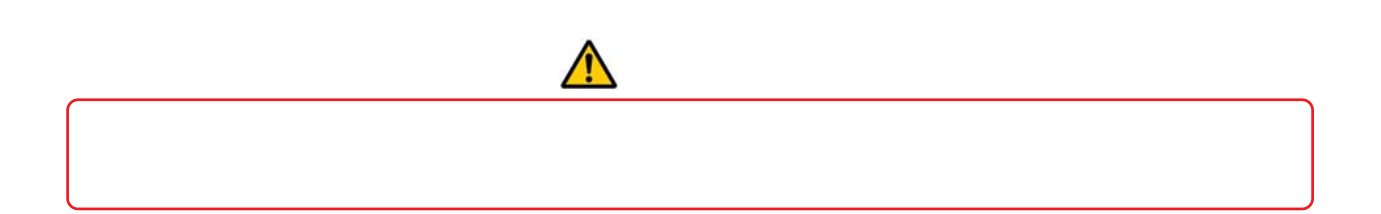

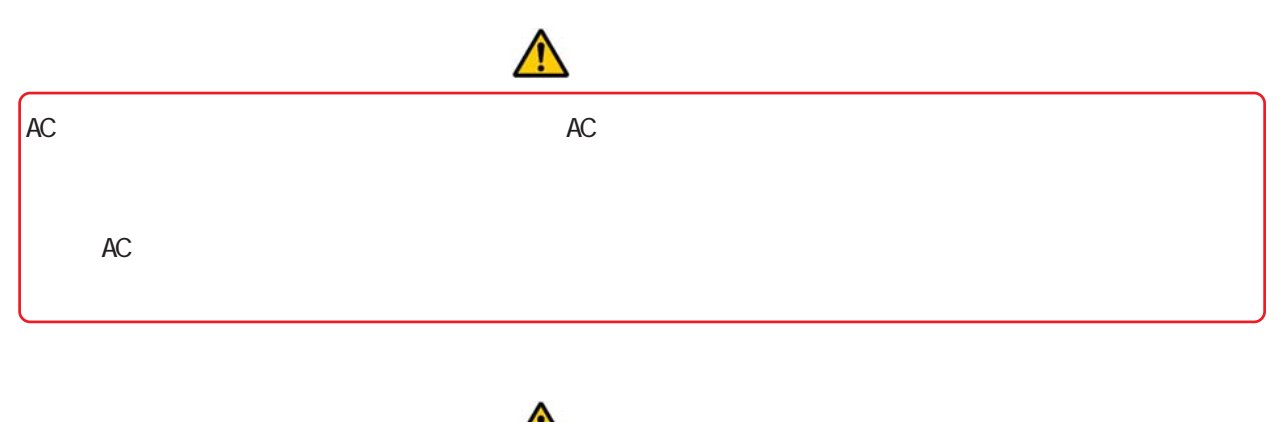

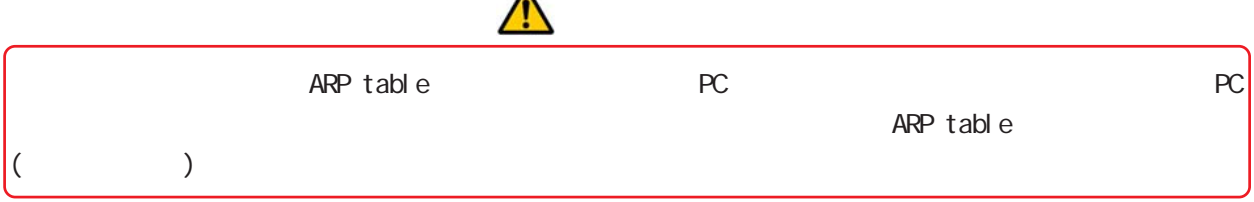

 $\langle NR - G240(7L) \rangle$ 

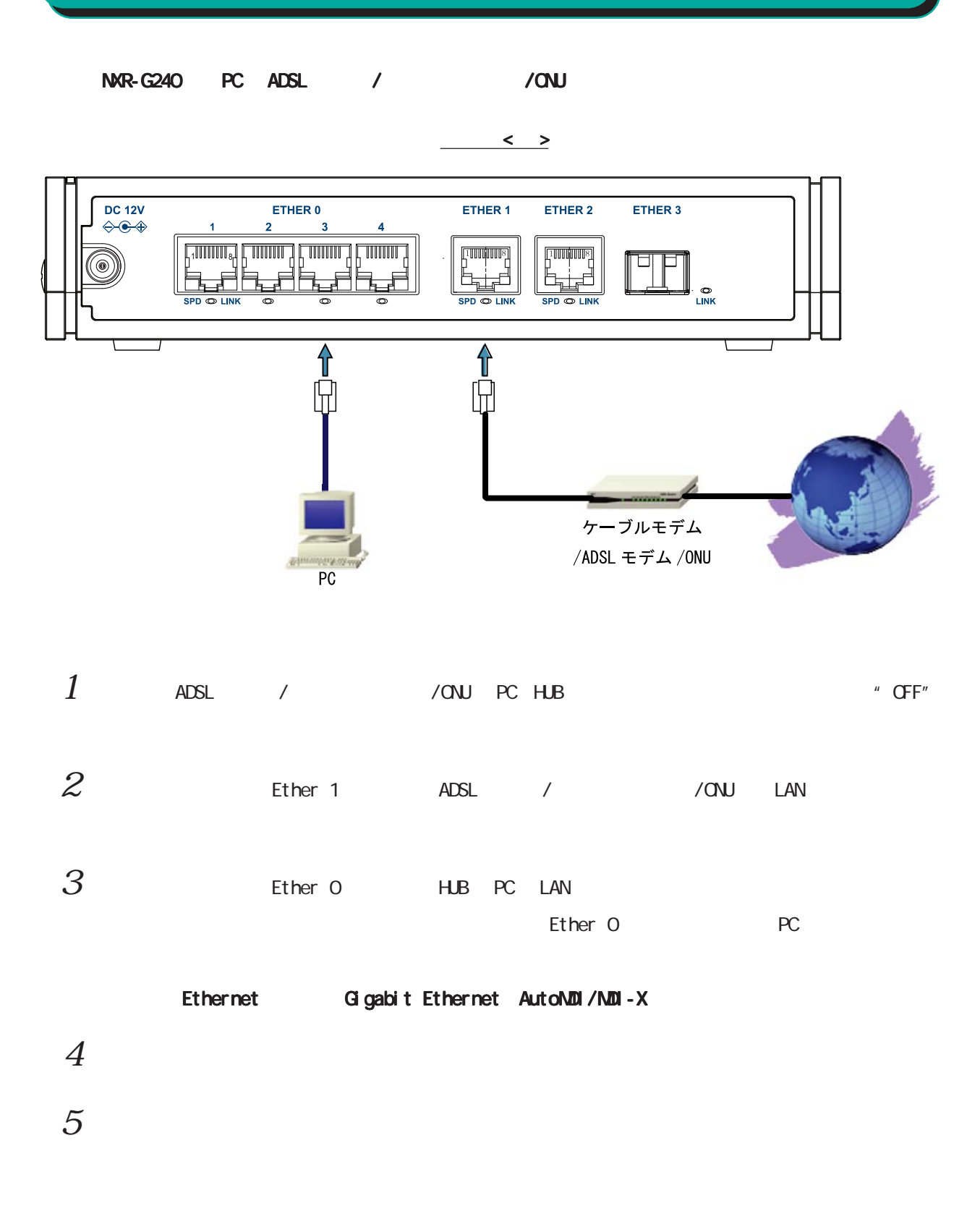

<span id="page-18-0"></span> $2 \leq \ell \leq 2$ 

 $\langle NR - G260(7L) \rangle$ 

<span id="page-19-0"></span> $\overline{2}$ 

NXR-G260と、PC ADSLモデム /ケーブルモデム ケーブルモデムケーブルモデム/ONUは、以下の手順で接続してください。 以下の手順で接続してください。以下の手順で接続してください。  $\langle \, \cdot \, \cdot \, \rangle$ **DC 12V SERIAL 0** ETHER 0 ETHER 1 ETHER 2 **MOBILE**  $\leftrightarrow \bullet \bullet$  $\overline{\mathbf{Y}}$  $\overset{\textnormal{\tiny{SUB}}}{\Psi}$ **SPD** LINK **SPD** LINK ਜ਼੍ਰੋਜ ਮ੍ਰੱਸ ᆩ ᆩ **ANTENNA**  $\begin{bmatrix} 0 & 0 & 0 & 0 & 0 \\ 0 & 0 & 0 & 0 & 0 \\ 0 & 0 & 0 & 0 & 0 \\ \end{bmatrix}$ ÍO.  $\odot$ **Information ANDROID**  $\overline{2}$  $\overline{3}$  $\bullet$  $\circ$  $\circ$  $\circ$ d  $\bullet$  $PoE$ LINK **SSD** STATUS POWER  $\overline{\textbf{f}}$ ∕ि Ā ╟ ケーブルモデム /ADSL モデム /0NU wew.com  $1$  add / / / onu pc hub  $^*$  off"  $2$  Ether 1 ADSL / / ONU LAN  $3$  Ether 0 HUB PC LAN  $\blacksquare$  Ether 0  $\blacksquare$  PC  $\blacksquare$ Ethernet Gigabit Ethernet AutoMDI/MDI-X  $4$  $5$ 

<span id="page-20-0"></span>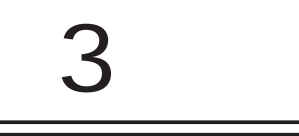

<span id="page-21-0"></span>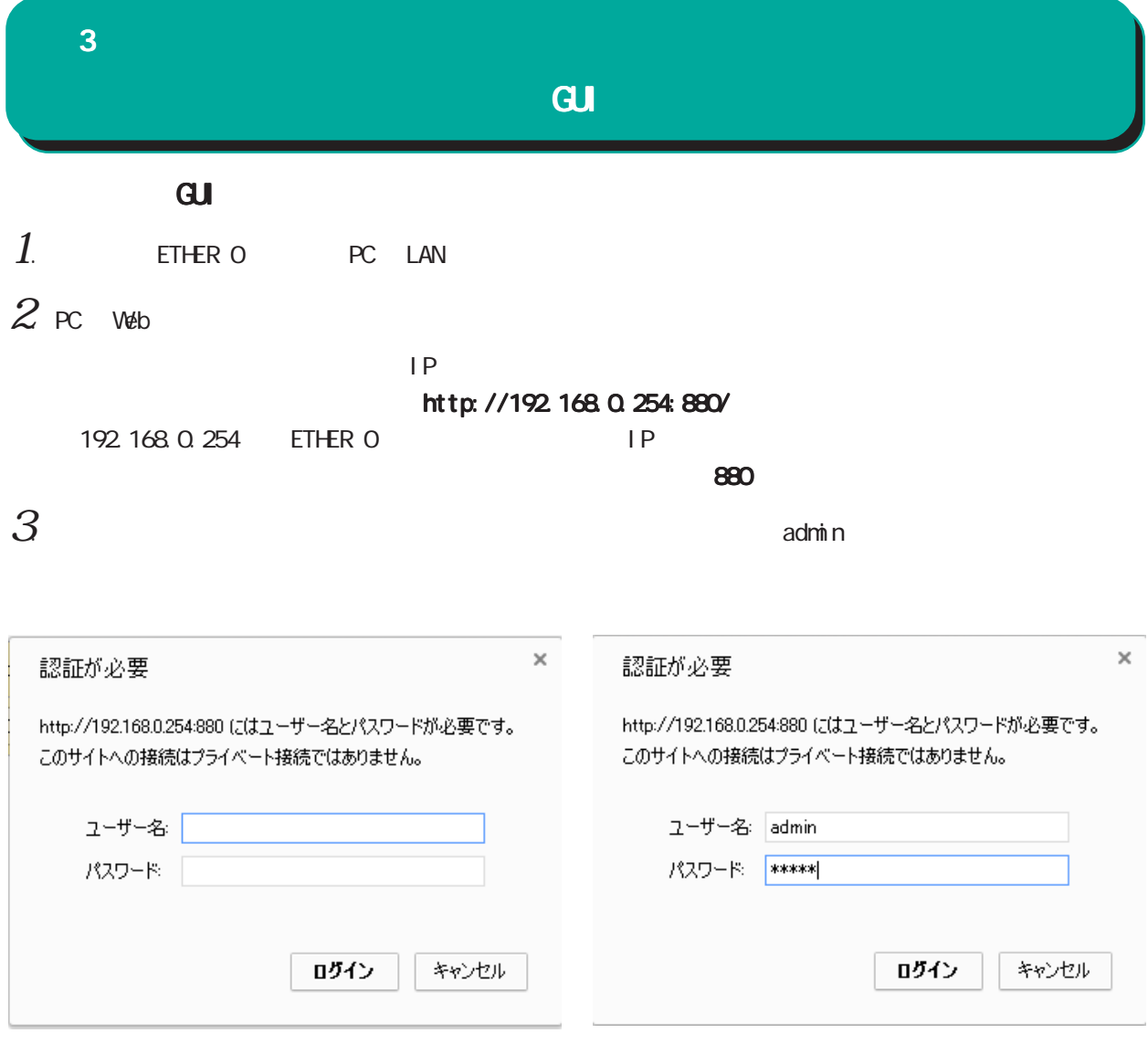

### $4$  au  $\sigma$

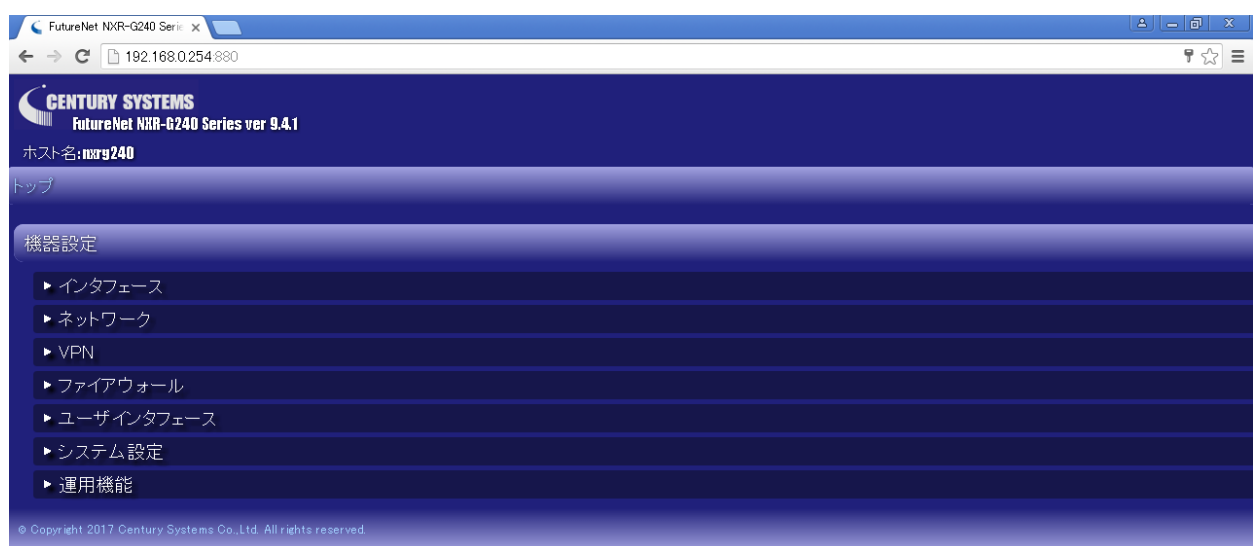

<span id="page-22-0"></span>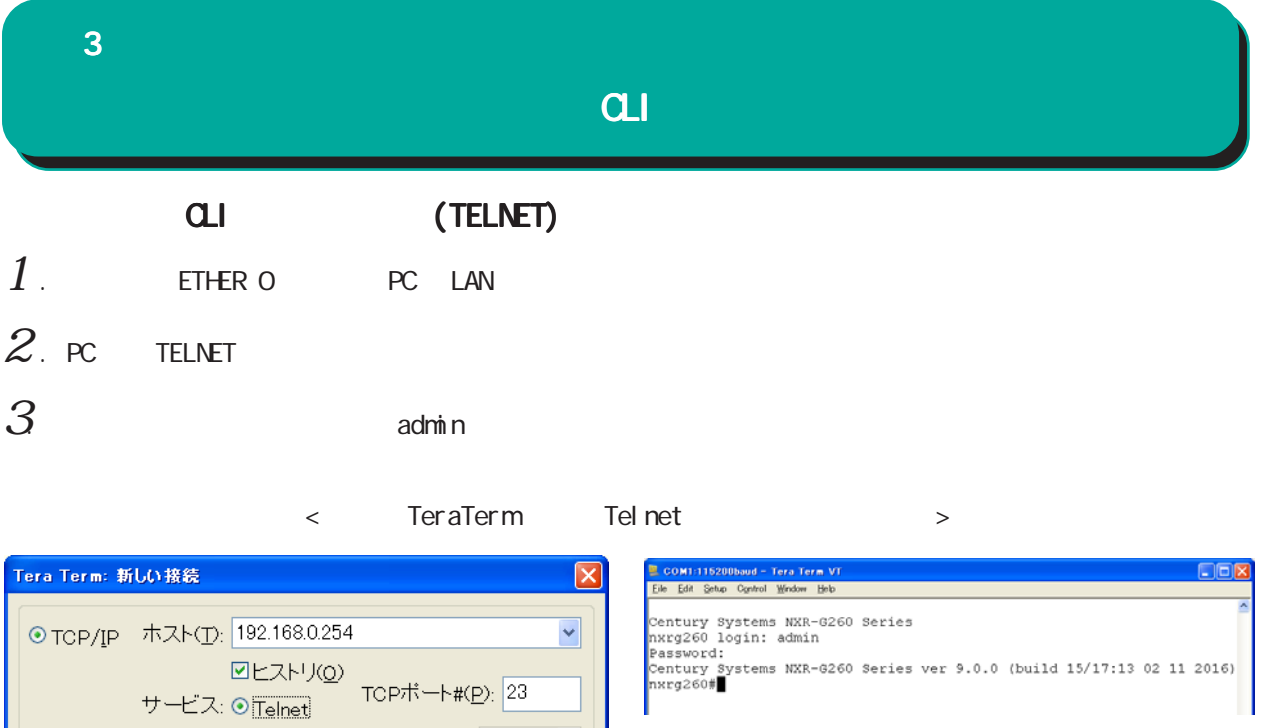

 $\alpha$ 

 $QK$ 

Dシリアル ボート(B): [

○その他

O SSH SSHバージョン(V): SSH2 | V

キャンセル ヘルプ(出)

プロトコル(<u>C</u>): UNSPEC <del>v</del>

 $\checkmark$ 

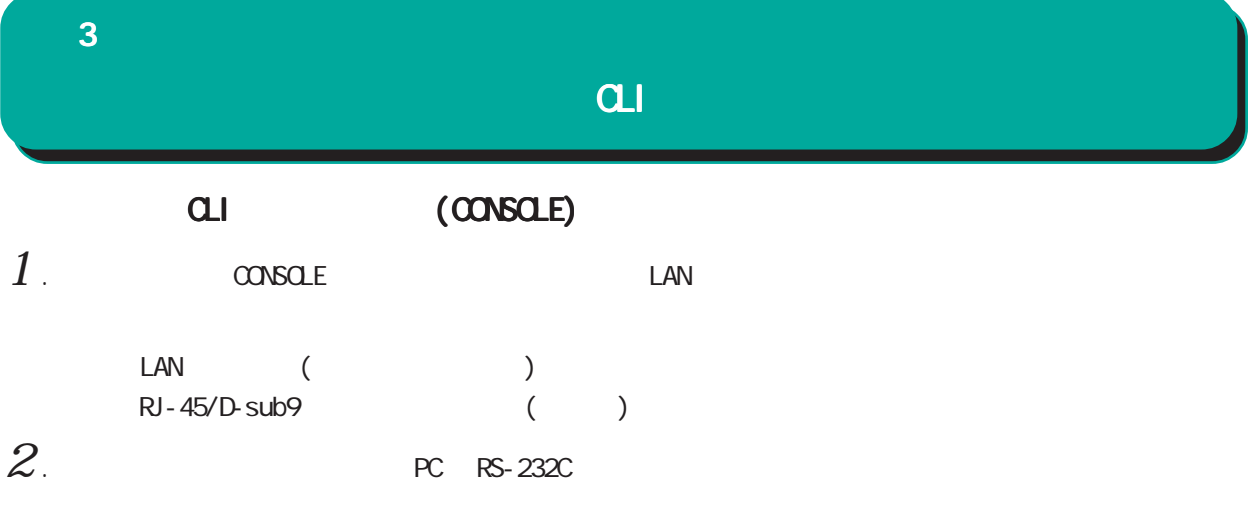

NXR-G240

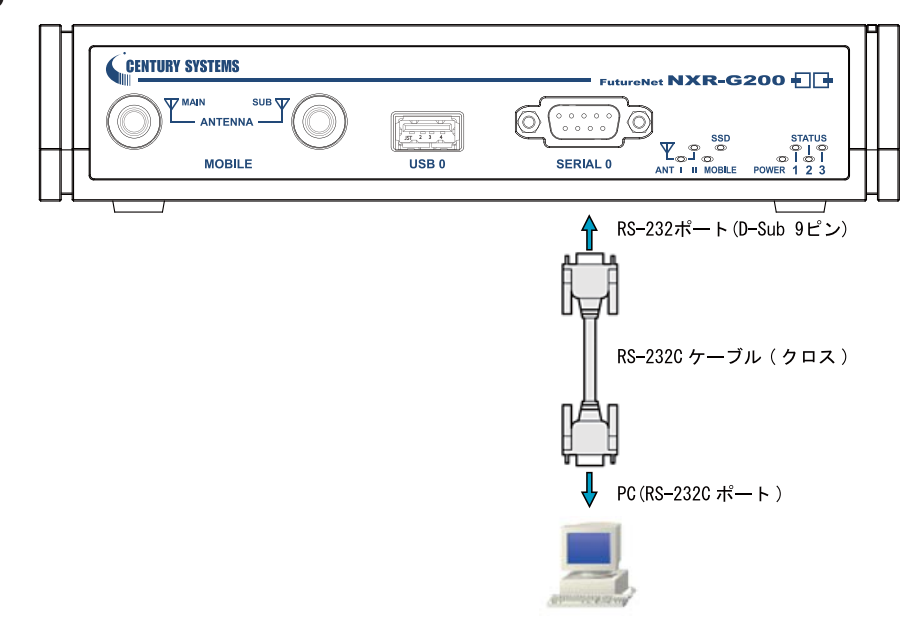

NXR-G260

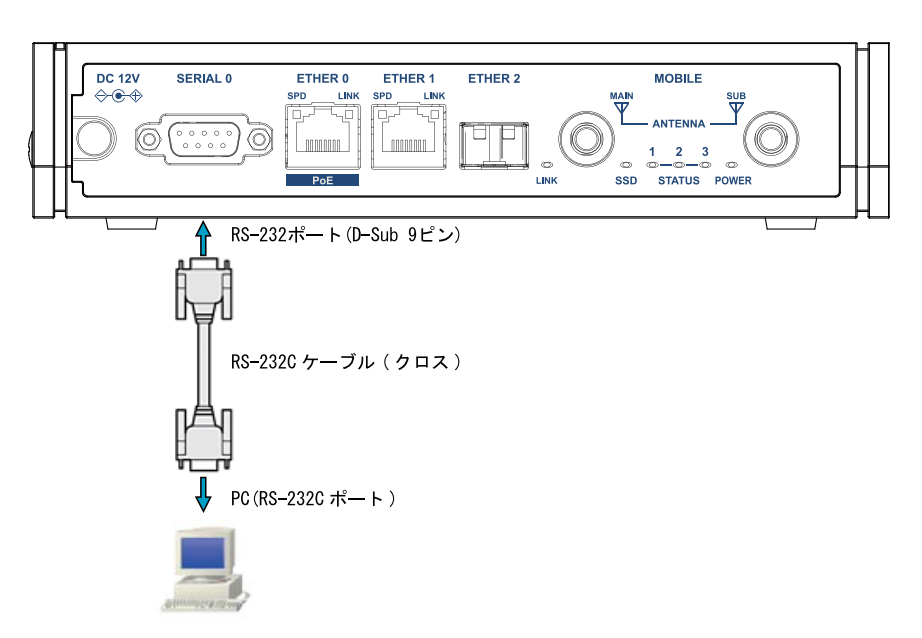

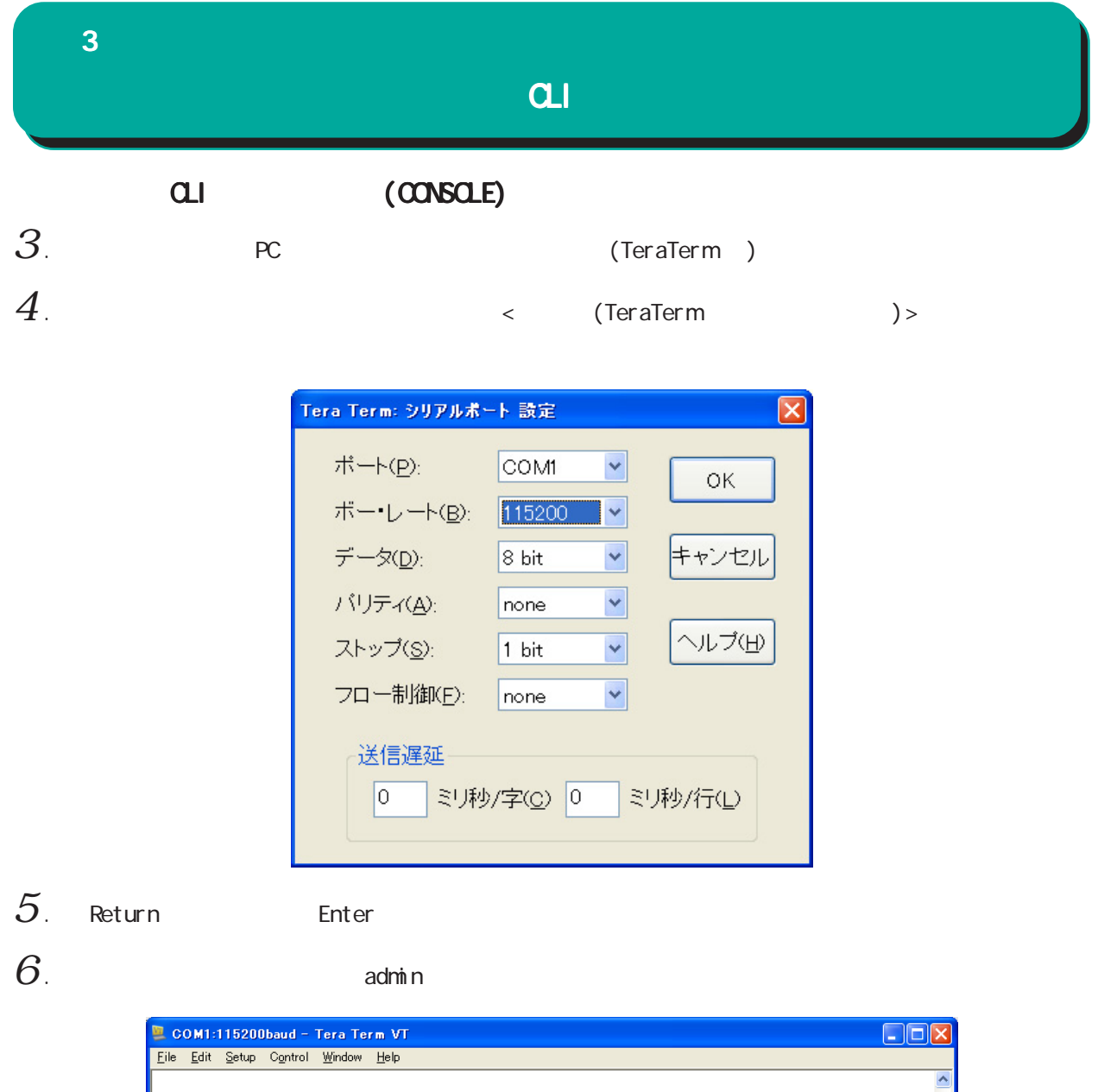

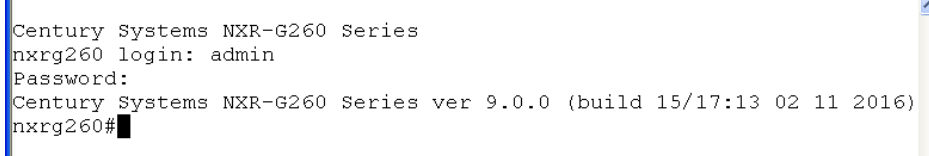

 $\alpha$ 

<span id="page-25-0"></span>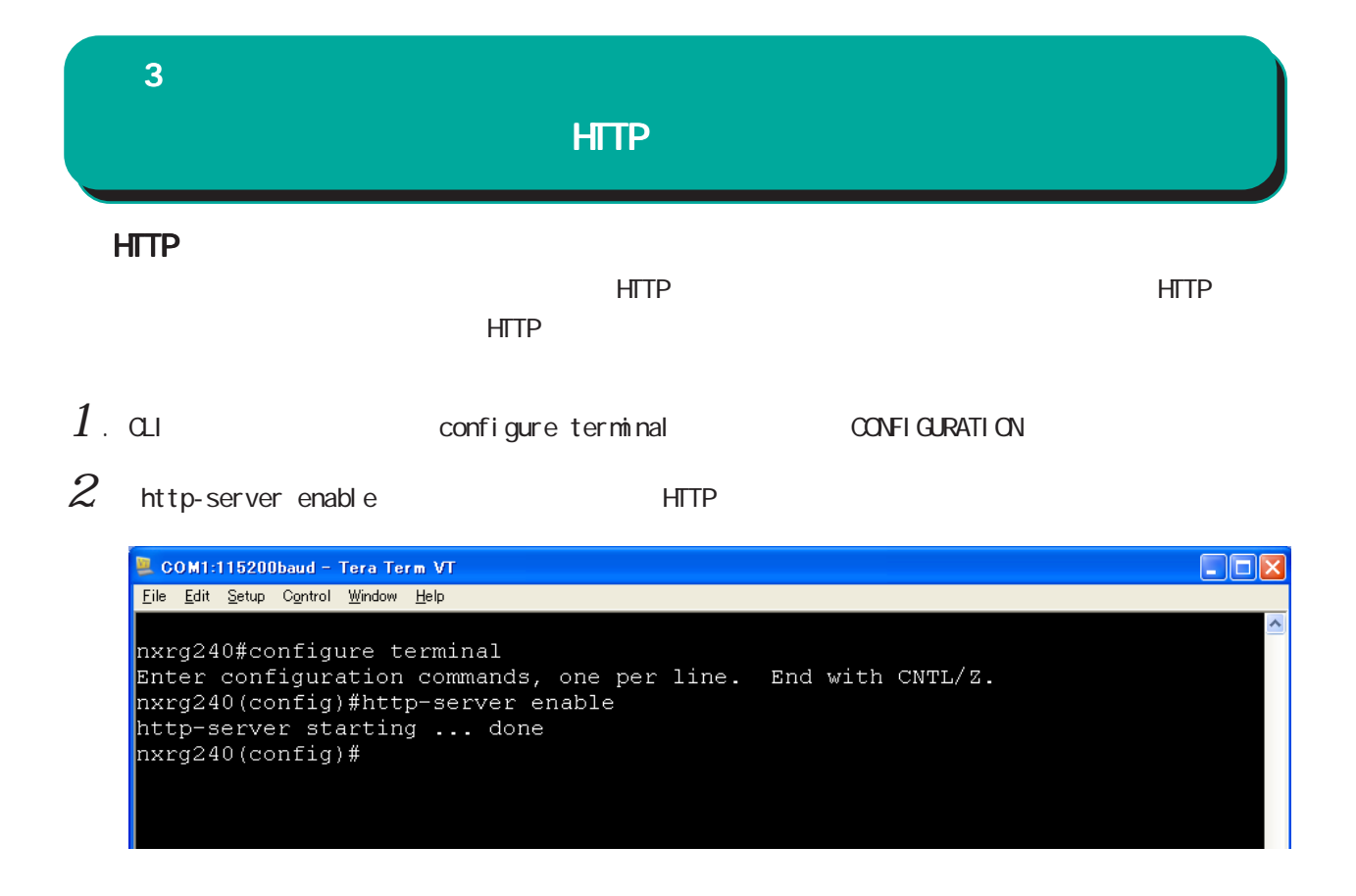

**HTTP** 

<span id="page-26-0"></span>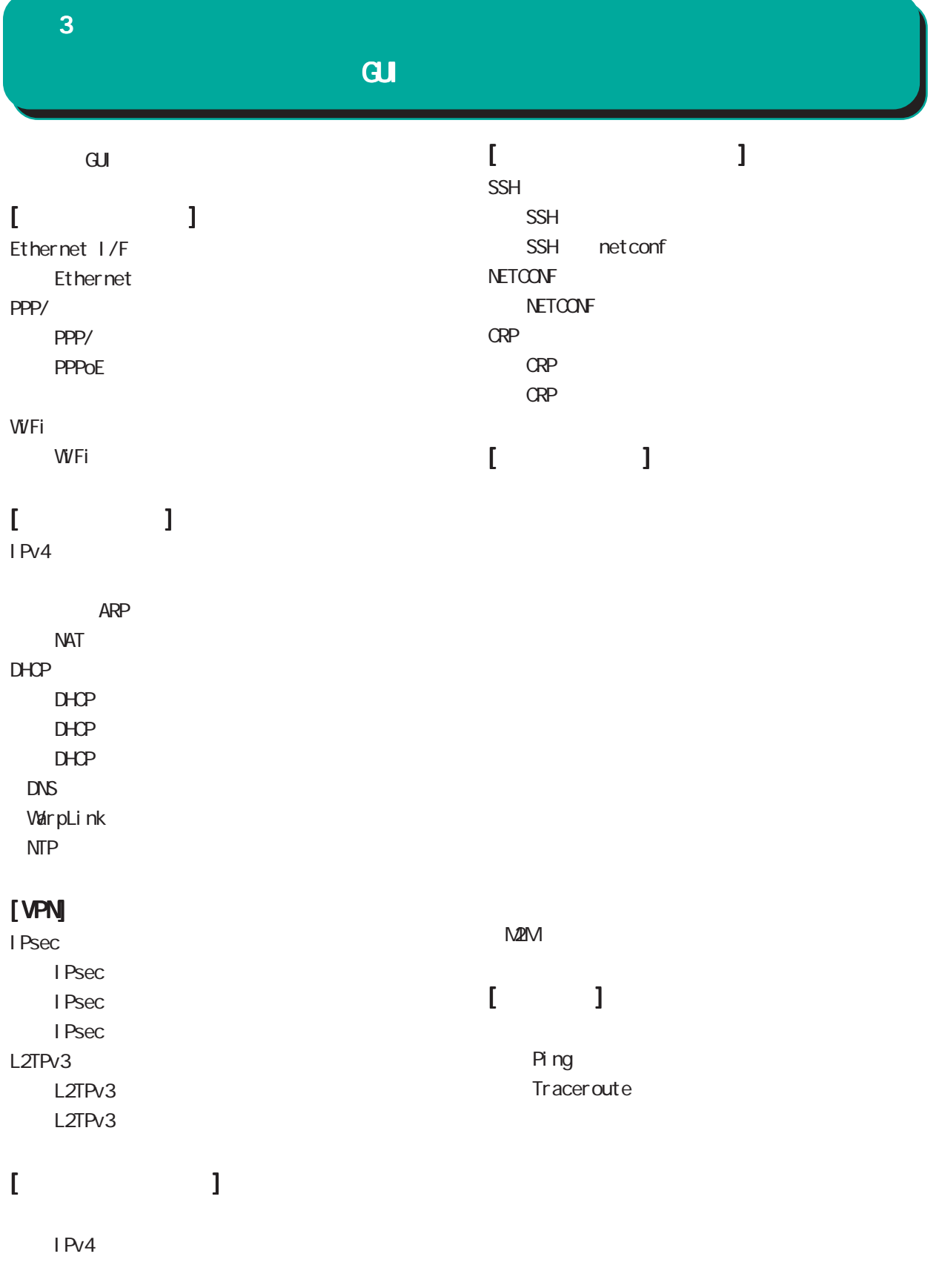

<span id="page-27-0"></span>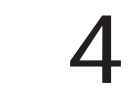

<span id="page-28-0"></span>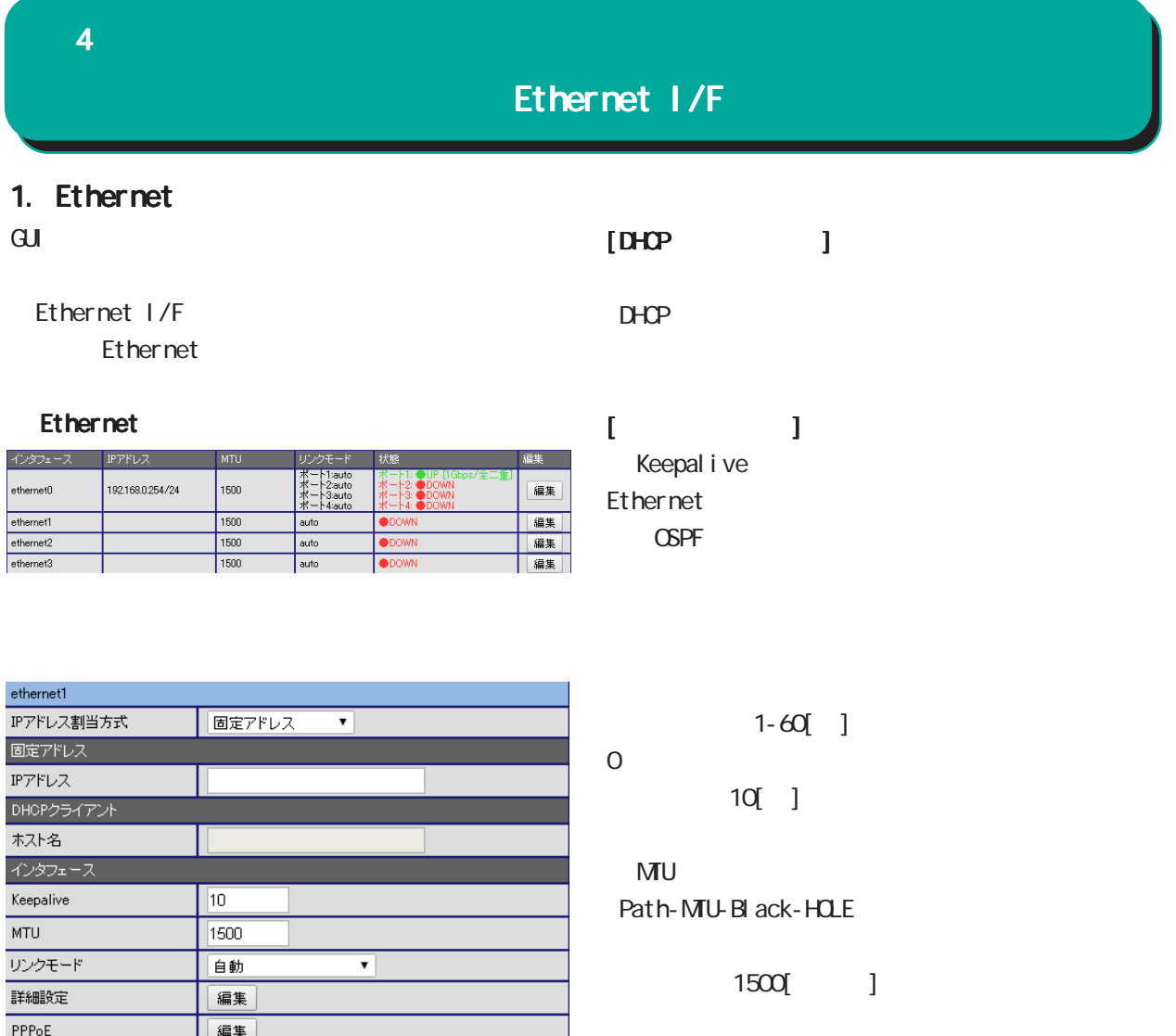

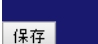

 $\frac{1}{2412}$ 

 $\overline{NAT}$ 

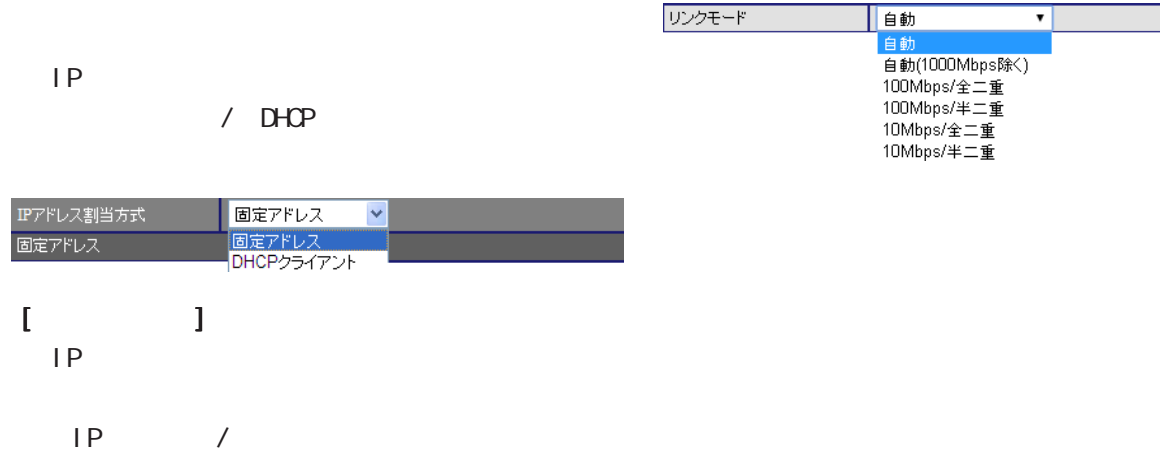

 $[$   $]$   $192.168.1$ .  $254/24$ 

編集

[編集]

4  $\blacksquare$  Ethernet I/F Directed Broadcast 福集 詳細設定  $\sqrt{ }$ ethernet1 > 詳細設定 **TCP MSS** 使用しない v Directed Broadcast PROXY ARP 使用しない v Directed Broadcast 使用しない v **ICMP Redirects** 使用する v **ICMP Mask Reply** 使用しない v Directed Broadcast 保存 IP 1 IP TCP NSS  $\sqrt{1-\frac{1}{1-\frac{1}{1$  $($  ) 192.168.0.0/24 Directed Broadcast 192 168 0.255 MSS 500 1460[bytes] I CNP Redirects IPv4 TCP  $\sqrt{ }$ UDP ICMP r DF O I CNP Redirects TCP MSS I CNP Redirects Path MTU Discovery PMTUD  $\blacksquare$ **PMTUD** I CNP Mask Reply **PMTUD**  $\sqrt{ }$  $MU$ End-toend  $\blacksquare$  $\mathsf{LAN}$ TCP MSS I CNP Address Mask I CIVIP Address Mask Request (type=17)  $\qquad \qquad$  Reply(type=18) PROXY ARP Request  $\sqrt{ }$ 

4  $\blacksquare$ 

### Ethernet I/F

**PPPoE** 

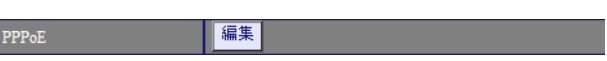

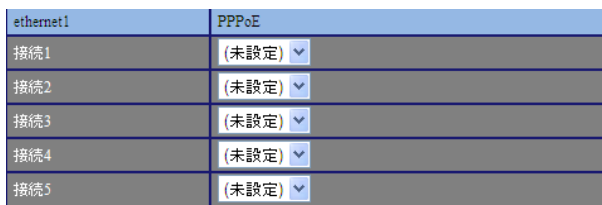

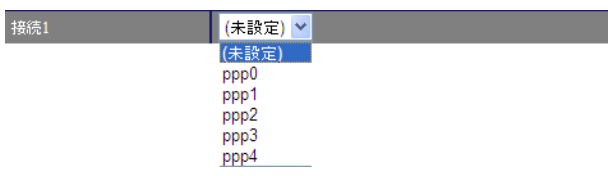

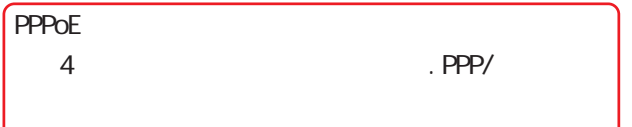

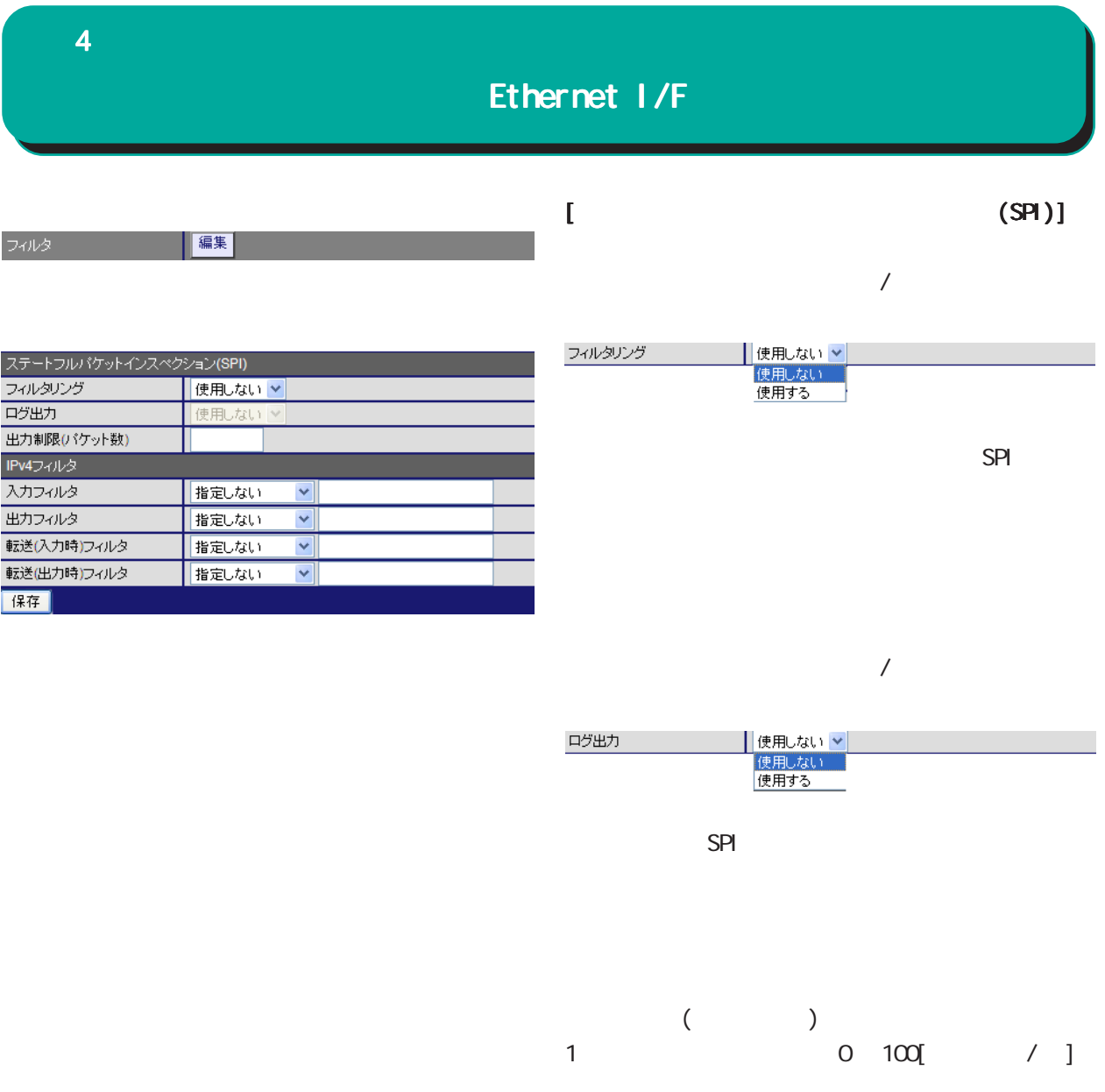

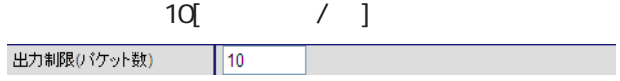

VAN SPI 2000 NASI 2000 NASI 2000 NASI 2000 NASI 2000 NASI 2000 NASI 2000 NASI 2000 NASI 2000 NASI 2000 NASI 20

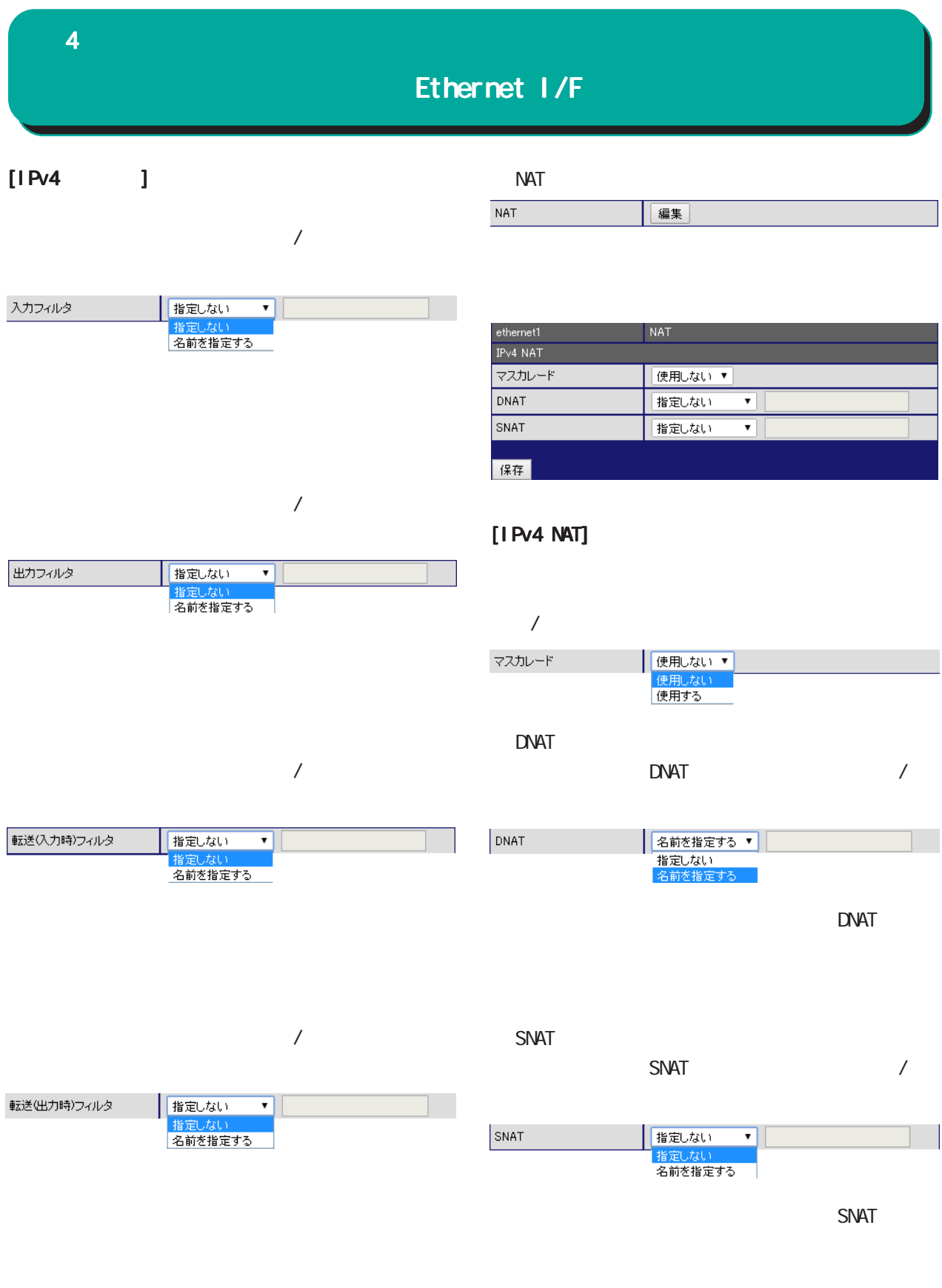

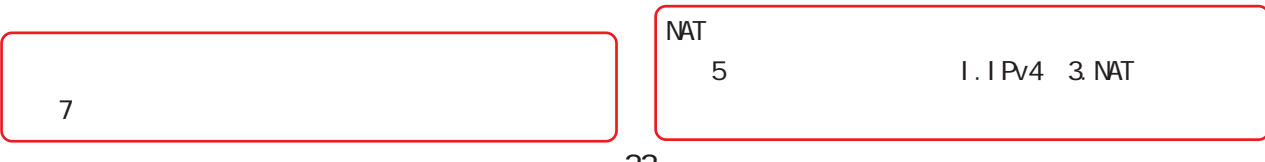

### <span id="page-33-0"></span>1. PPP /  $\omega$  $\overline{\mathrm{GJ}}$ PPP/ PPP/ PPP/ 4  $\blacksquare$ PPP/ PPP/

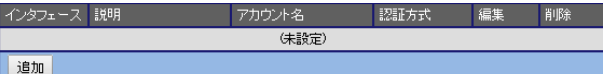

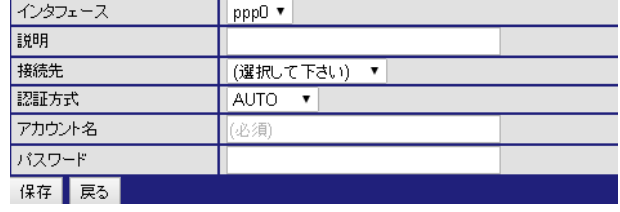

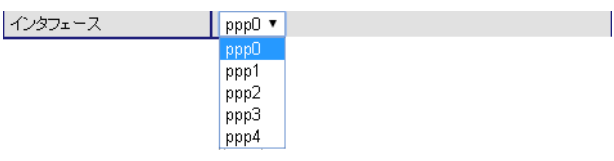

PPP/

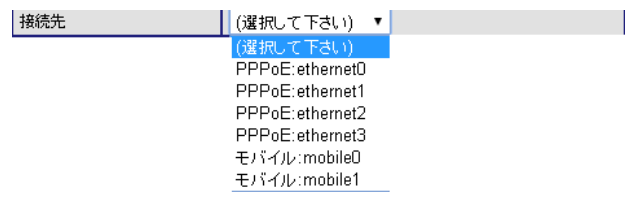

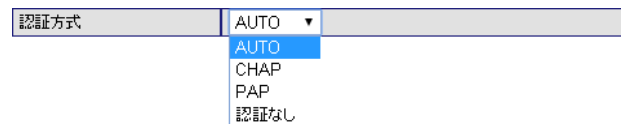

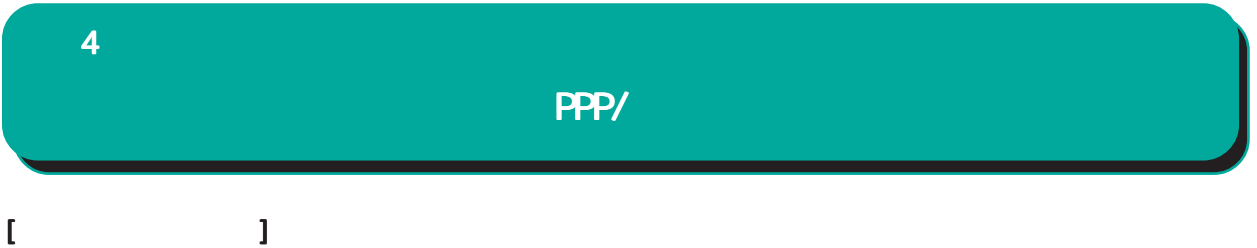

-mobile0 / The state of the state of the state of the state of the state of the state of the state of the state of the state of the state of the state of the state of the state of the state of the state of the state of the

mobile1

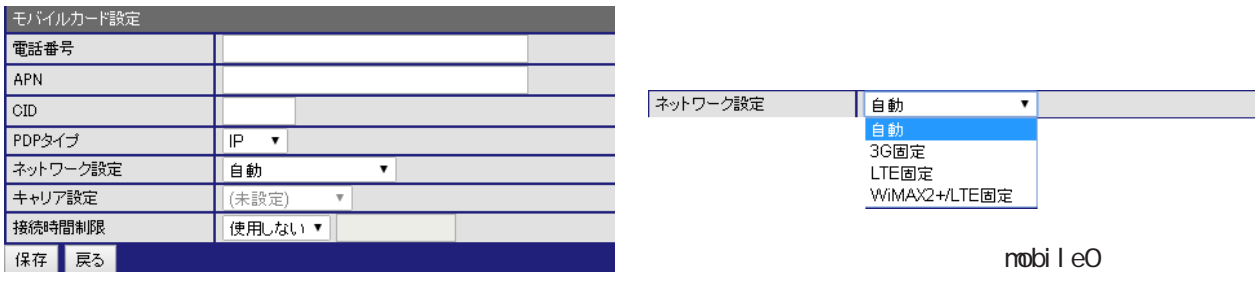

○ APN キャリア設定 (未設定) ₹ (未設定)<br>NTT DoCoMo<br>KDDI<br>KDDI(MVNO)<br>SoftBank APN(Access Point Name) nobile1

 $QD$ CID Context Identifier

PDP

PDP IP / PPP

 $\infty$ 21474836[sec]  $600$ [sec]

 $/$ 

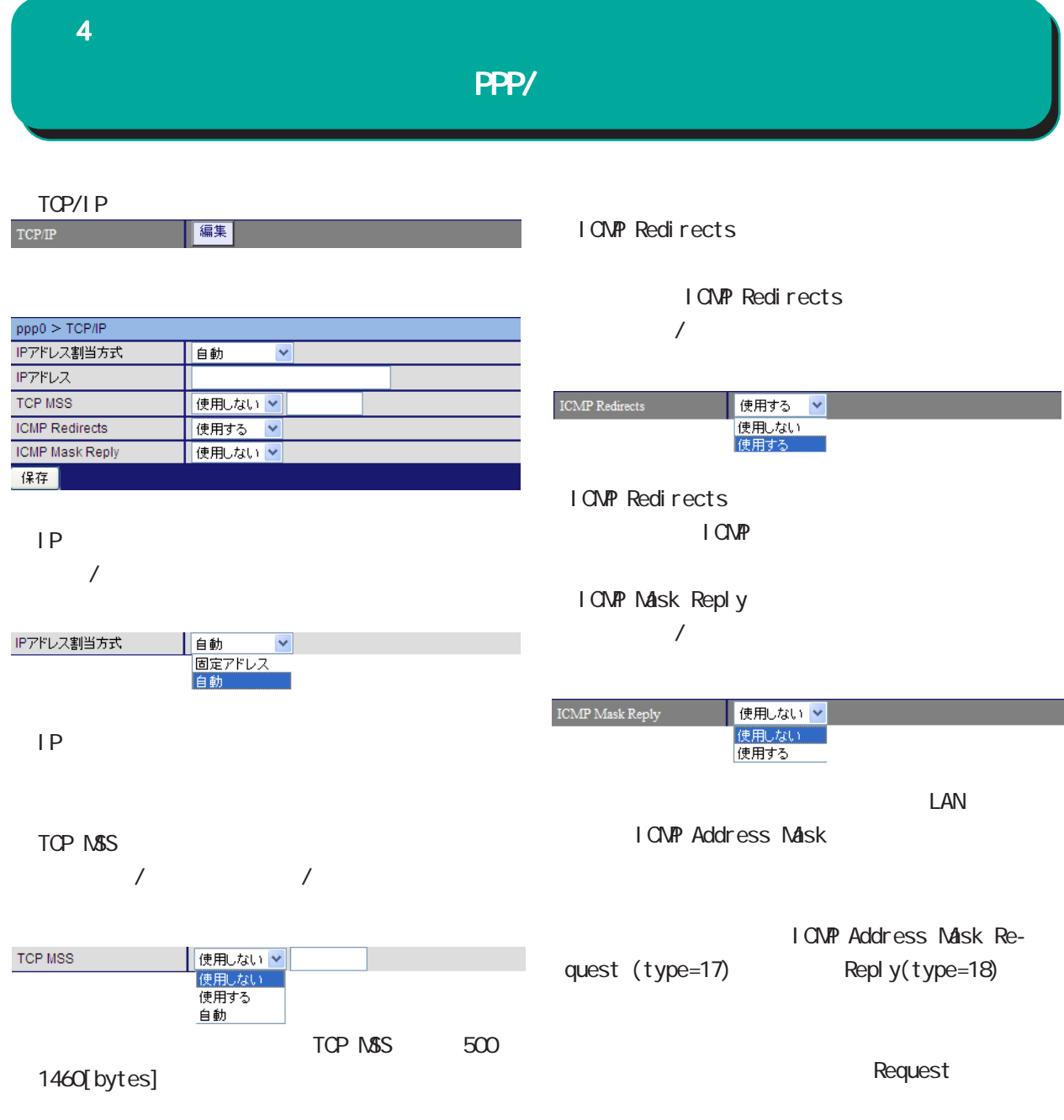
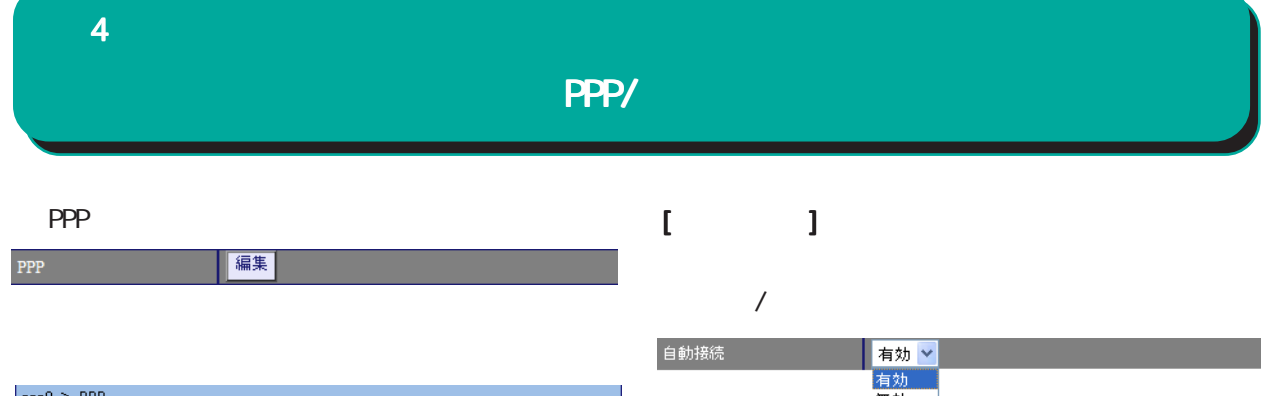

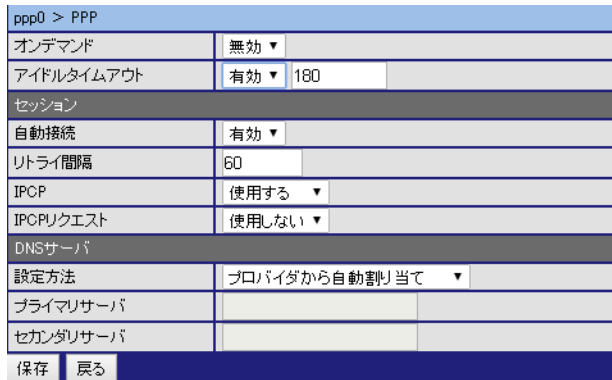

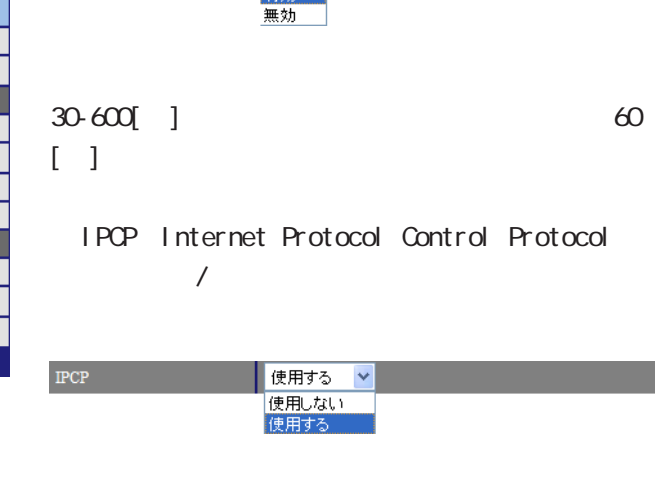

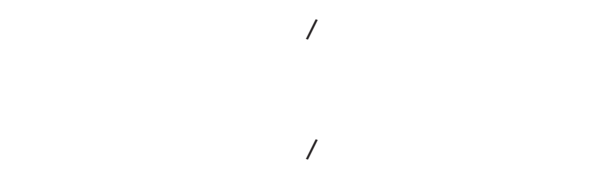

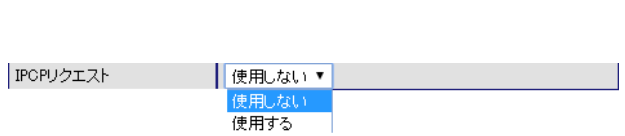

 $/$ 

30-86400[sec]

時間内に、IP パケットの送受信が無ければ、PPP

IPCP

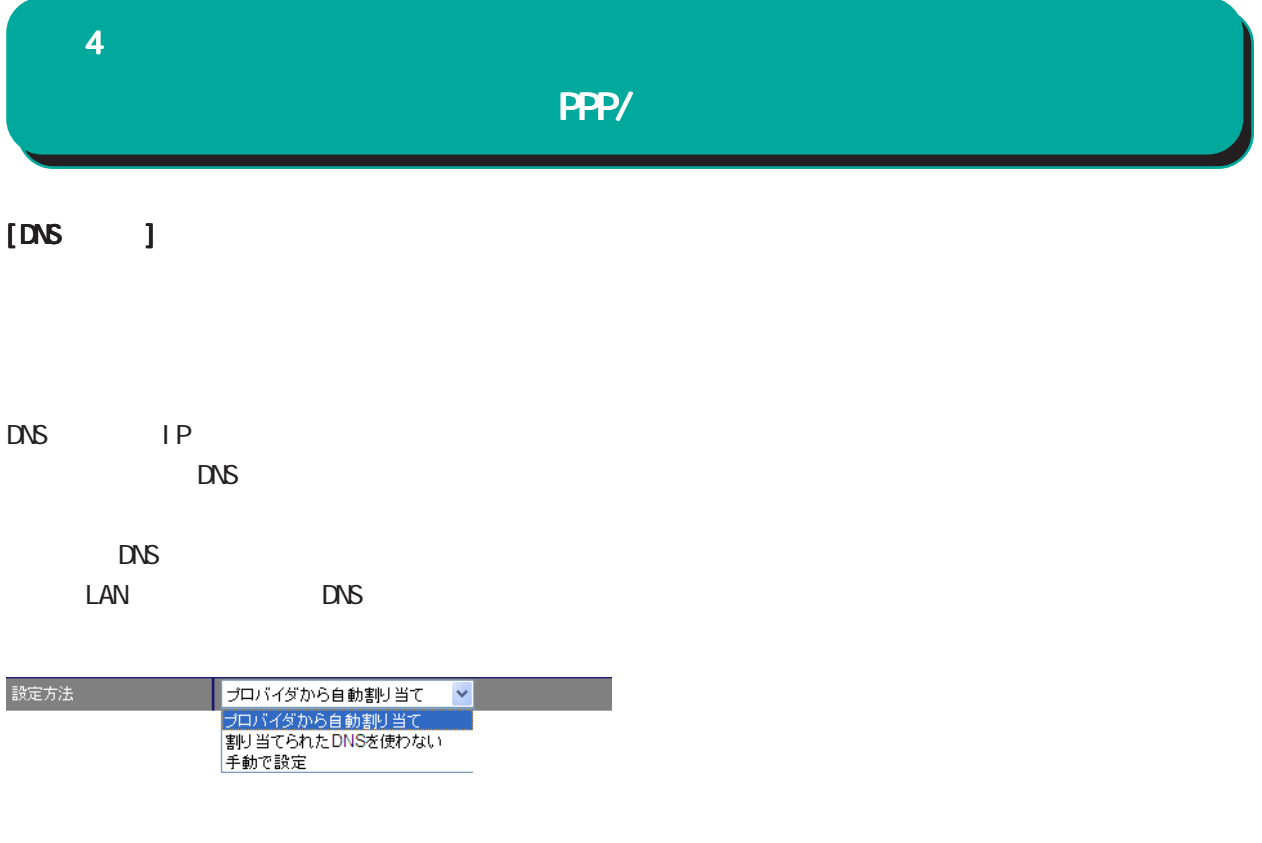

 $\Box$   $\Box$  IP

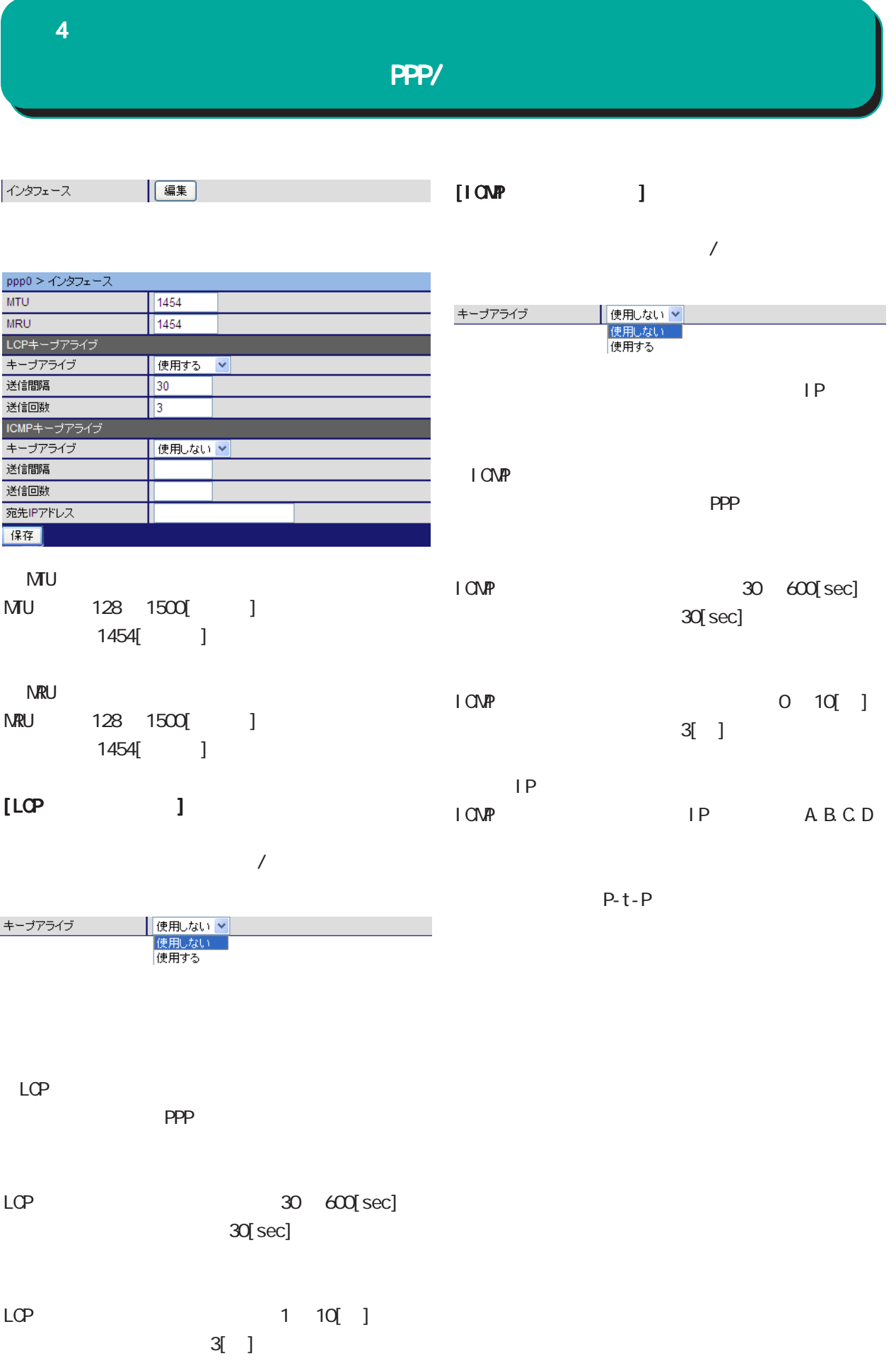

39

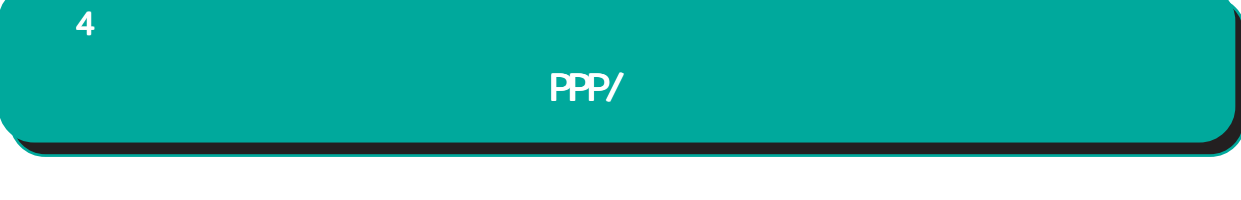

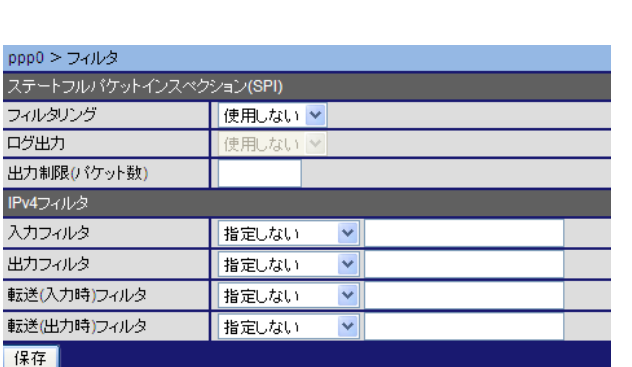

|編集|

フィルター

 $[$  (SPI)]

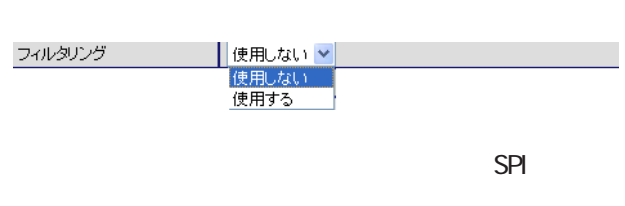

 $/$ 

 $/$ │ 使用しない >│<br>│ 使用しない<br>│ 使用する

 $SPI$ 

口グ出力

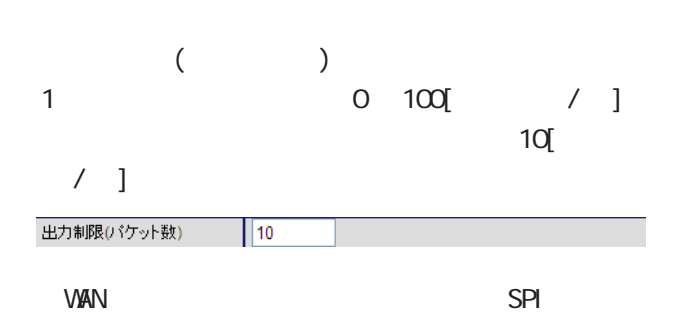

40

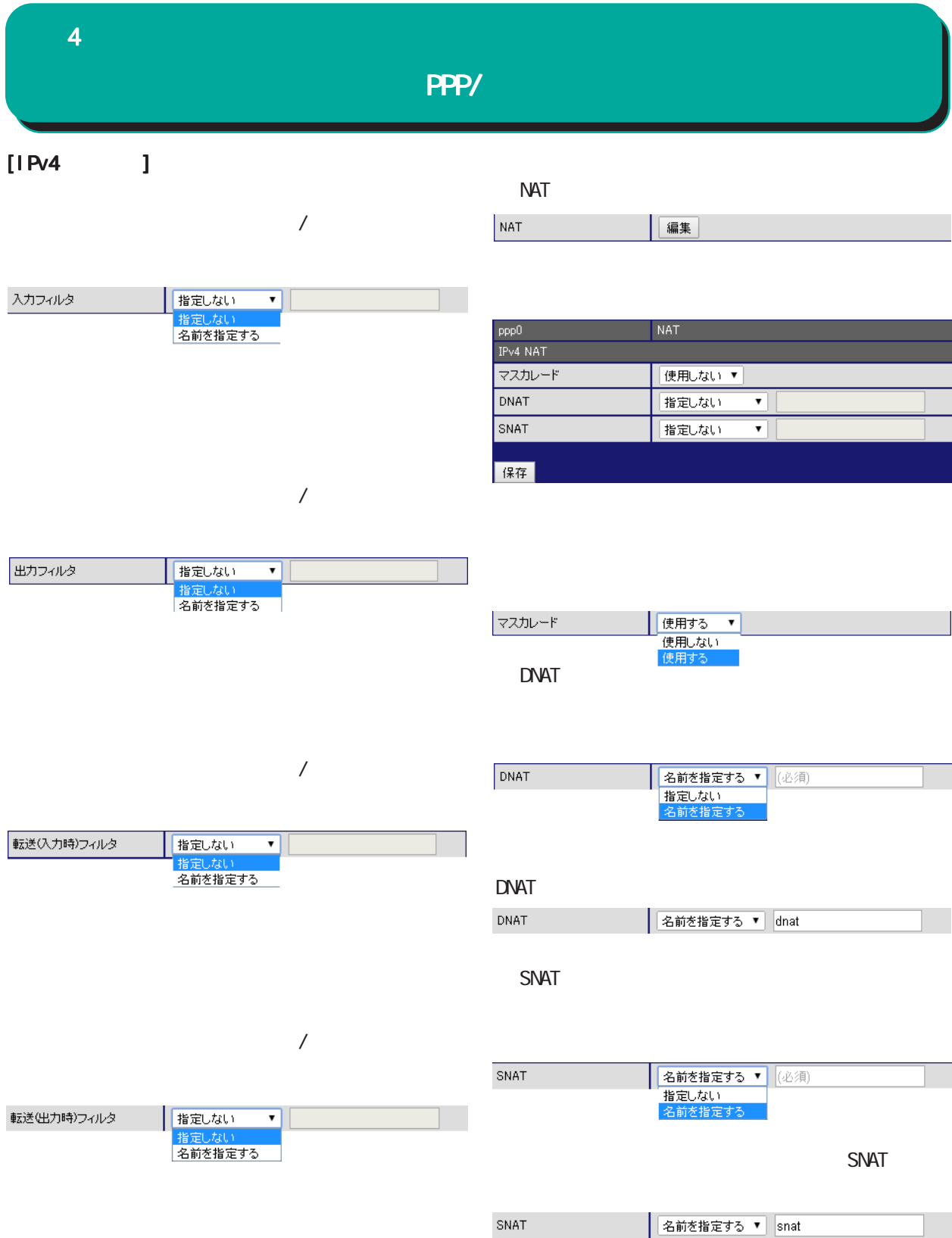

41

## PPP/

<u>PPP</u>

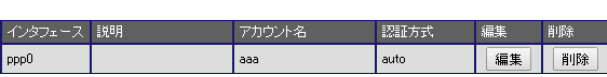

PPP  $\Box$ 

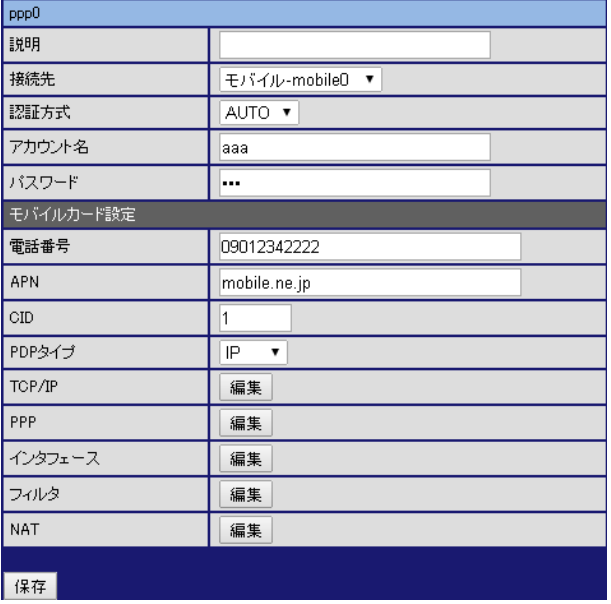

各項目については、PPPアカウントの追加 アカウントの追加を参照し アカウントの追加

PPP

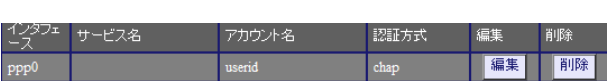

PPP  $\Box$ 

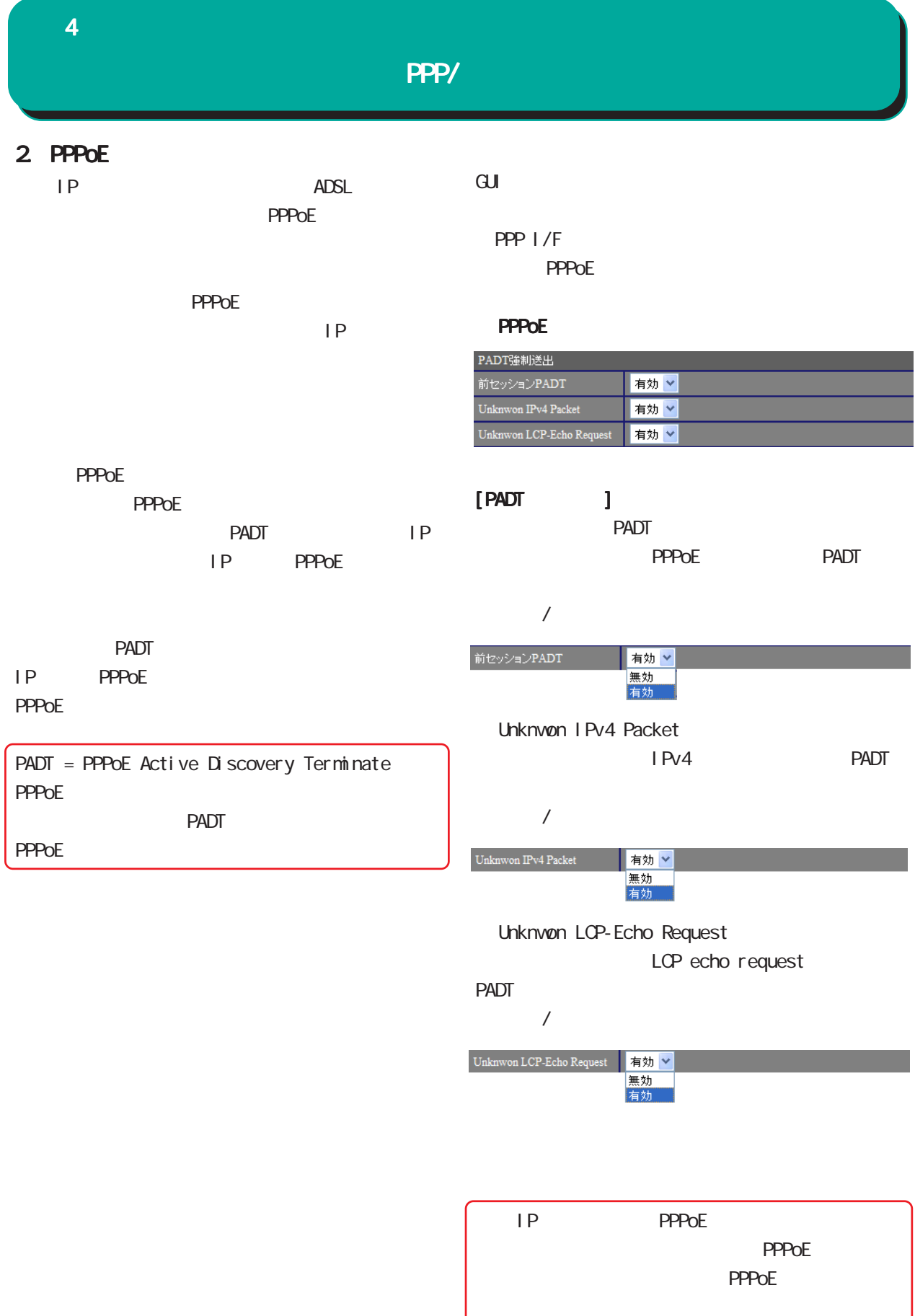

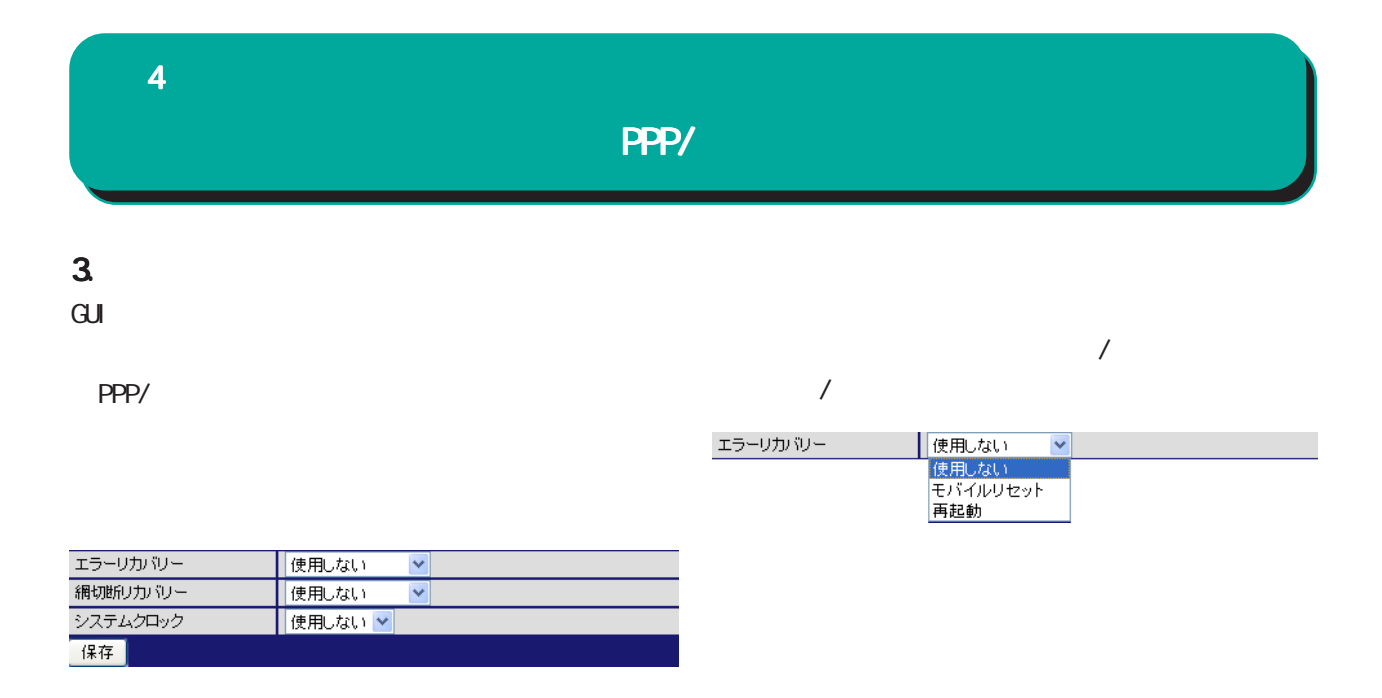

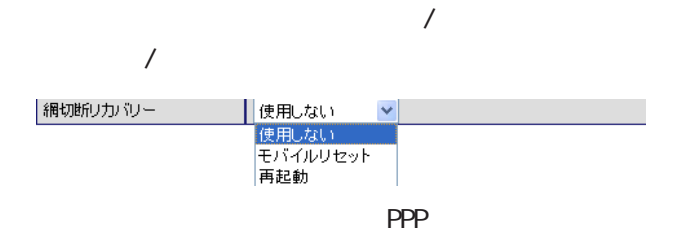

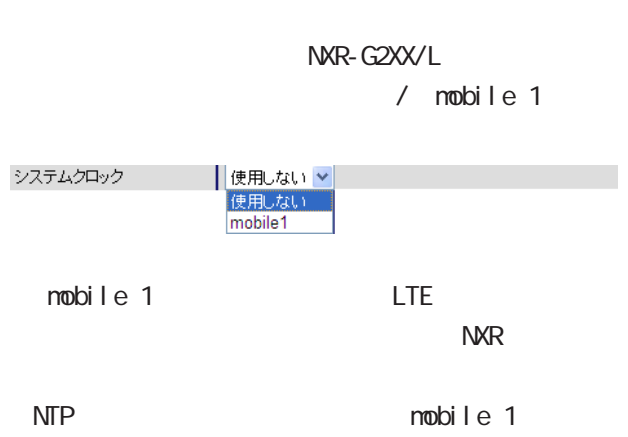

## 4  $\blacksquare$ WFi 1. WFi GUI画面のメニューを下記の順にクリックします。 **WFi** [認証設定 WPA2-PSK/AES ]

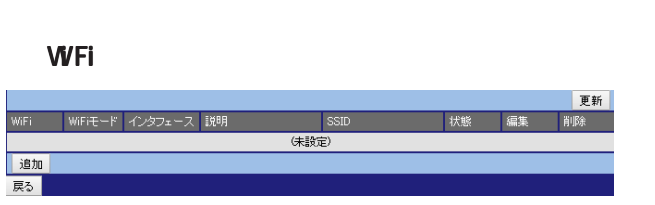

WFi

VPA2-PSK AES)を設定します。 WPS  $/$ 

 $VPS$ 

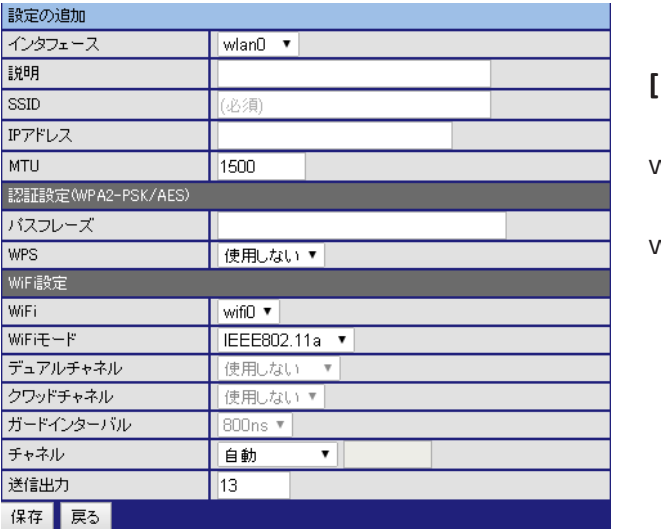

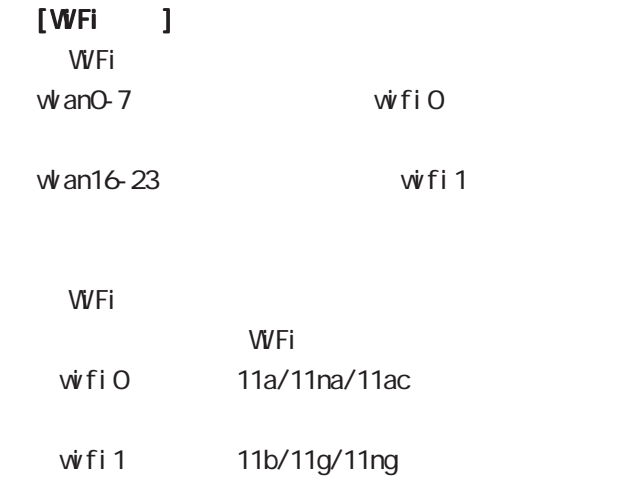

 $\sqrt{ }$  $/$  $/$ 

 $\overline{P}$ IP A.B.C.D/M WFi 11ng

○ MTU

SSI<sub>D</sub> SSI<sub>D</sub>  $1 - 32$ 

 $MU$  68-1500

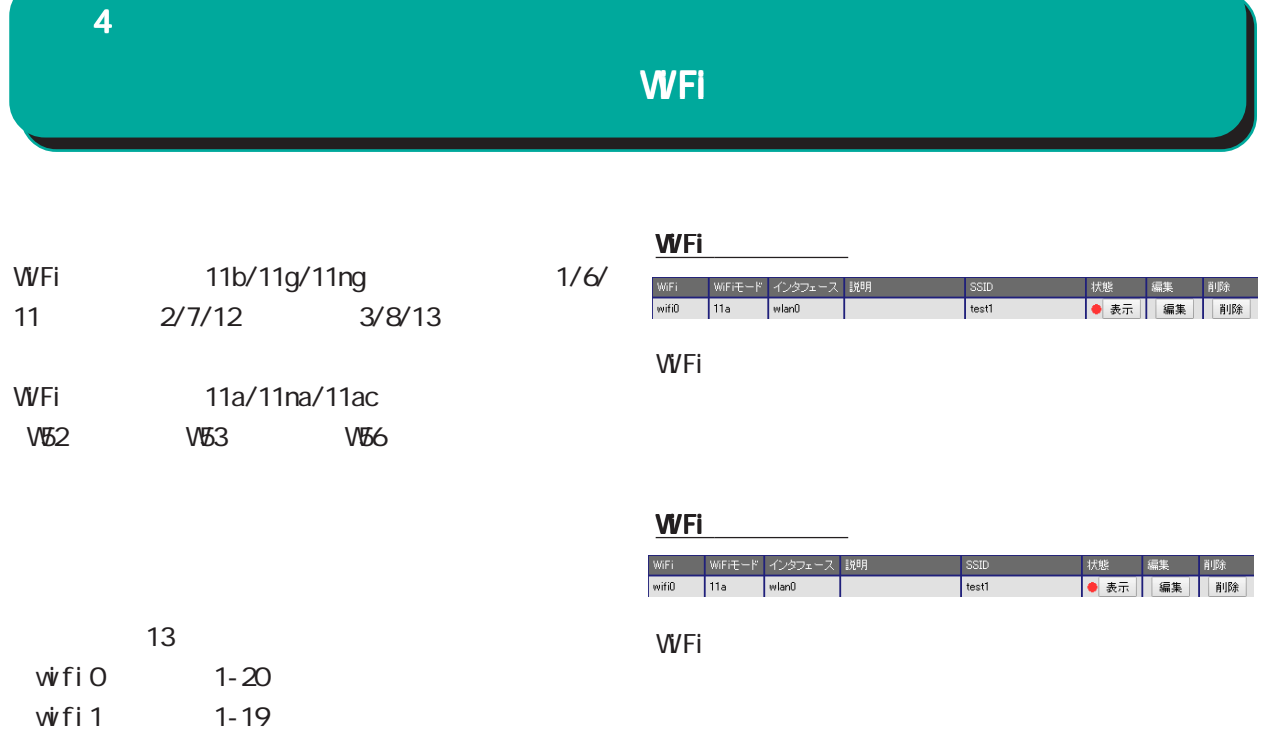

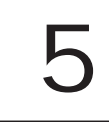

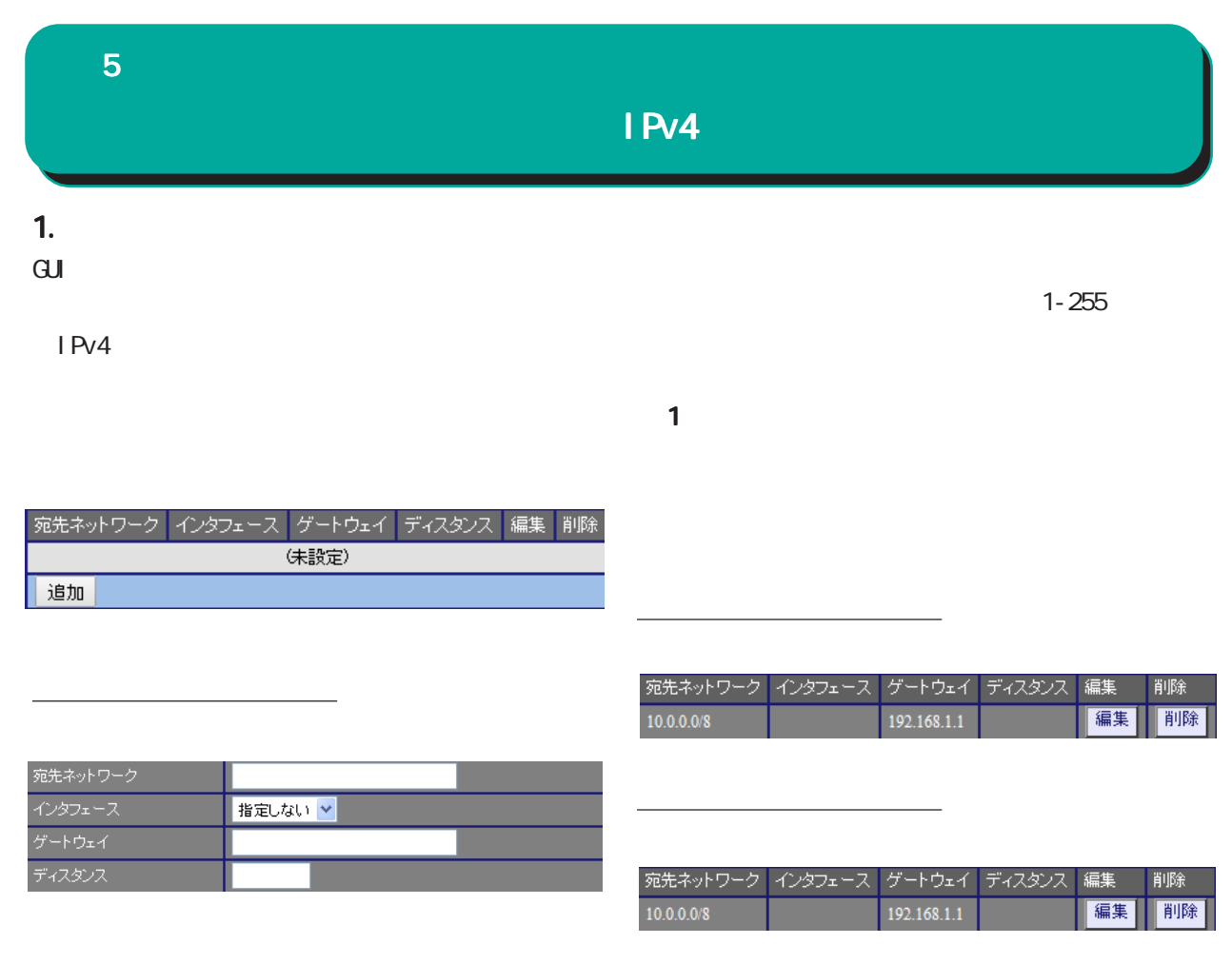

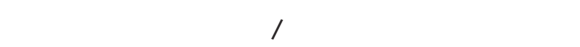

 $[$   $]$  192.168.100.0/24 192.168.200.254/32

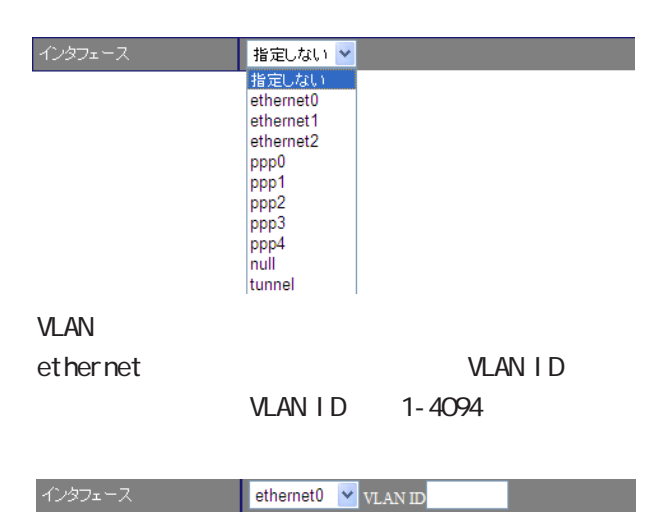

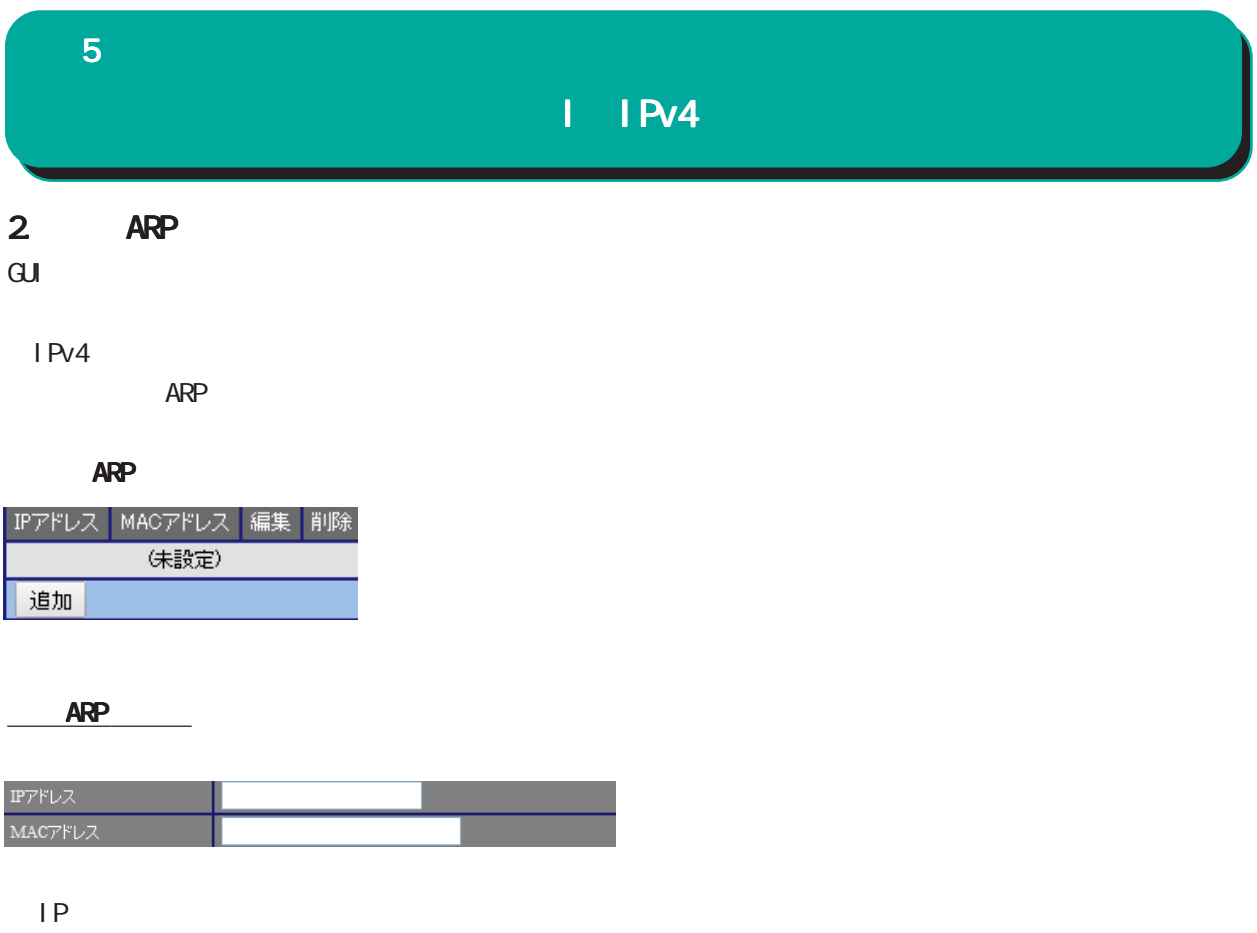

 $[$   $]$  192.168.0.1

#### NAC 1

 $[$   $]$  00:11:22:33:44:55

ARP 200

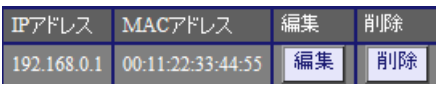

ARP

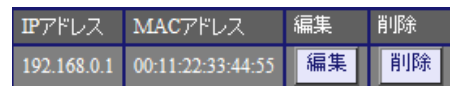

#### 5  $\sim$   $\sim$   $\sim$

## I IPv4

### 3. NAT

#### $\mathbf{G}$ uidade de Senador e Estados de Senador e Estados de Senador e Estados de Senador e Estados de Senador e Estados de Senador e Estados de Senador e Estados de Senador e Estados de Senador e Estados de Senador e Esta

IPv4

・NAT

#### **NAT**

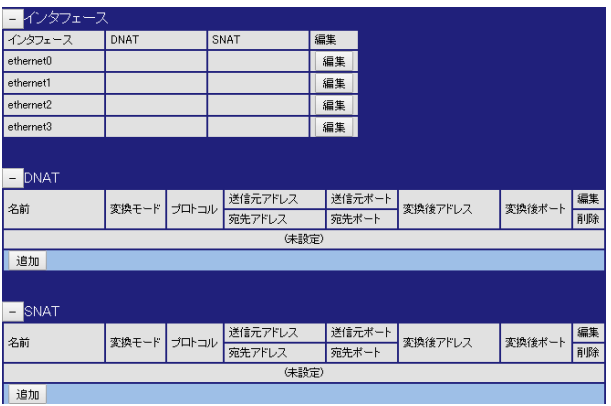

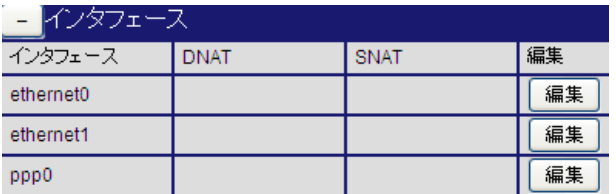

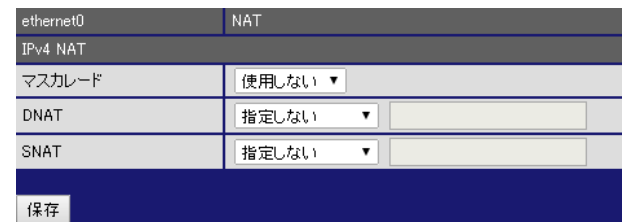

 $\overline{\phantom{a}}$ 

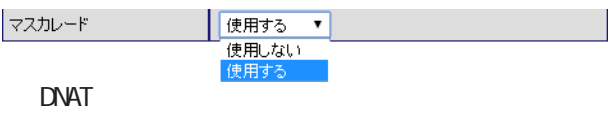

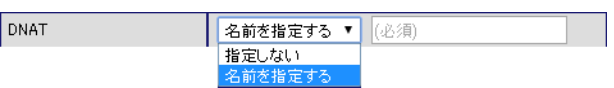

#### DNAT

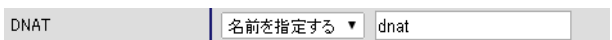

#### **SNAT**

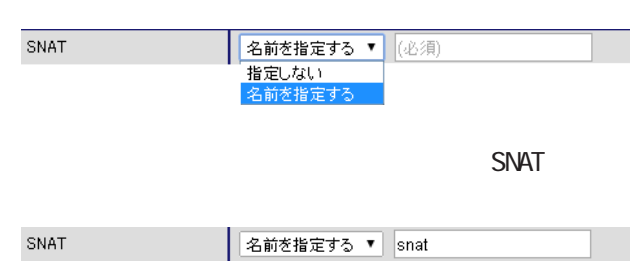

#### 5

## I IPv4

#### DNAT

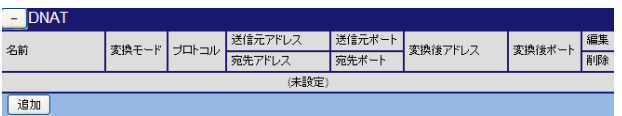

#### DNAT

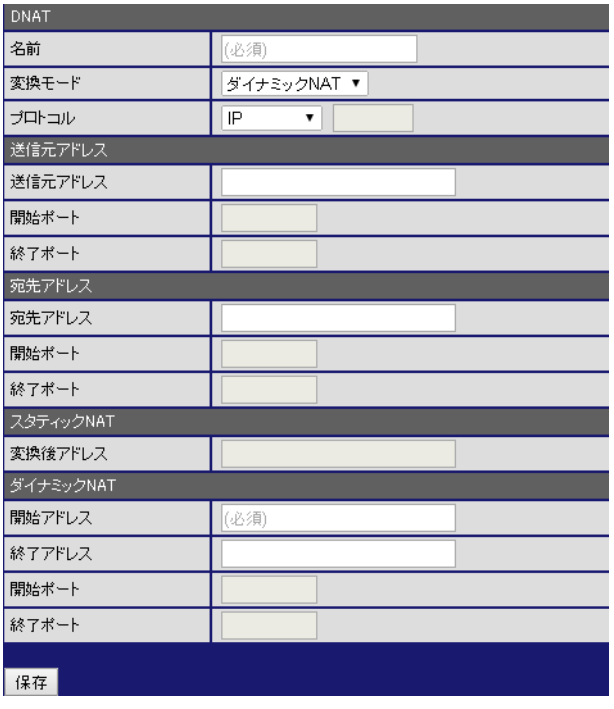

#### [DNAT]

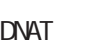

DNAT

 $NAT$ 

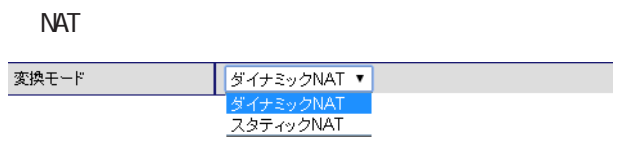

#### $0 - 255$

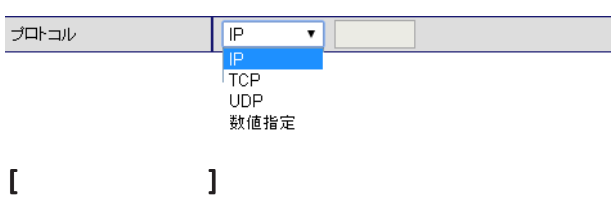

### A.B.C.D A.B.C.D/M

any

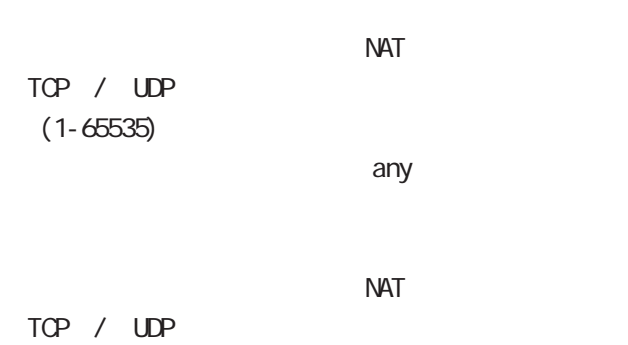

 $(1 - 6535)$ 

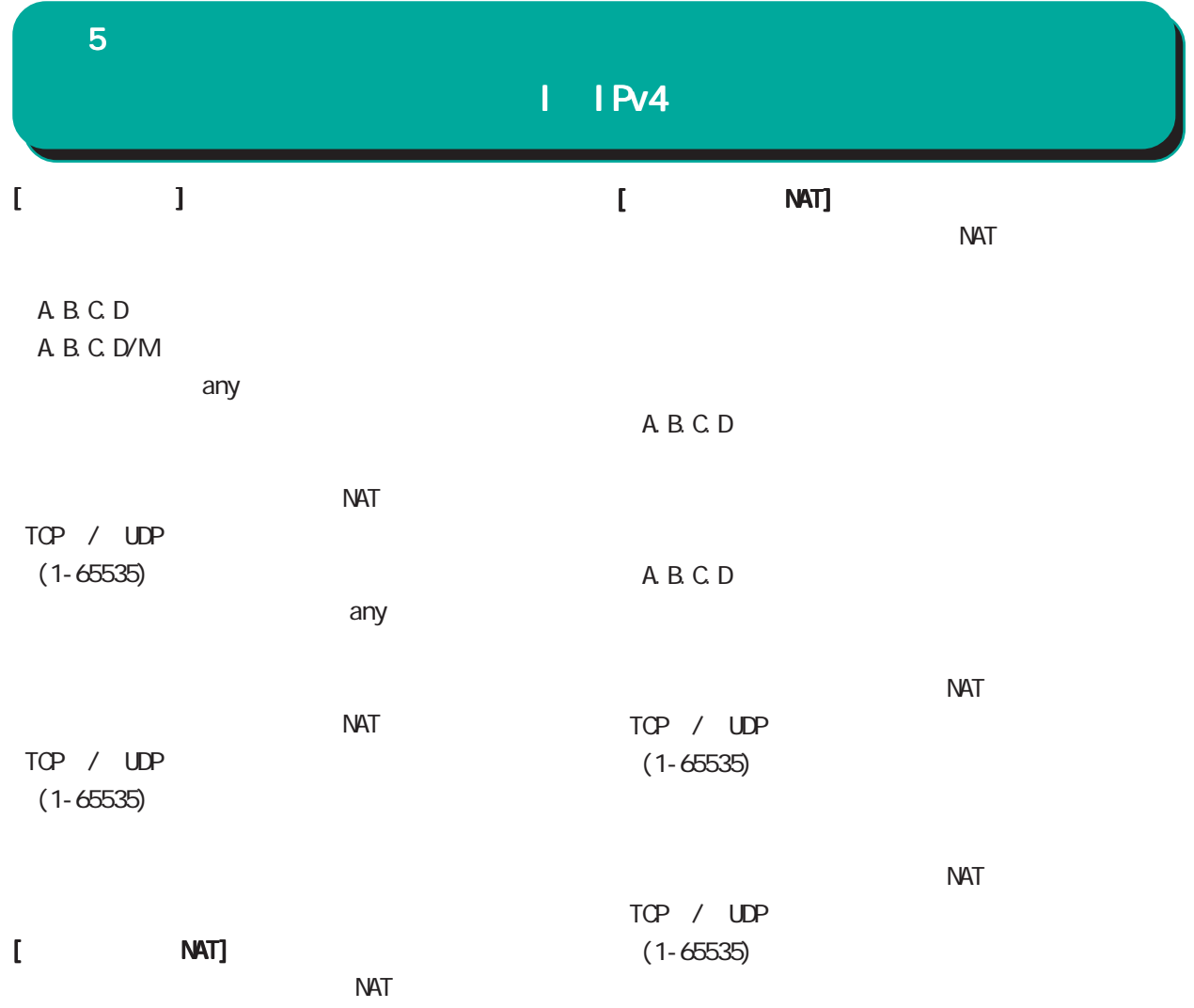

A.B.C.D/M

DNAT

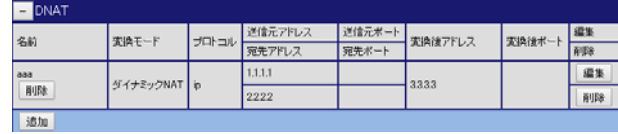

#### DNAT

#### 5 章 ネットワーク 章 ネットワーク

## I IPv4

#### SNAT

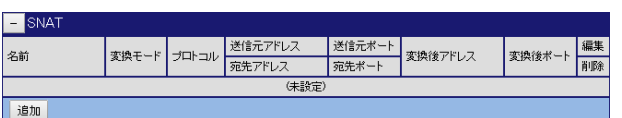

#### **SNAT**

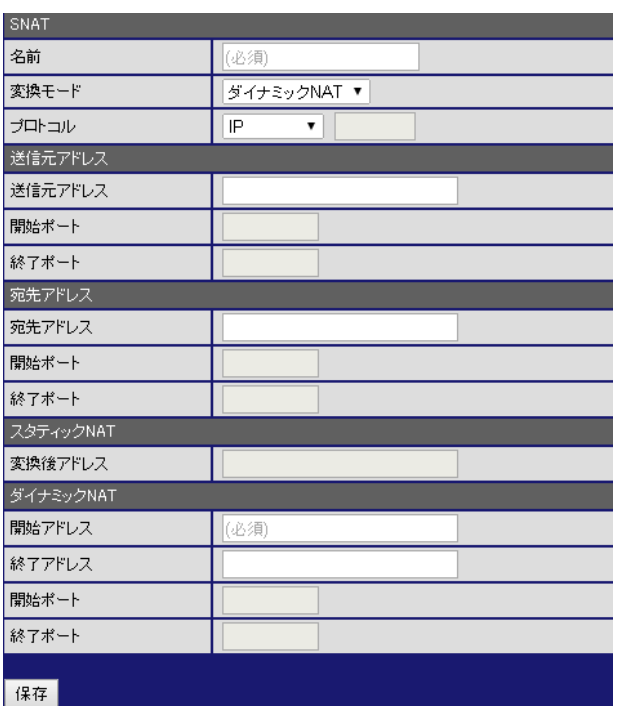

### [SNAT]

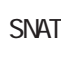

SNAT SNAT SNAT

 $NAT$ 

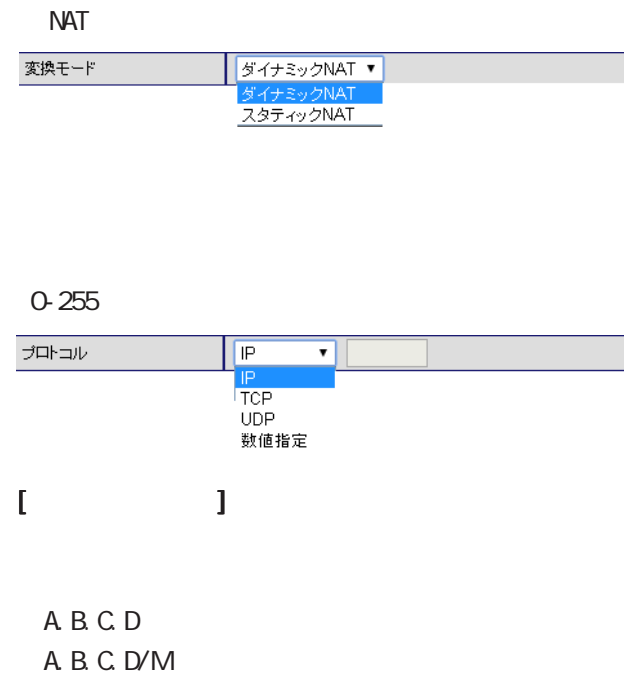

any

 $NAT$ TCP / UDP  $(1 - 6535)$  $\alpha$ ny  $\alpha$  $NAT$ TCP / UDP

 $(1 - 65535)$ 

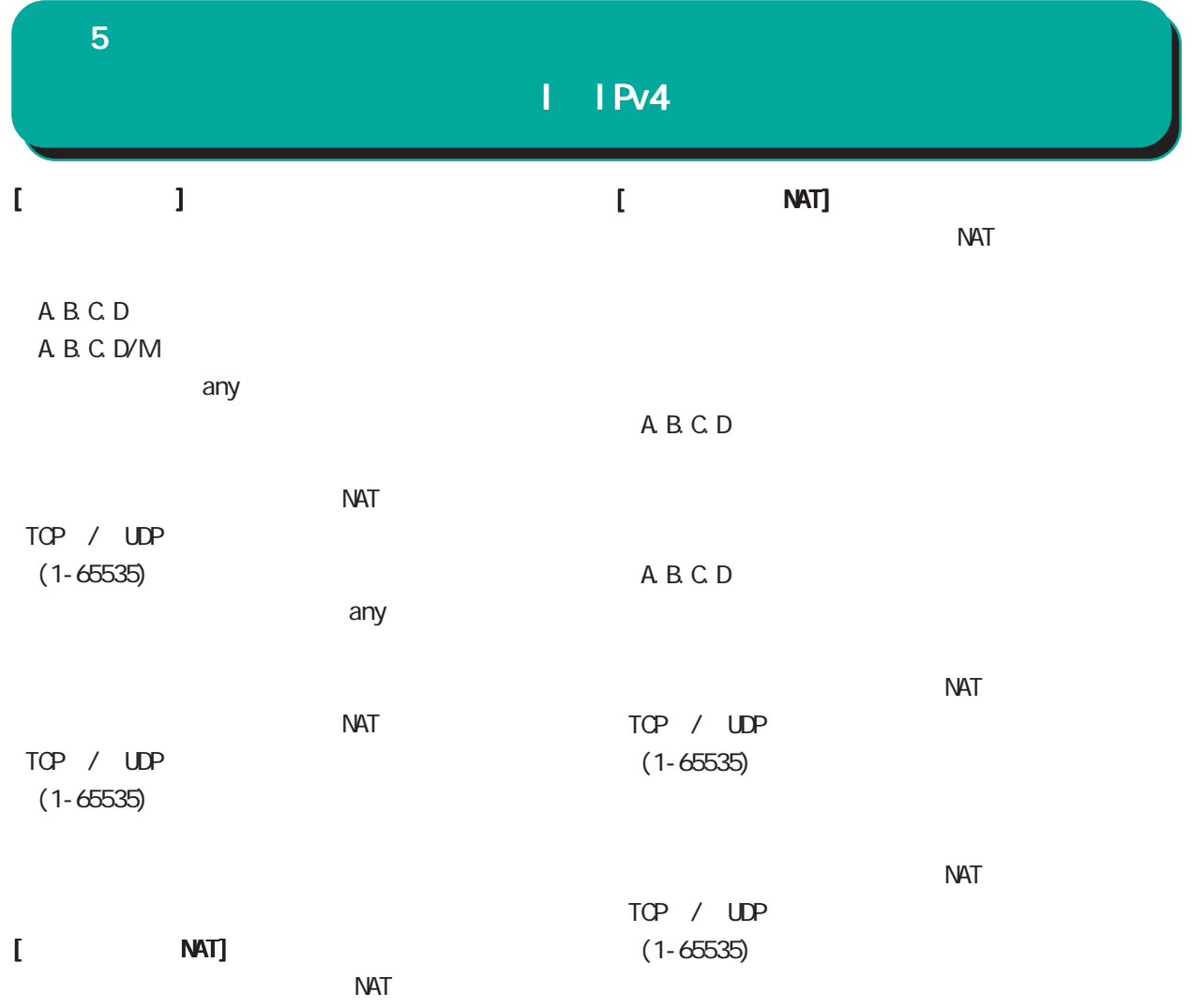

A.B.C.D/M

**SNAT** 

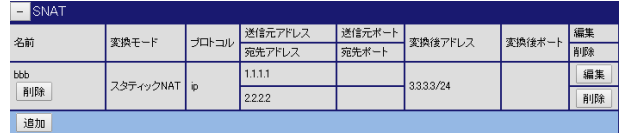

#### **SNAT**

### 5 章 ネットワーク 章 ネットワーク

### DHCP

#### 1. DHCP

DHCP

#### $\mathbf{G}$ Ui $\mathbf{G}$

DHCP

DHCP

#### DHCP

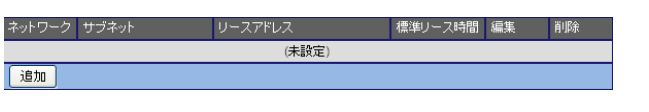

#### DHCP

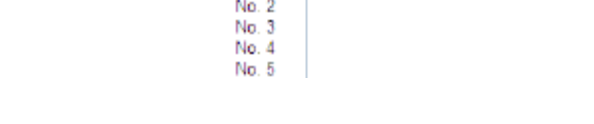

 $\frac{\mathsf{No. 1}}{\mathsf{No. 1}}$ 

## DHCP

ネットワーク

 $[$  ] 172.16.0.0/16

### DHCP IP

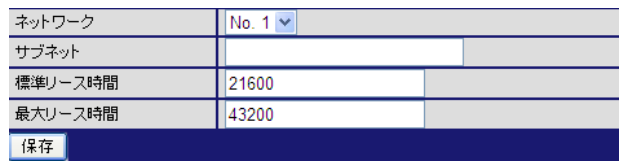

60-15552000[ ] 21600[ ]

#### DHCP

60-15552000[ ] 43200[ ]

<u>リースアドレスの通信</u>

## DHCP

リースアドレスの編集 リースアドレスの編集

#### DHCP  $\overline{D}$

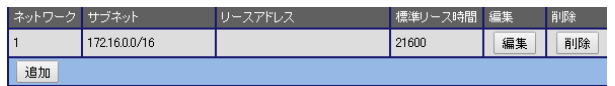

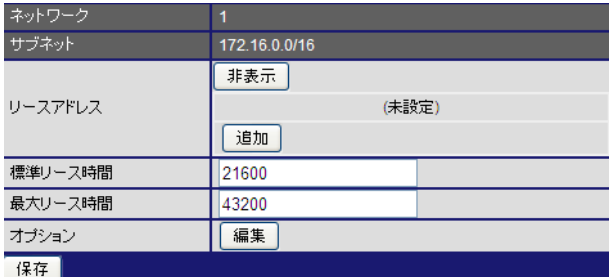

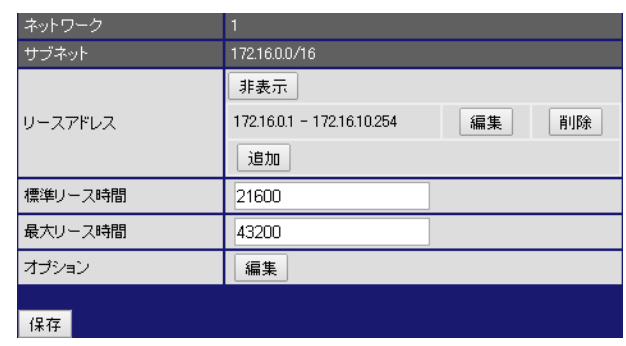

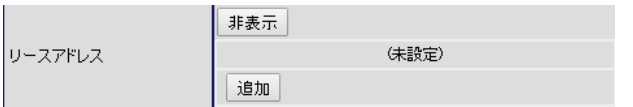

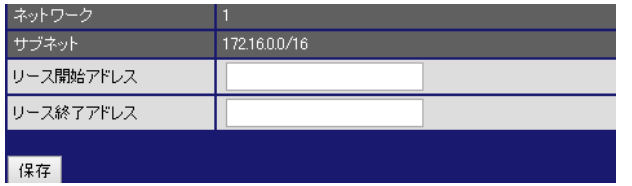

 $[$   $]$  172.16.0.1

#### [入力例] 172.16.10.254

 $D H C P$   $IP$ 

IP DHCP

 $D H C P$ 

リースアドレスの削除 リースアドレスの削除

リースアドレスの追加 リースアドレスの追加

 $\sim$  16  $\sim$ 

 $IP$ 

 $IP$ 

5 章 ネットワーク 章 ネットワーク

オプションの編集

## **DHCP**

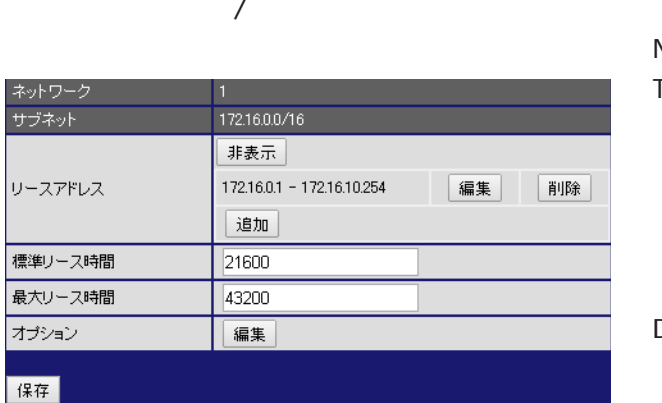

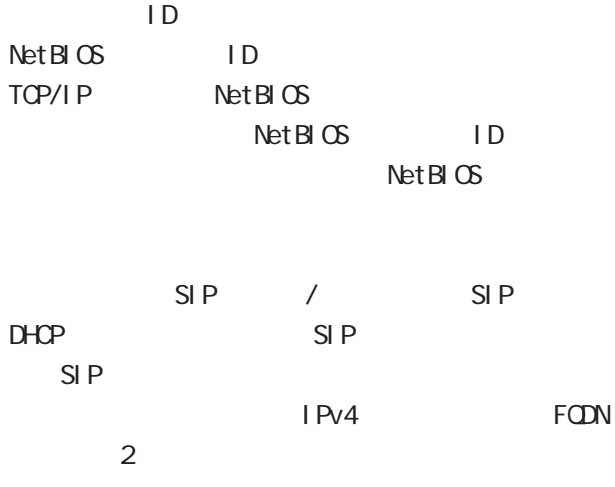

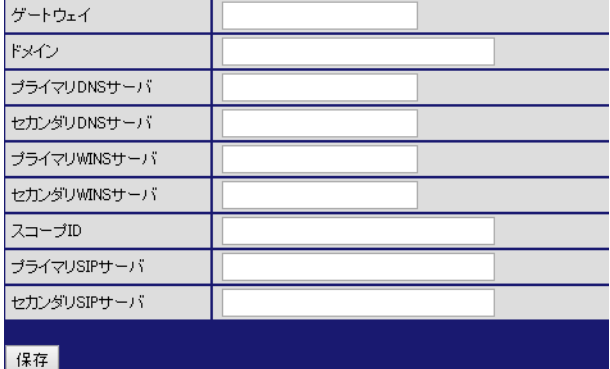

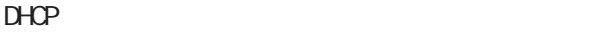

 $IP$ 

 $D H C P$ 

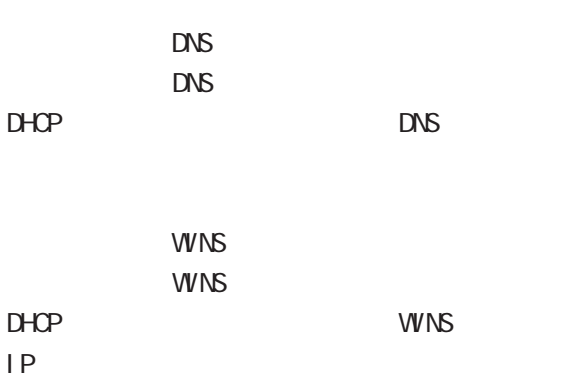

## 5 章 ネットワーク 章 ネットワーク

## DHCP

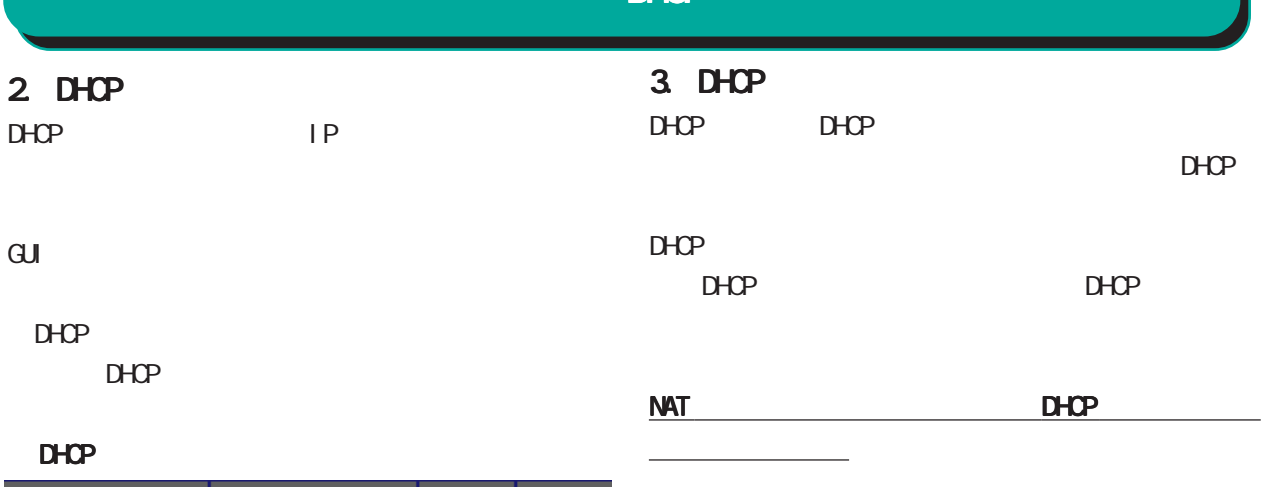

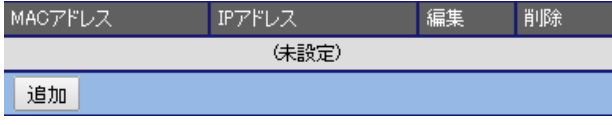

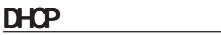

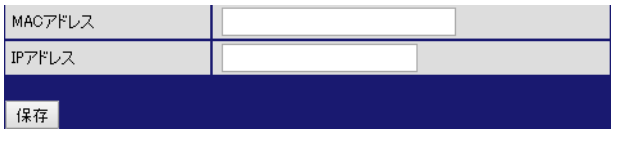

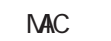

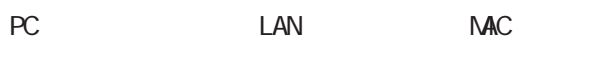

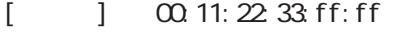

○ IP アドレス

 $IP$  $[$   $]$   $172.16.0.200$ 

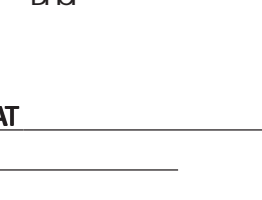

GUI DHCP

DHCP

#### DHCP

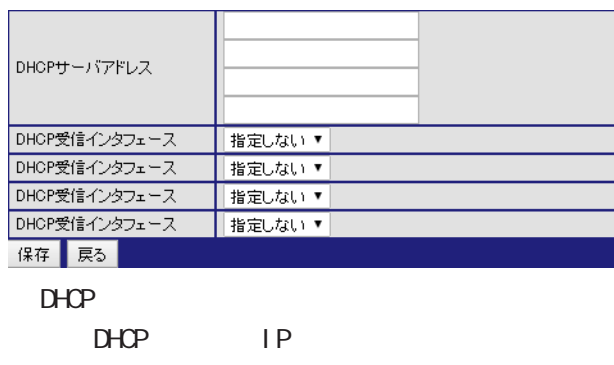

 $D H C P$ 

DHCP

**BOOTP Request** 

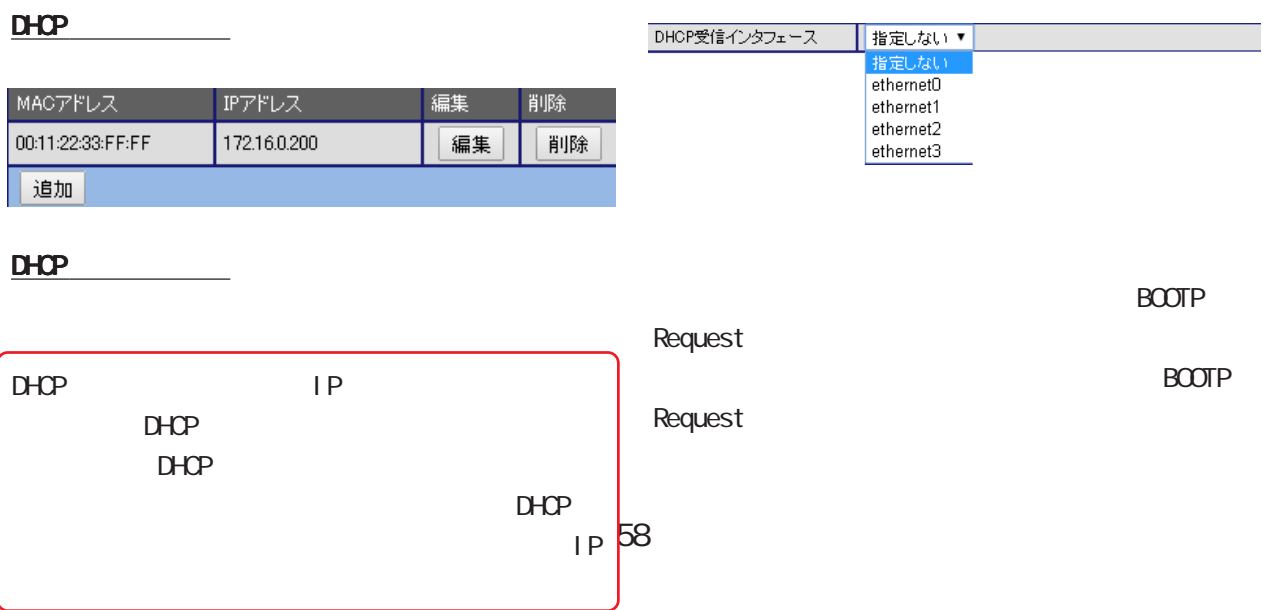

#### DNS LAN DNS IF register in the state of the SP state of the SP state of the SP state of the SP state of the SP state of the SP れた DNS サーバや任意の DNS サーバへリレーする  $D\Lambda S$  $D\!N\!S$  $DNS$  ${\bf 5}$  . The  $\bf 5$   $\bf -1$ . DNS

#### $\mathbf{G}$ uidade os versions  $\mathbf{G}$ uidade os versions  $\mathbf{G}$ uidade os versions  $\mathbf{G}$

・DNS

#### ■ DNS

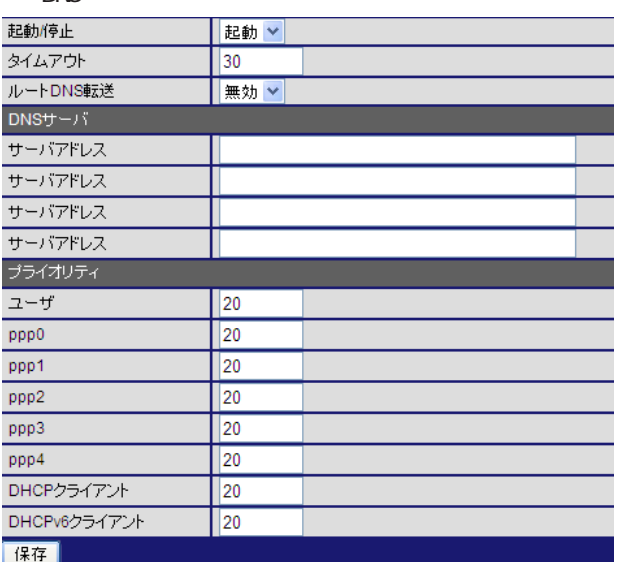

#### 無効 v ルートDNS転送 無効

 $\overline{\phantom{a}}$ 

### $[DNS \t 1$

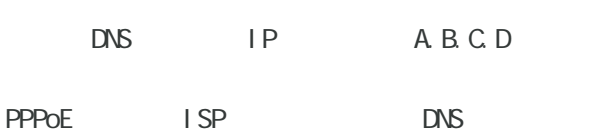

## $\Gamma$  /  $\Gamma$  /  $\Gamma$  /  $\Gamma$

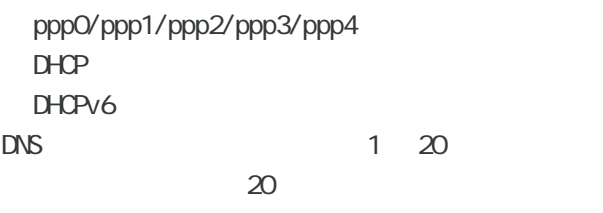

#### $>$  ppp4  $>$  ppp3  $>$  ppp2  $>$  ppp1  $>$  ppp0  $>$  DHCP  $>$ DHCPv6

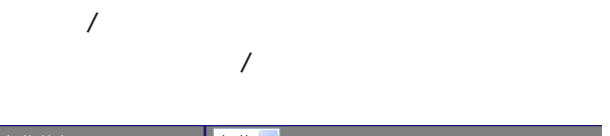

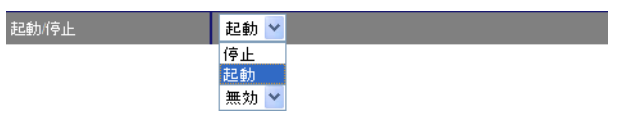

 $RMS$ 

#### $DNS$

5-30[ ] 30

 $\Box$ 

#### 5  $\sim$   $\sim$   $\sim$ . WarpLink **WarpLink** Syslog VarpLink Syslog / VarpLink Manager **HTTPS** Syslog情報送信 |無効 v 無効<br>有効 GUI画面のメニューを下記の順にクリックします。 sysl og VarpLink  $5$ WarpLink  $\Box$ sysl og 起動/停止 ||停止▼|  $syst$  og  $100$ ユーザ名 バスワード 無効 ▼ 指定しない▼ 保存 戻る 指定しない ><br>指定しない<br>ethernet0<br>ethernet1<br>wimax0<br>ppp0<br>pp0 統計情報インタフェース  $\overline{a}$  $\overline{V}$ ppp1 起動停止 停止 > ppp2<br>ppp3<br>ppp4<br>null 停止起動 tunnel  $\Box$ VAN IP 5  $\mathsf{CPU}$  $5$ Valip PLink ID

VarpLink  $DNS$  $30$  30  $30$  $\overline{3}$  3  $\overline{1}$  $\overline{2}$ 

#### NTP  $\overline{\text{NTP}}$  / NTP(Network Time Protocol)  $NTP$ 5 . NTP  $[$  $NTP$  IP  $NTP$  IP  $IP$ NTP

#### $\overline{\mathrm{GJ}}$

・NTP

#### NTP

 $\overline{\phantom{a}}$ 

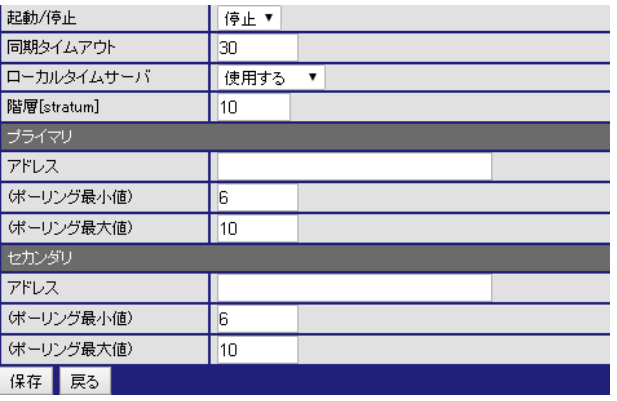

 $\overline{V}$ 

# $4-16$  6  $5-17$  10

 $NTP$ 

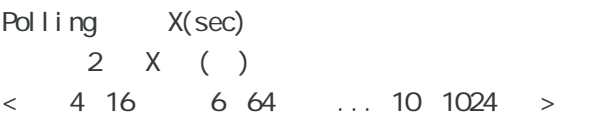

### $[1 \t 1 \t 1]$

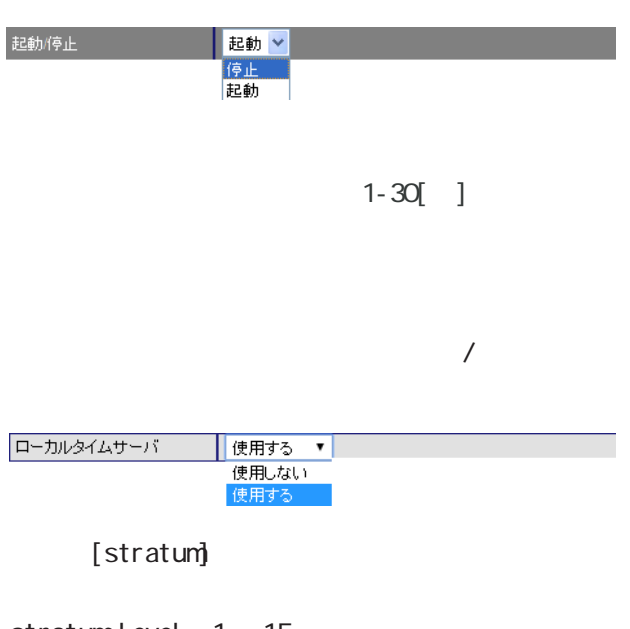

stratum level 1 15 は、「10」です。

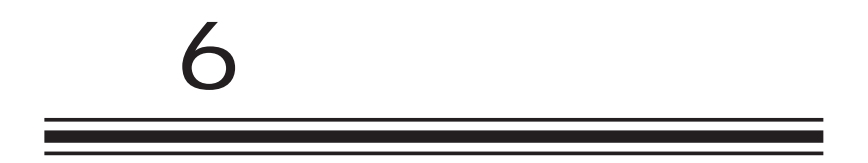

**VPN** 

## . IPsec

#### 1. IPsec

#### $\overline{\mathrm{GJ}}$

VPN

#### IPsec

**I** Psec

#### I Psec

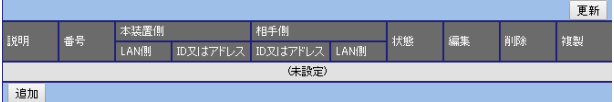

#### IPsec

I Psec

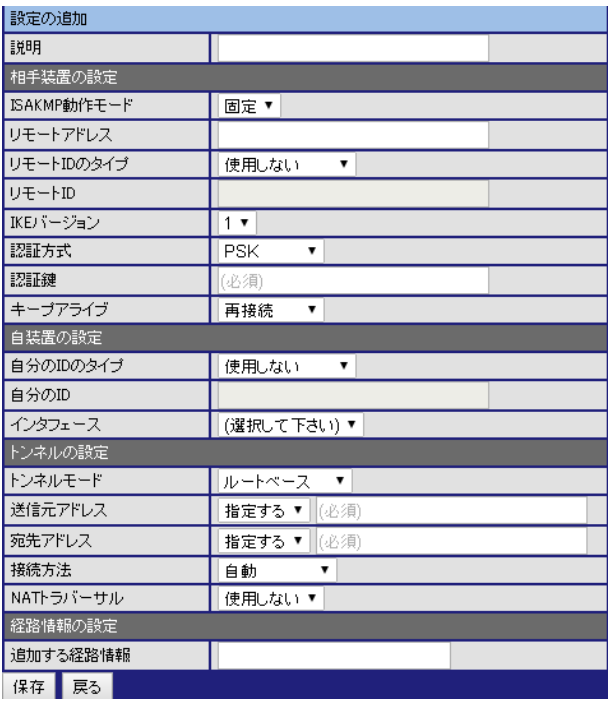

#### I Psec

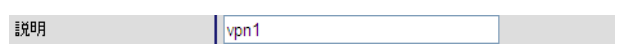

 $1 \t64$  /

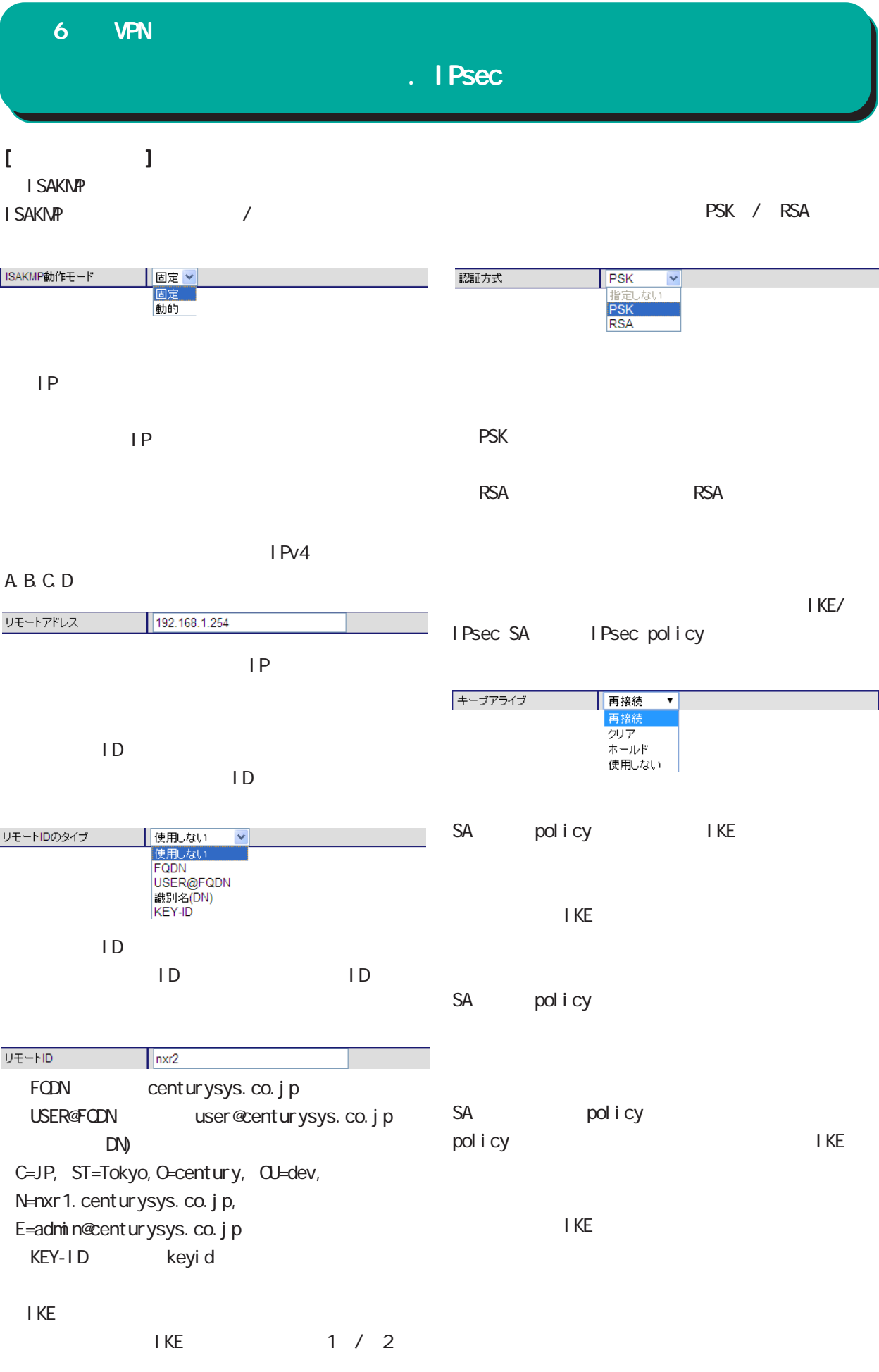

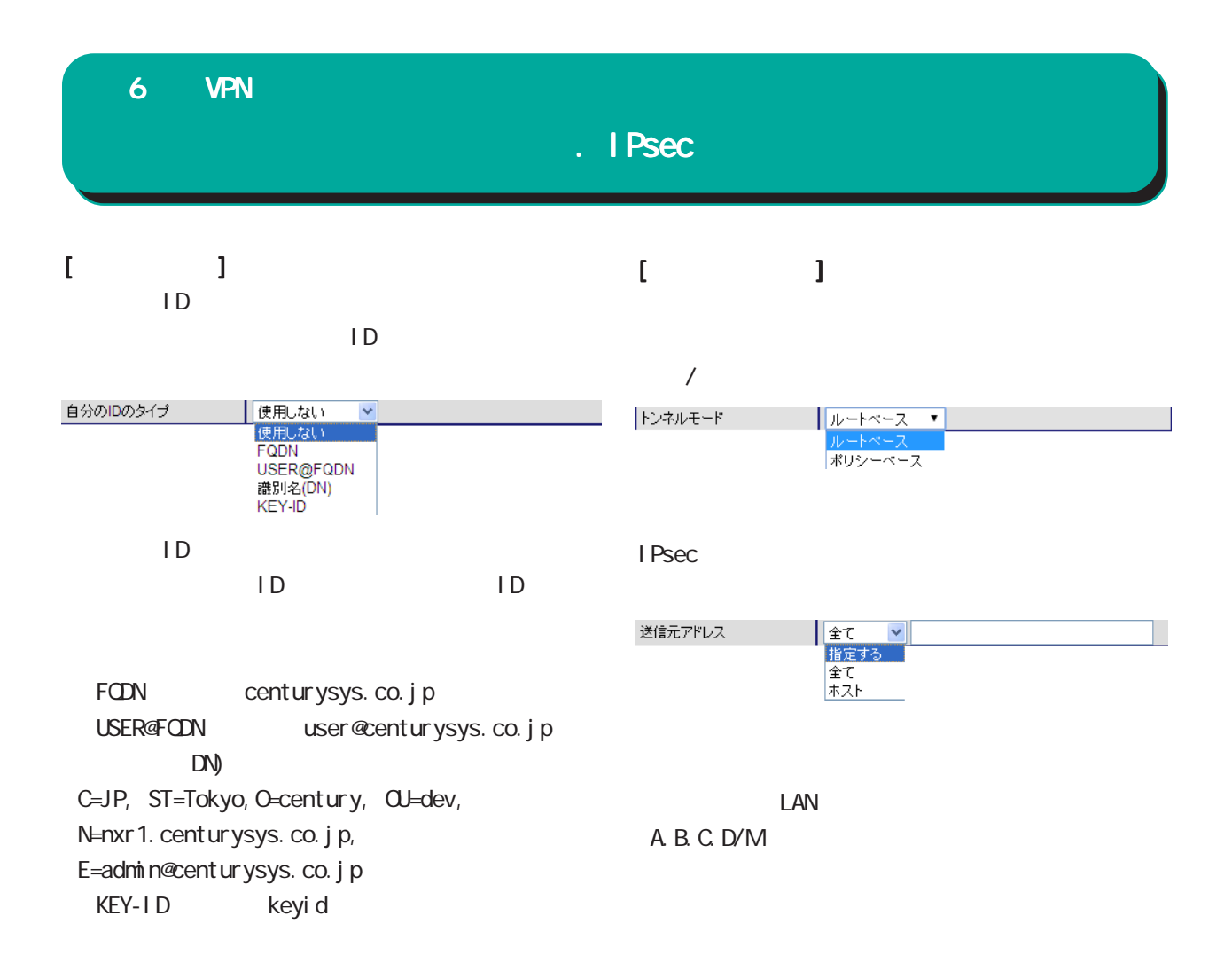

#### IPsec  $\blacksquare$

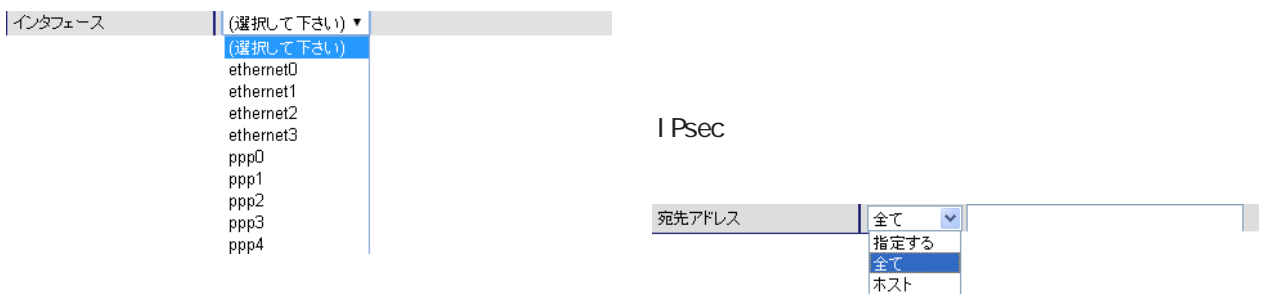

 $\Box$ and  $\Box$ 

A.B.C.D/M

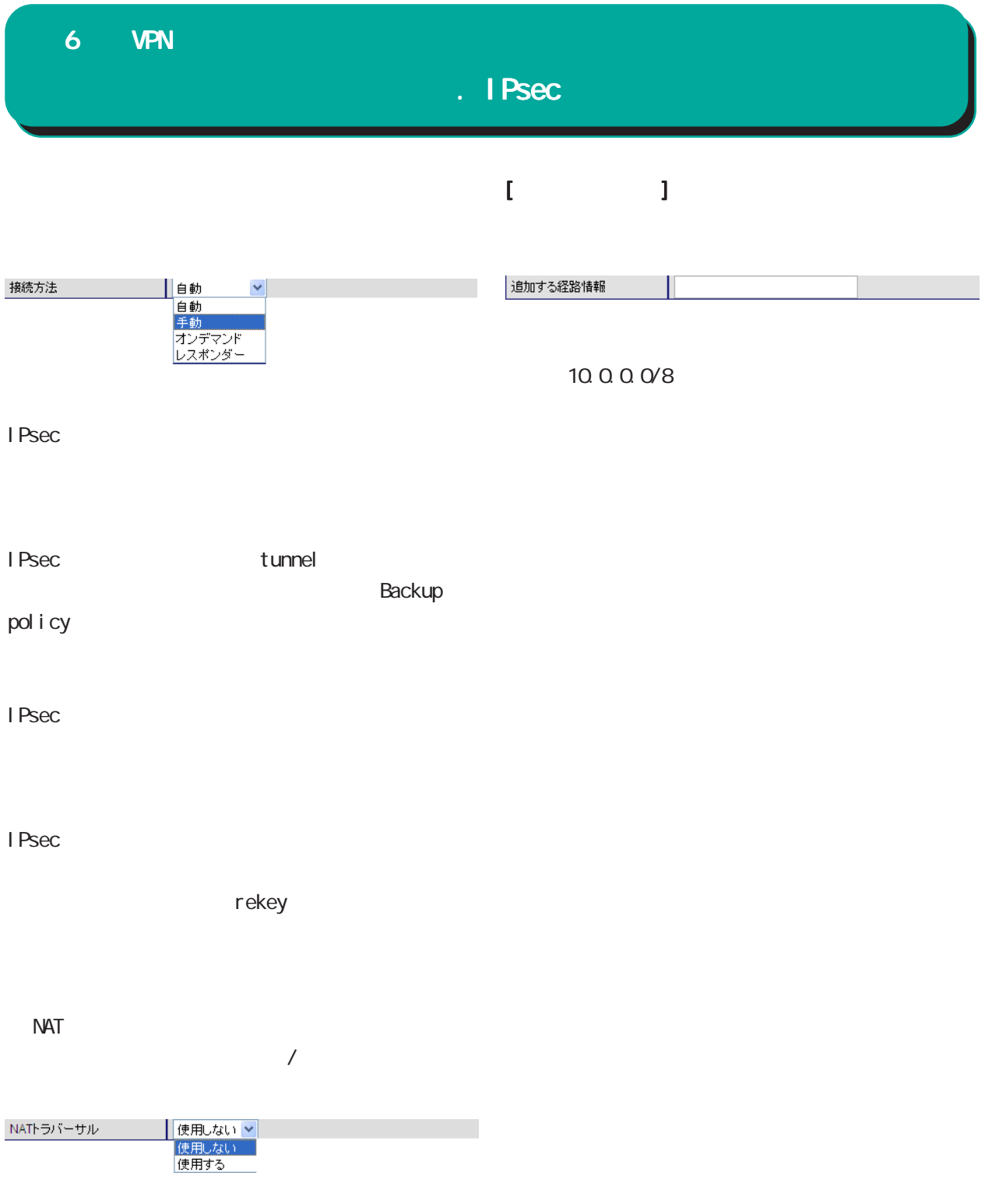

 $NAT$ 

. IPsec

IPsec

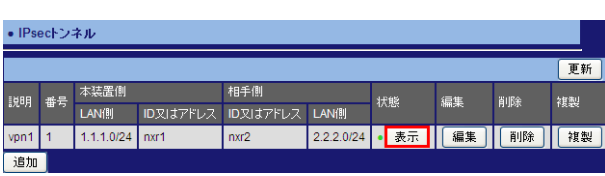

I Psec

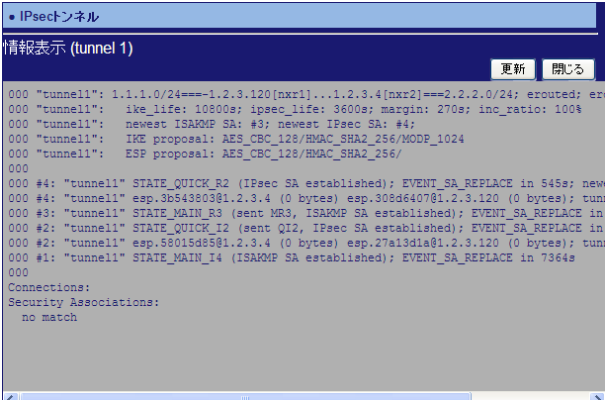

## . IPsec

I Psec

I Psec

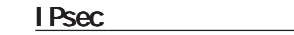

I Psec

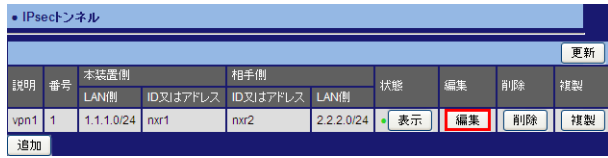

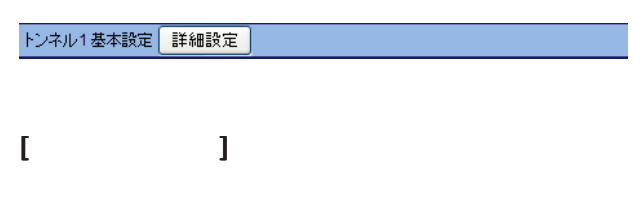

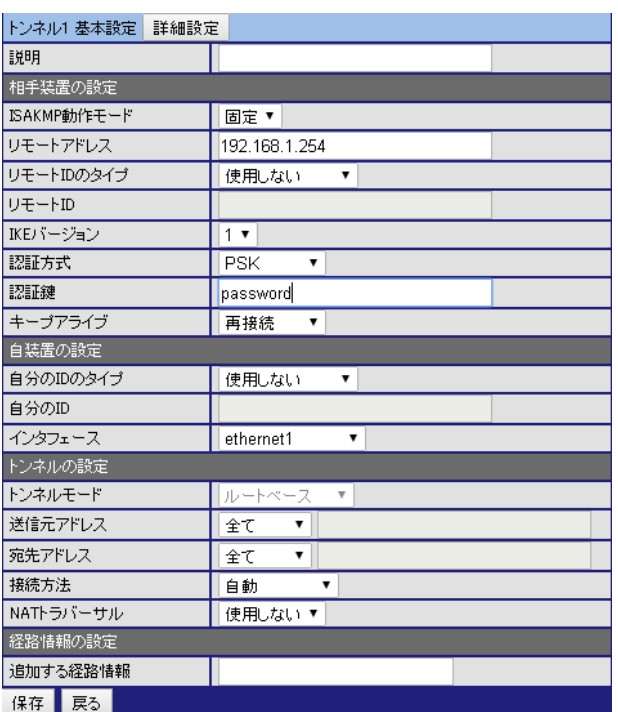

## $[$

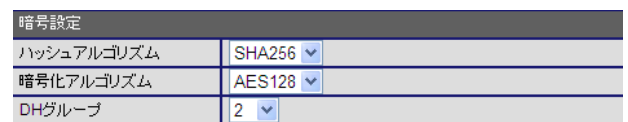

SHA256

AES128

 $D$ H

 $D$ H ・初期値は、DH グループ「2」です。

## . IPsec

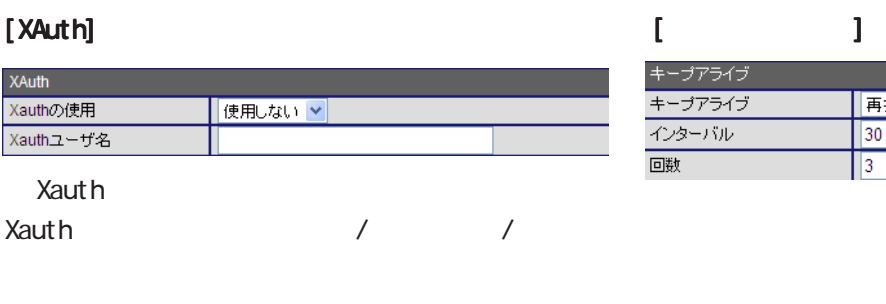

 $\overline{1}$  $/$ 

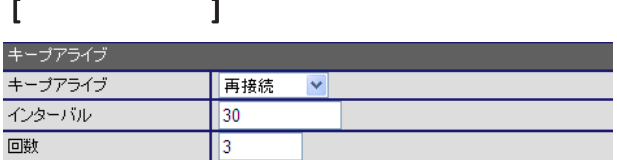

#### Xauth

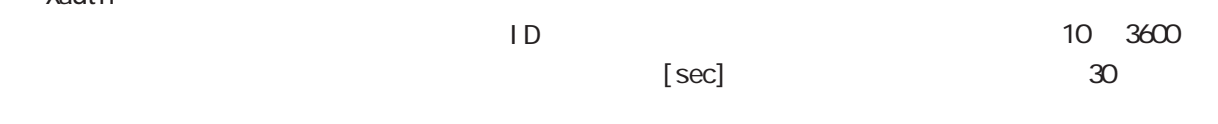

#### $0$  60[ ]  $[$ モードコンフィグ<br><mark>モードコンフィグの使用</mark><br>アドレスプール名  $\sim$  3 **使用しない ▼** ・インターバル「30」、回数「3」の場合、30 秒間  $\overline{a}$

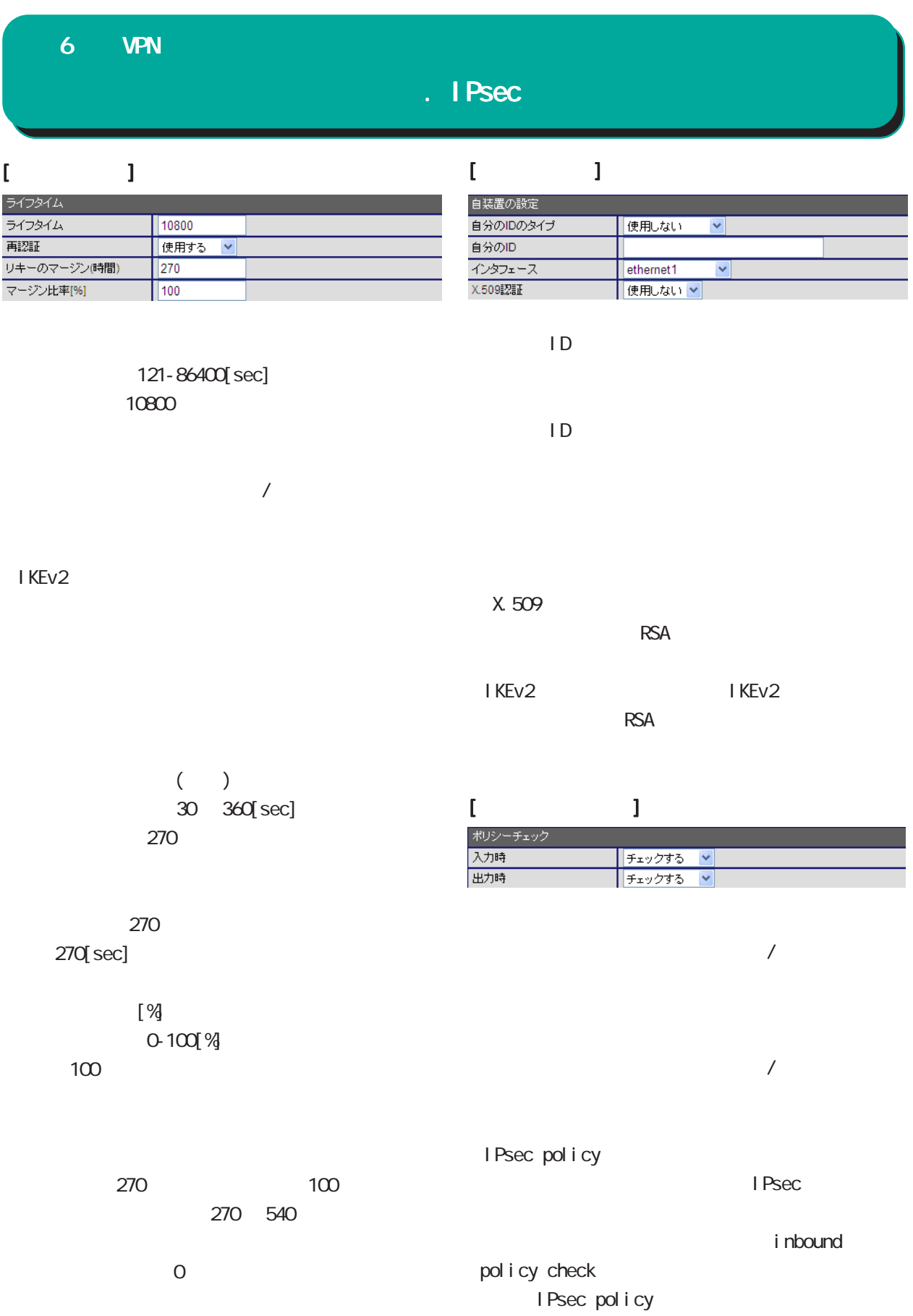

## . IPsec

### $\Gamma$

NAT

the contract of  $\mathbf 1$ 

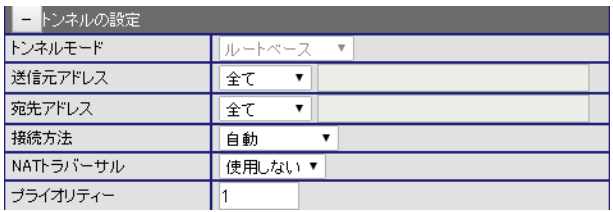

 $1255$ 

## $\llbracket \cdot \cdot \cdot \cdot \cdot \rrbracket$

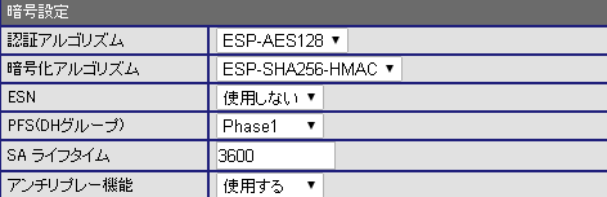

#### ESP-AES128

ESP-SHA256-HMAC

## **ESN**  $\overline{\phantom{a}}$

PFS(DH )

PFS(DH ) Phase1

# SA<br>I Psec SA

1081-86400[sec]

 $\overline{\phantom{a}}$ 

3600

 $\Gamma_{\rm eff}$  (  $\sim 1$ 

## 6 VPN

## . IPsec

IPsec

IPsec

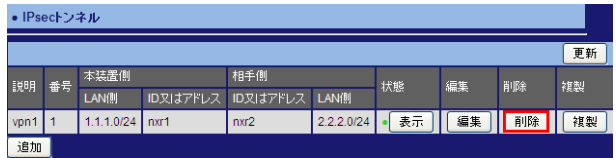

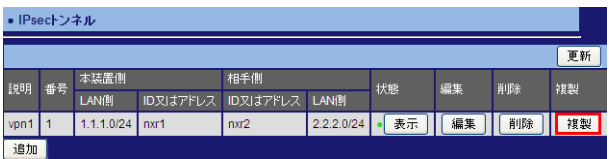

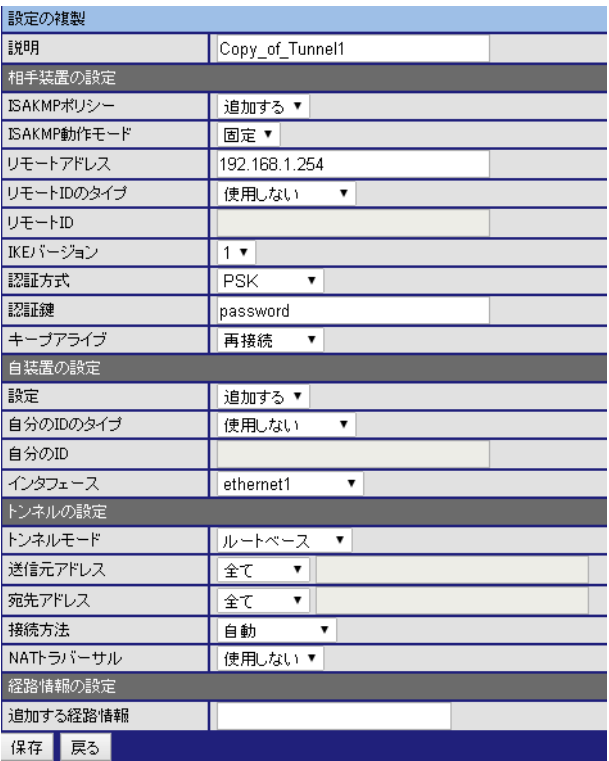

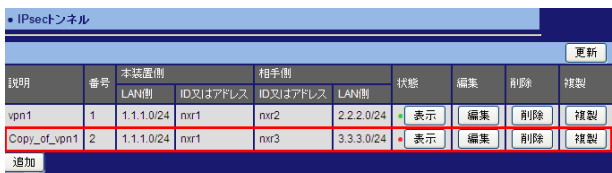
# . IPsec

#### 2. IPsec

#### $\overline{\mathrm{GJ}}$

#### VPN

- IPsec
	- l Psec

#### I Psec

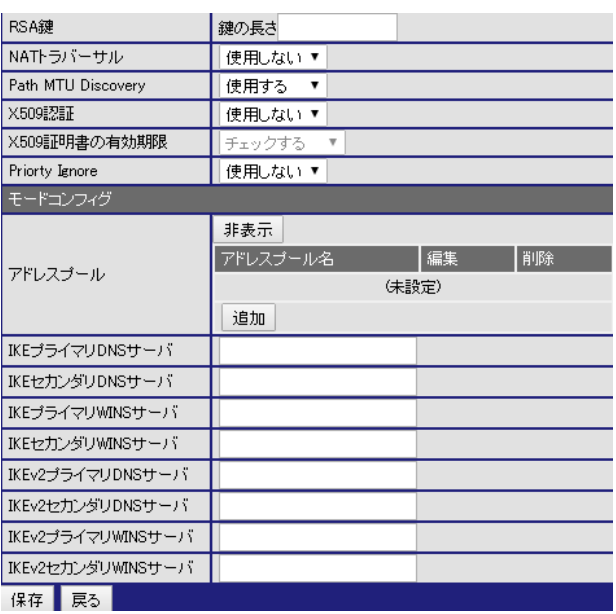

#### RSA RSA 512 1024

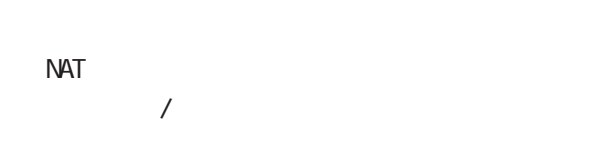

#### NAT two

I Psec

IKEv1 /

IKEv2 NAT

Path MU Discovery  $\overline{\phantom{a}}$ 

## IPsec Path MTU Discovery  $DF$  1

MU outer IP

 $DF$  0

IPsec Path MTU Discovery

 $DF$  1

MTU **EXACTE EXACTE** fragment needed

outer IP DF

# ○ X.509 認証

 $/$ 

# ・X.509証明書を使用した認証を有効にする場合

○ X.509 証明書の有効期限  $\overline{\phantom{a}}$ 

# X.509

# $CRL$

Priority Ignore  $/$ 

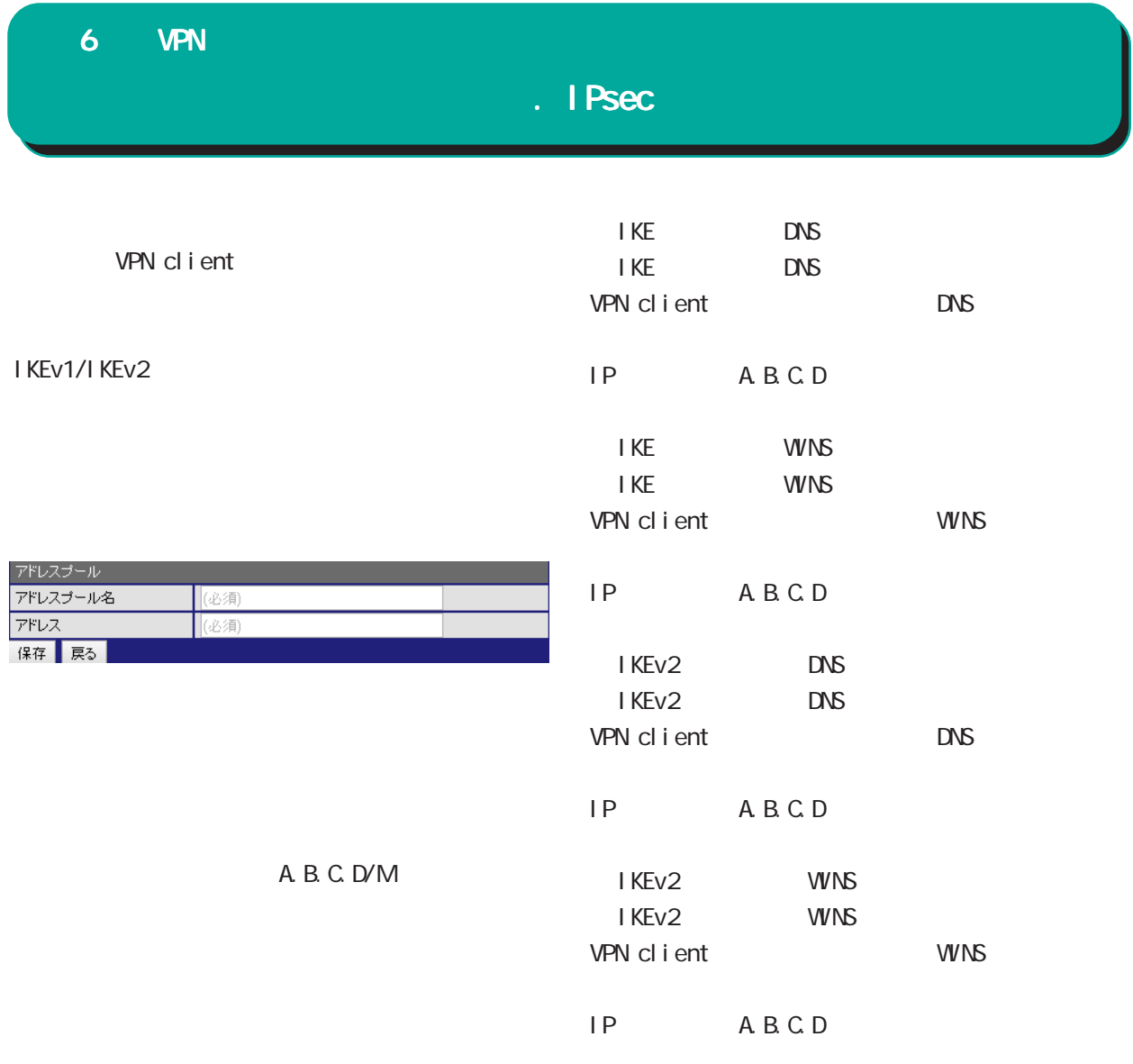

I SAKMP

 $\overline{\phantom{a}}$ 

アドレスプールの編集 アドレスプールの編集

アドレスプールの削除 アドレスプールの削除

# . IPsec

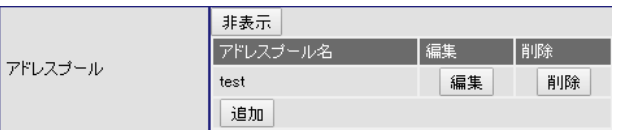

. IPsec

## 3. IPsec

#### $\overline{\mathrm{GJ}}$

VPN

IPsec

I Psec

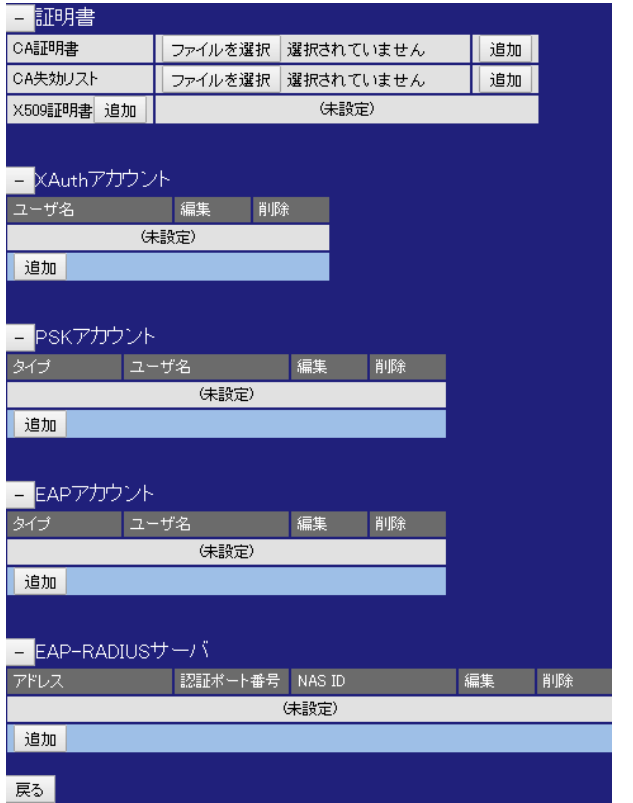

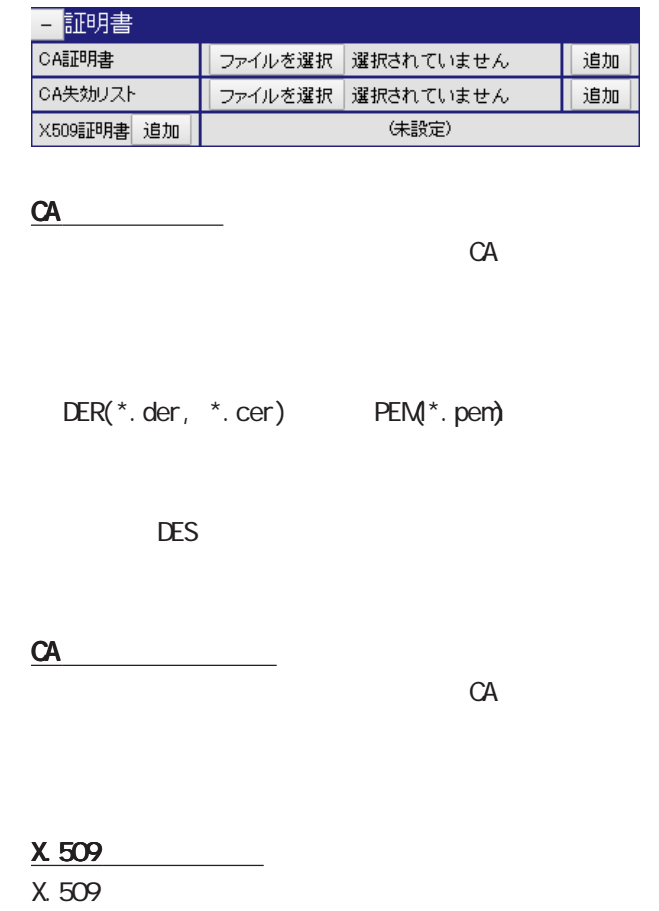

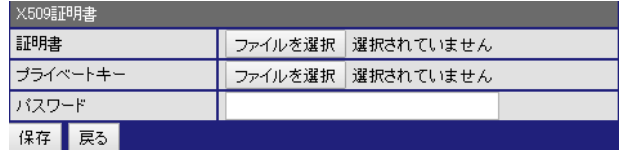

# . IPsec

#### CA

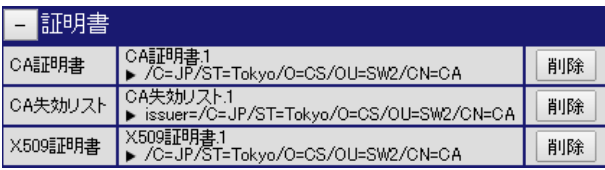

CA失効リストの削除 失効リストの削除

X.509証明書の削除

#### **XAuth**

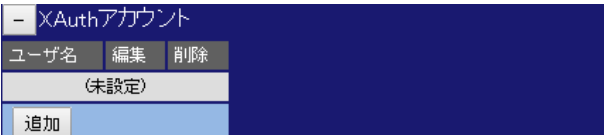

#### XAuth

XAuth

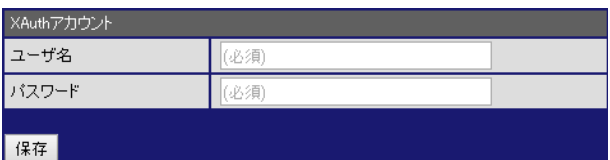

#### XAuth

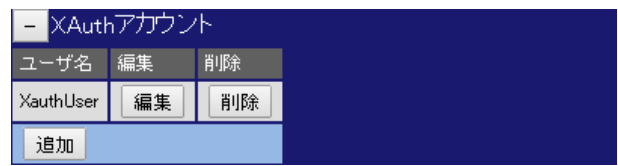

XAuth

# . IPsec

EAP

追加

E EAPアカウント (未設定)

#### **PSK**

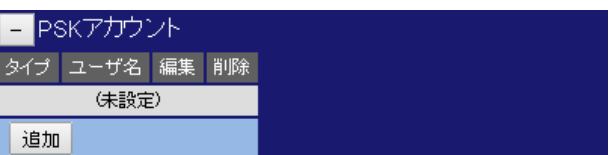

#### **PSK**

PSK アカウントの「追加」をクリックすると、下記をクリックすると、

KEY-ID

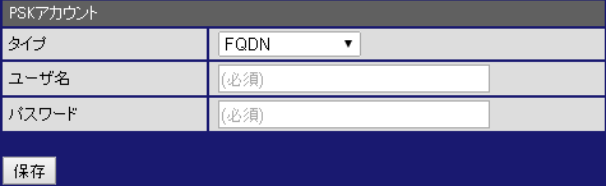

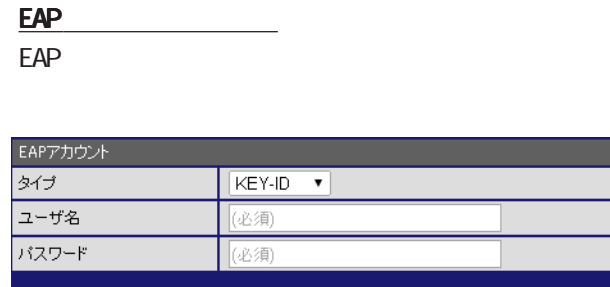

FOON / USER@FOON /

KEY-ID /

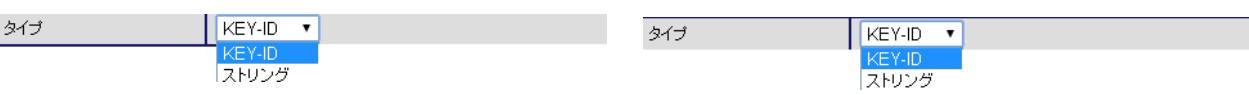

保存

PSK<sub>PSK</sub>

- PSKアカウント - EAPアカウント タイプコーザ名「編集」 削除 key EAPUSER 編集 | 削除 fqdn PSKUSER | 編集 | 削除 | 道加 追加 PSK<sub>PSK</sub> EAP<sub>R</sub>

EAP<sub>R</sub>

. IPsec

#### EAP-RADIUS

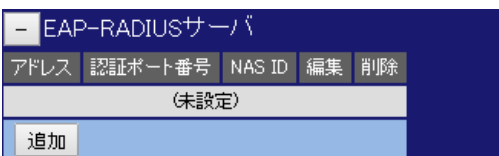

#### EAP-RADIUS

EAP-RADIUS

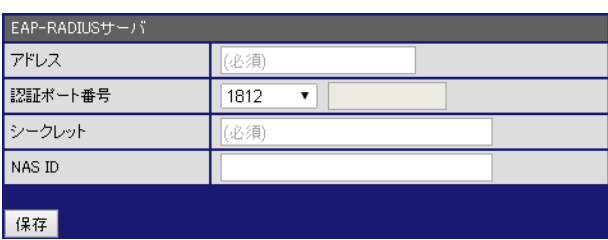

**RADIUS** 

#### EAP-RADIUS

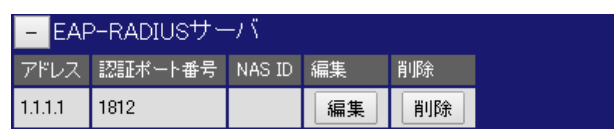

#### EAP-RADIUS

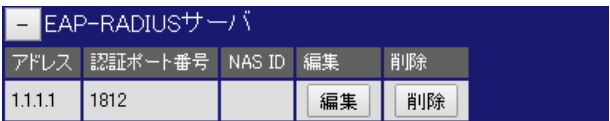

A.B.C.D

1645 / 1812 /  $\frac{1812}{1645}$ 認証ポート番号 ↴

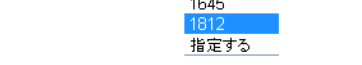

1024-

65535

○ NAS ID

 $(32)$ 

Default -IPsec(ex.NXR120-IPsec)

#### $6$  VPN

# . L2TPv3

#### 1. L2TPv3

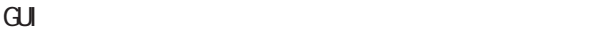

#### VPN

 L2TPv3 L2TPv3

#### L2TPv3

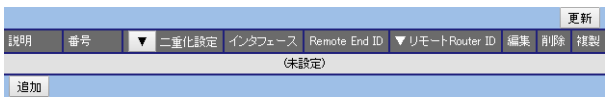

#### L2TPv3

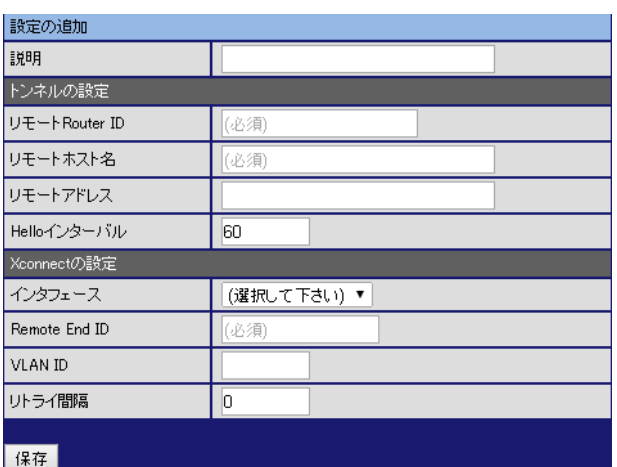

#### L2TPv3

 $[ \hspace{1cm} \ldots \hspace{1cm} \ldots \hspace{1cm} \ld$ Router ID LCCE Router ID A.B.C.D

# $LCCE$

#### LCCE A.B.C.D

Hello Hello

## [Xconnect ]

Xconnect

#### インタフェース **(選択して下さい)▼** (選択して下<br>ethernet0<br>ethernet1

Remote END ID LCCE END ID(1-4294967295)

○ VLAN ID

VLAN tag  $VLM \cdot I D(1-4094)$ 

 $\frac{1}{2}$ 

 $0.1000[$ ]

# L2TPv3

#### L2TPv3

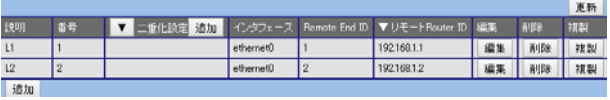

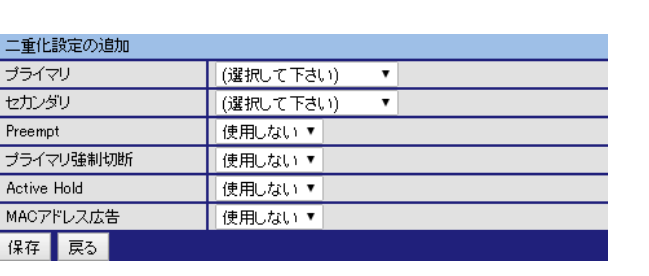

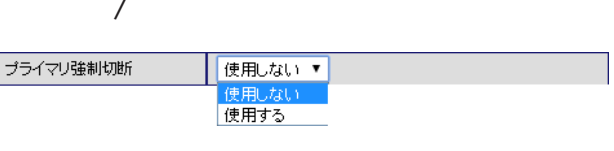

active

**Preempt** 

Active Hold

Active Hold

 $/$ 

使用しない<br>使用する

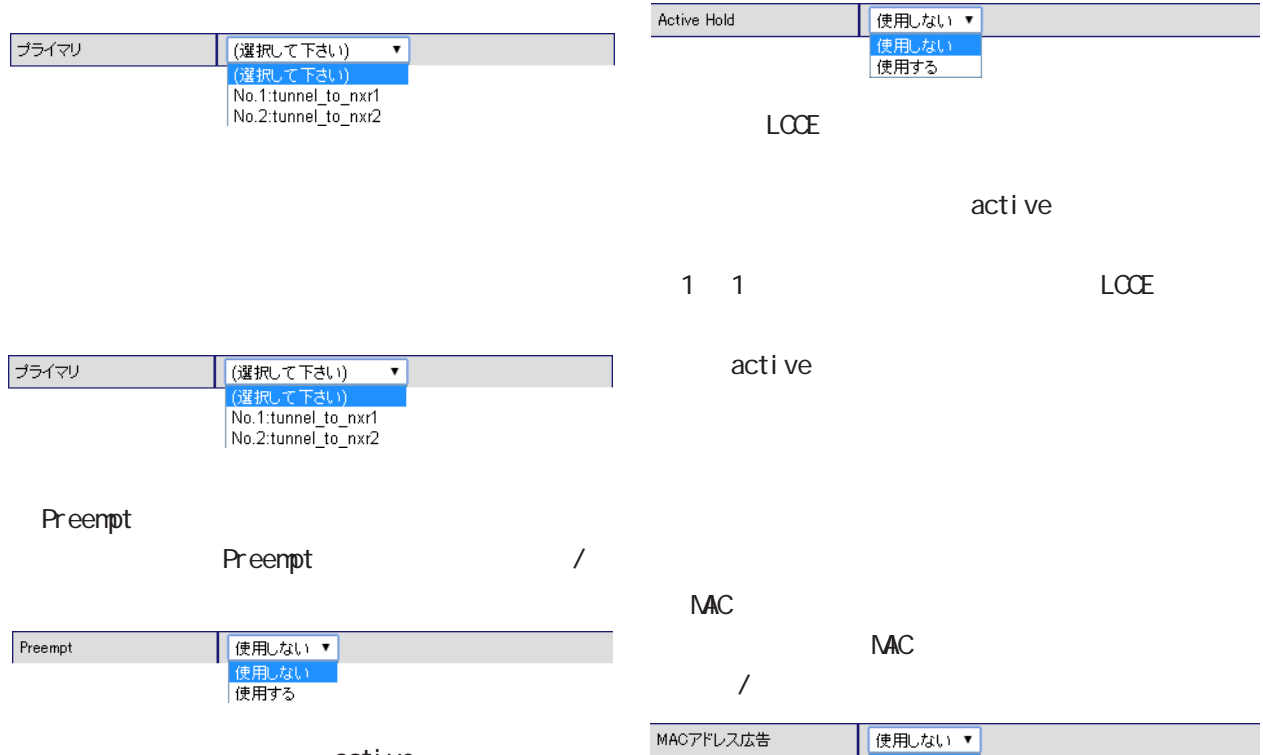

active

Preempt active standby Preempt active  $NAC$  $NAC$ 

# $.$  L2TPv3

#### L2TPv3

L2TPv3

 $L2TPv3$ 

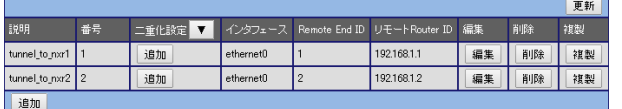

#### L2TPv3

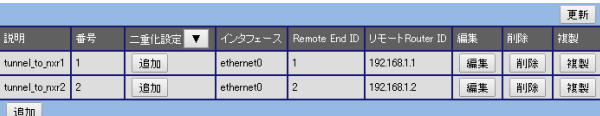

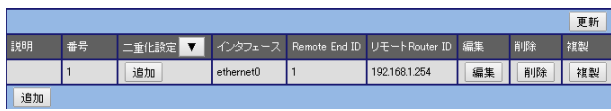

更新

#### L2TPv3

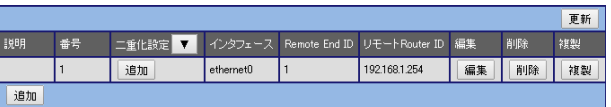

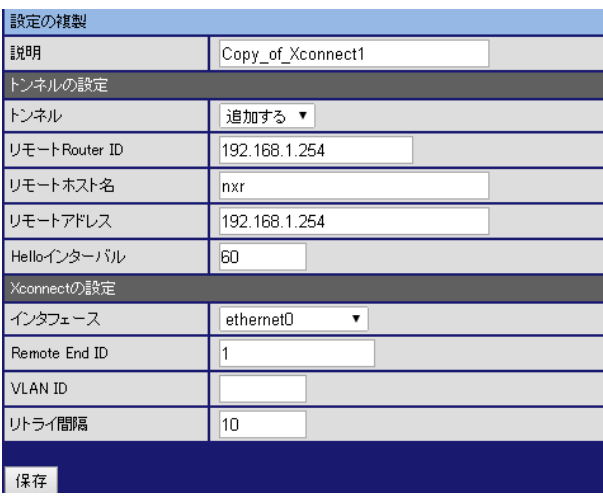

 $\Gamma$ <sub>h</sub>

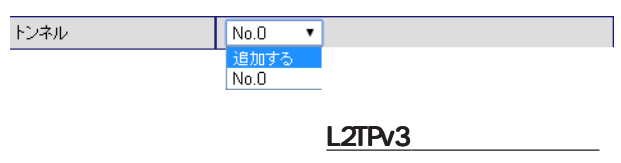

#### . L2TPv3

#### 2 L2TPv3

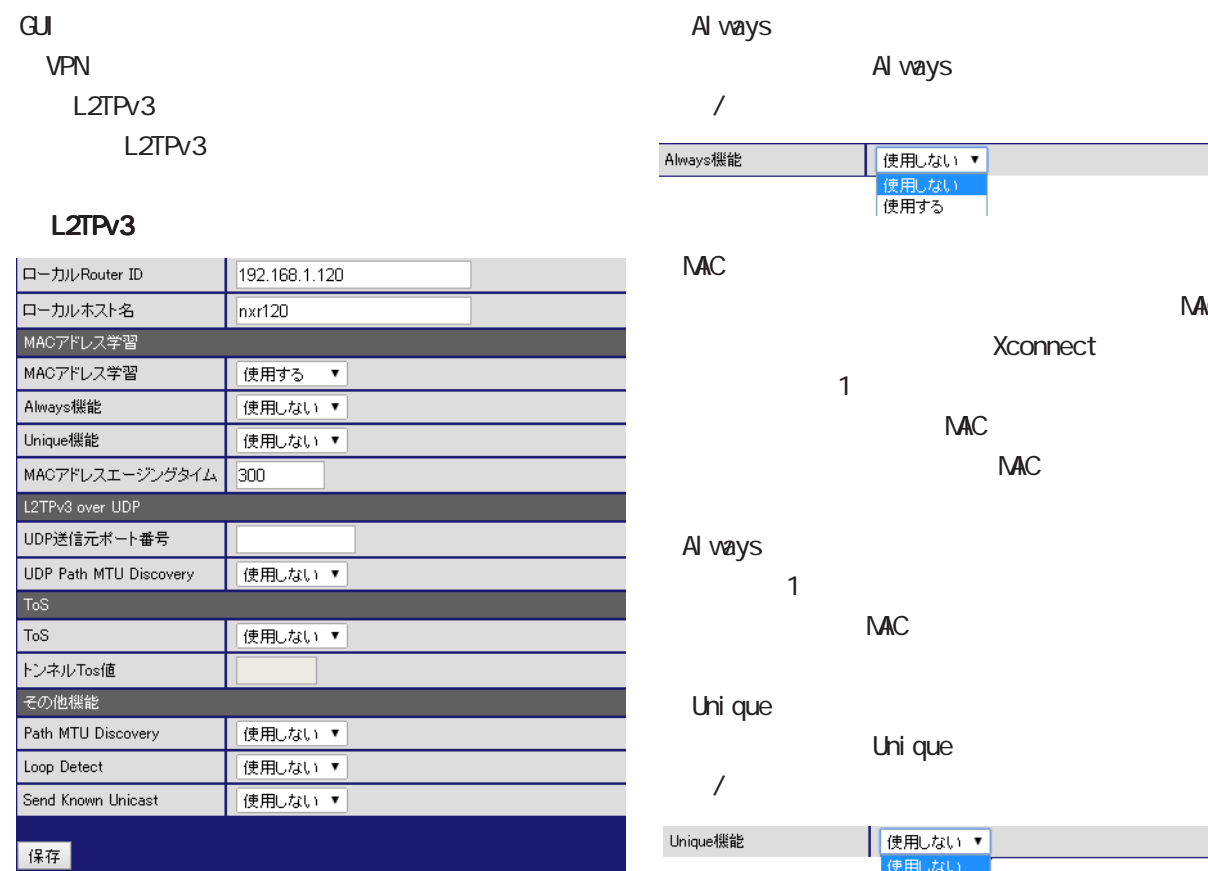

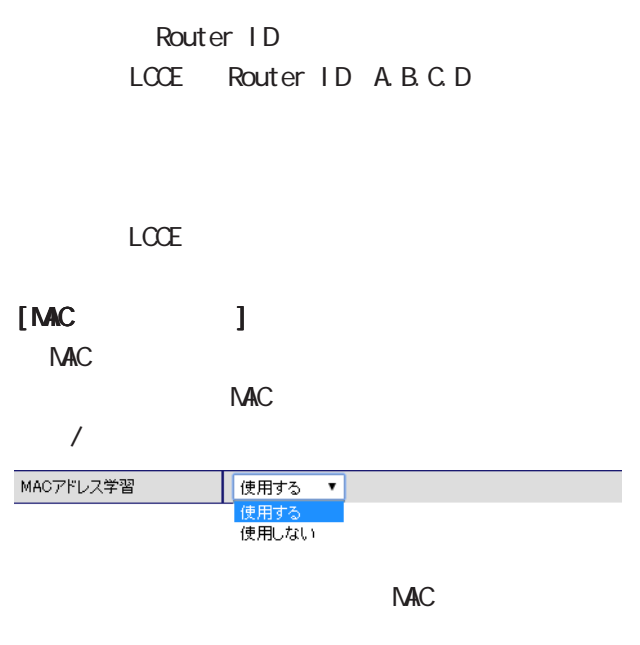

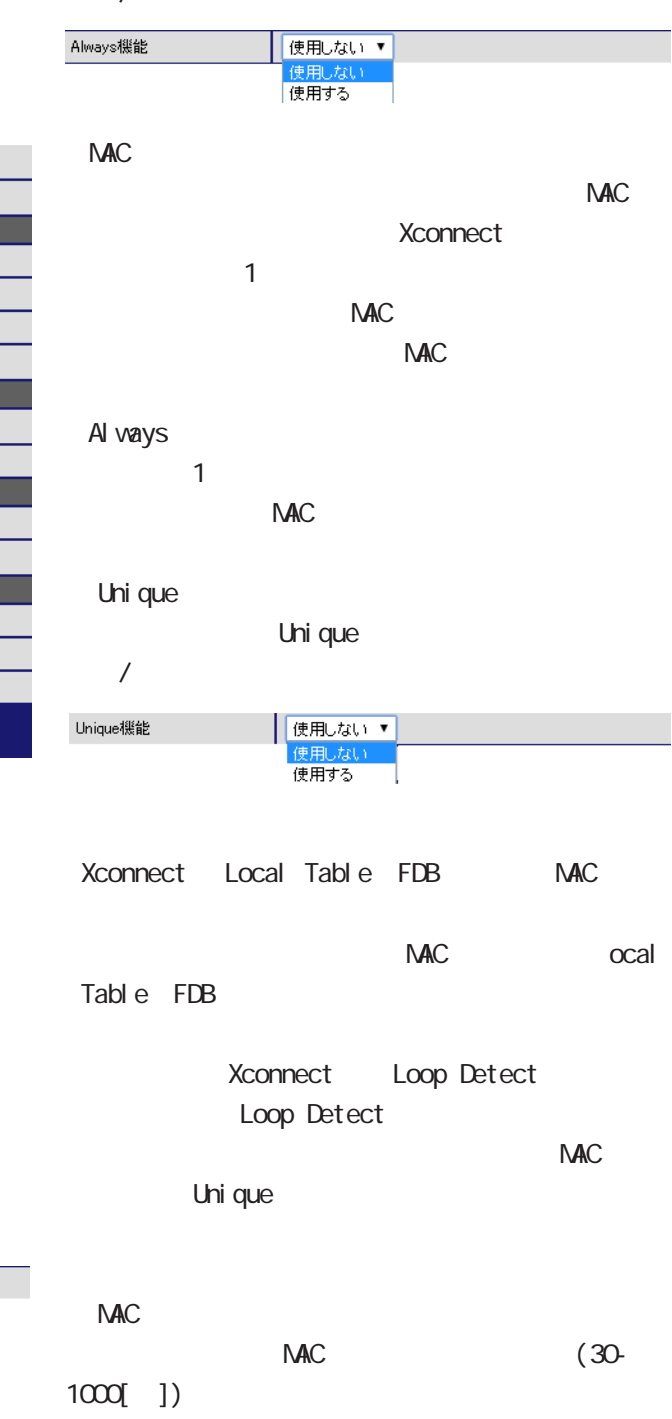

 $300$  ]

# 6 VPN

# . L2TPv3

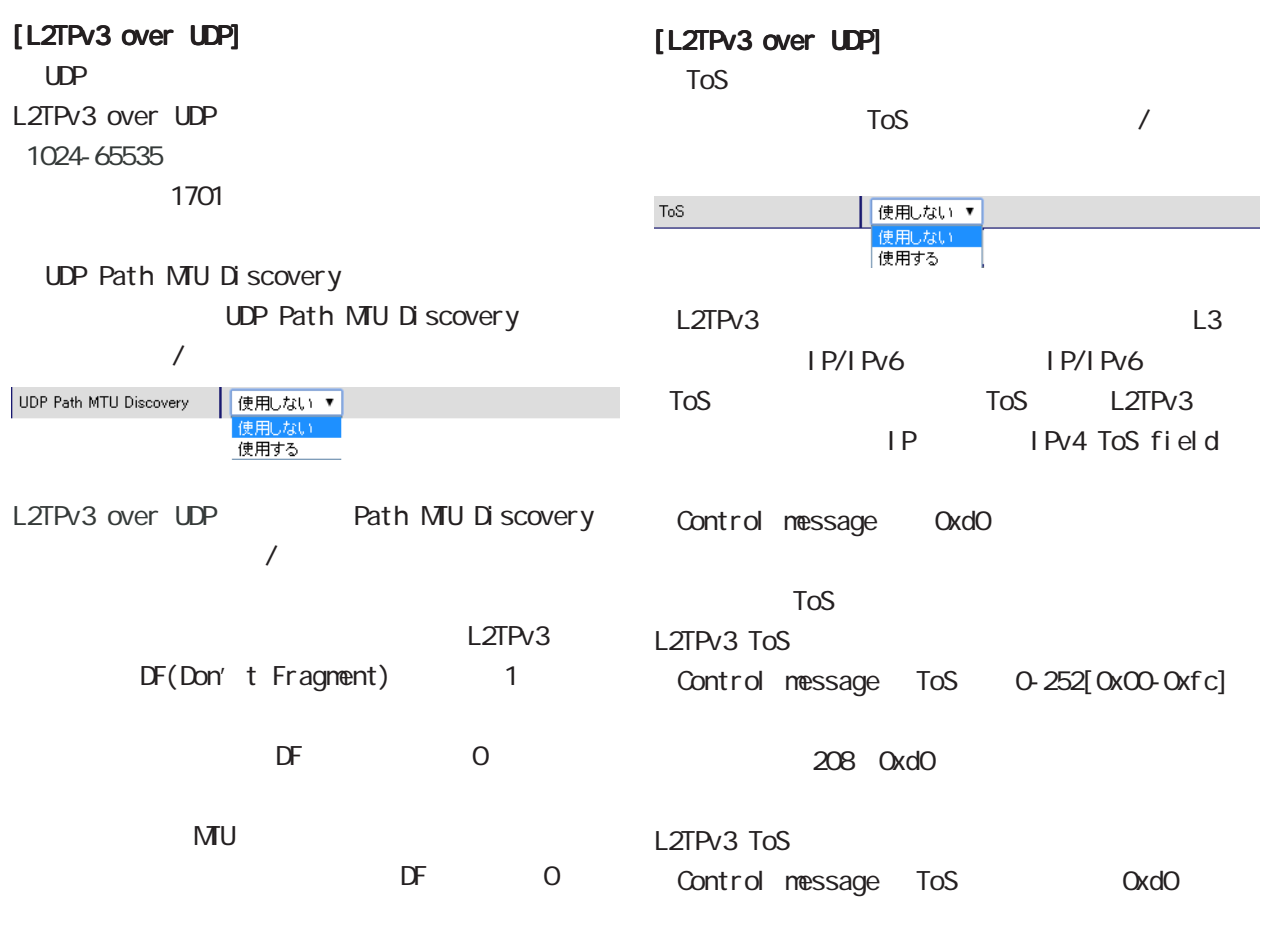

# $6$  VPN . L2TPv3

# $[$

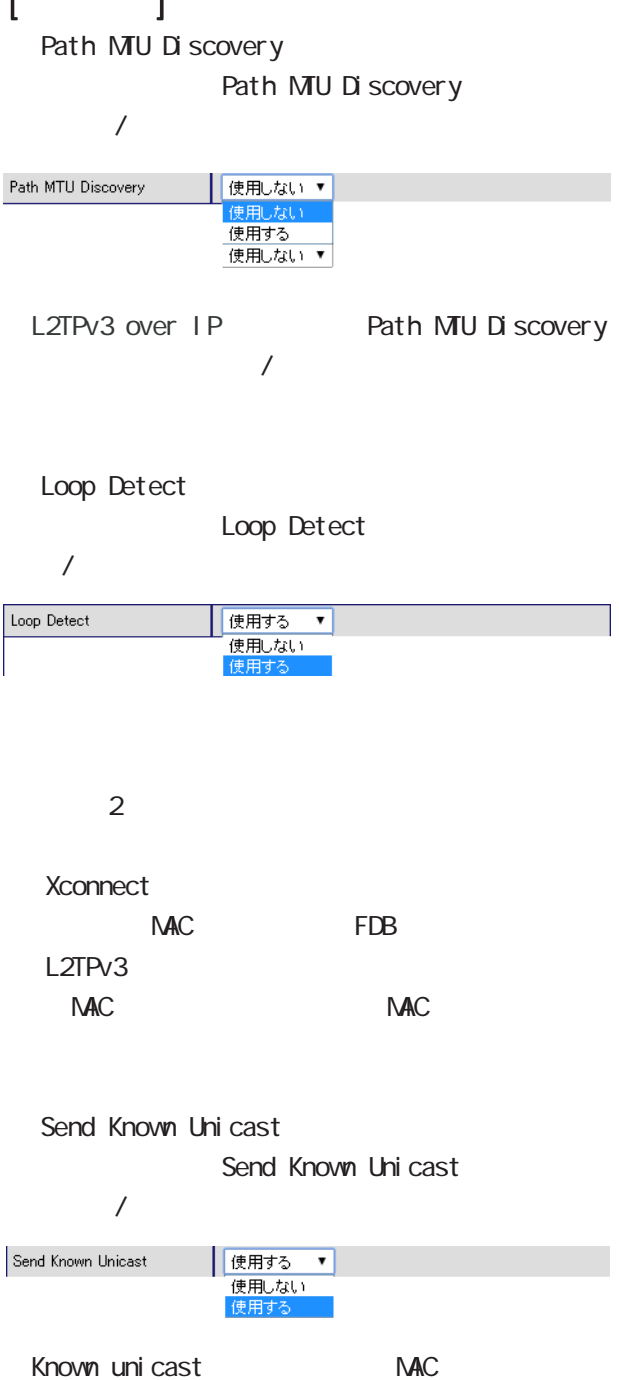

uni cast

uni cast

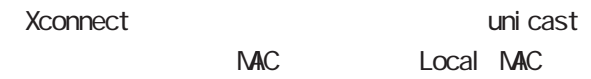

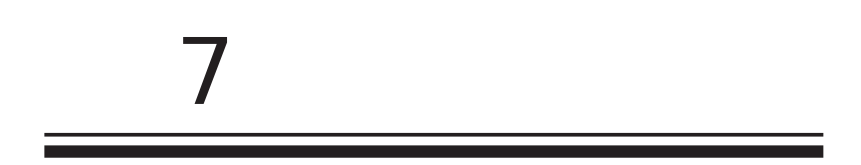

# 1. IPv4 IPv4  $\overline{\mathrm{GJ}}$ 7 章 ファイアウォール 章 ファイアウォール 章 ファイアウォール

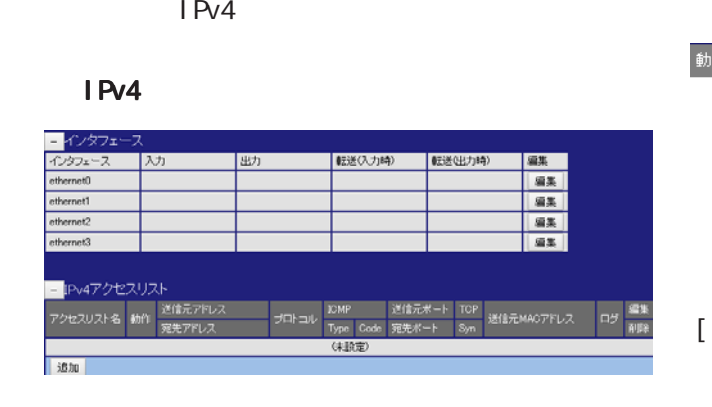

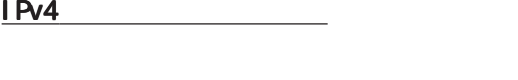

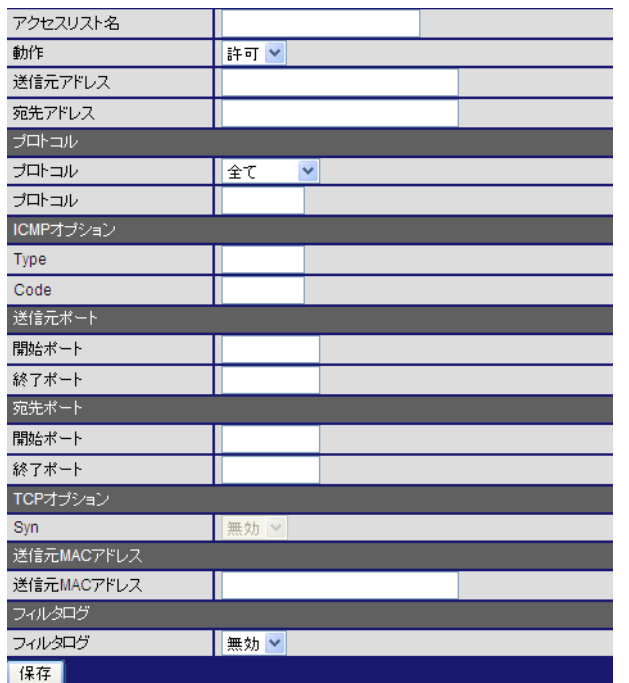

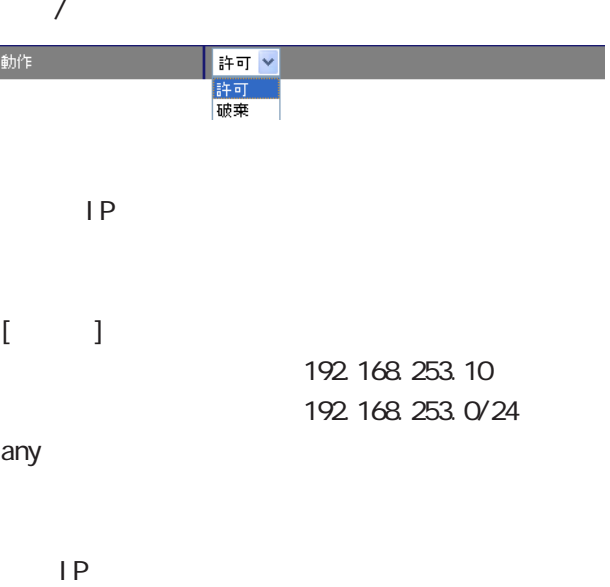

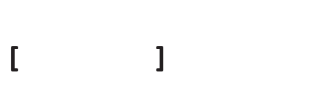

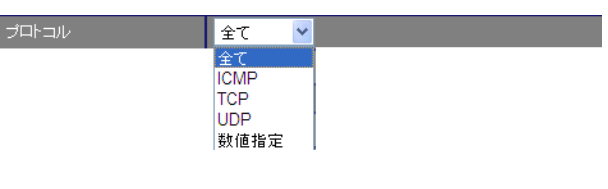

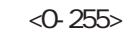

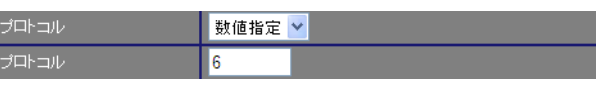

#### 7  $\sim$  7  $\sim$  7  $\sim$  7  $\sim$

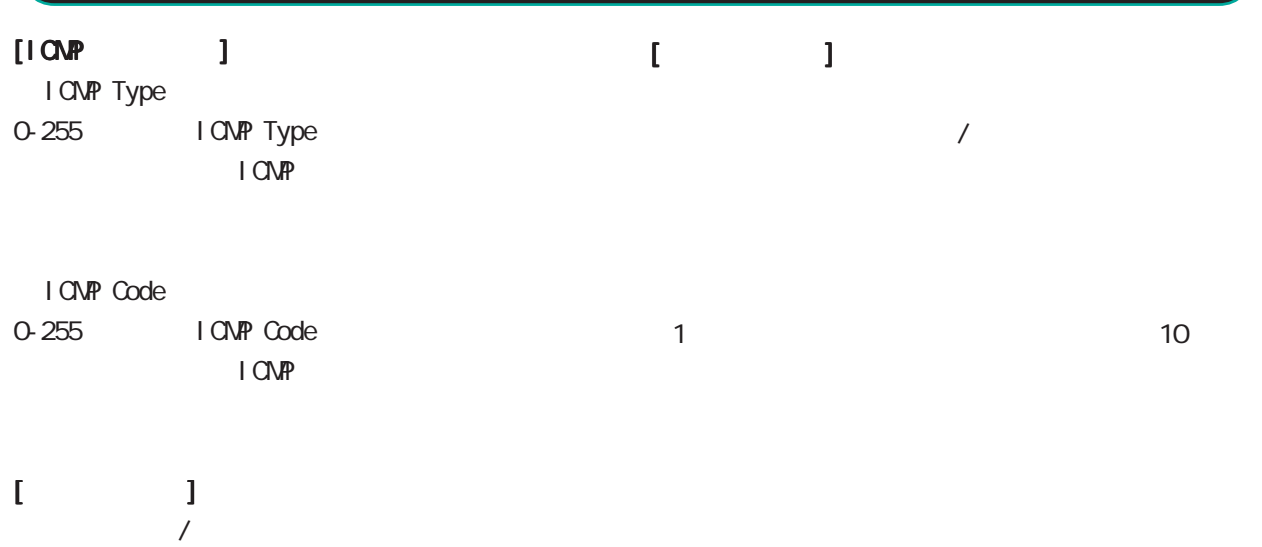

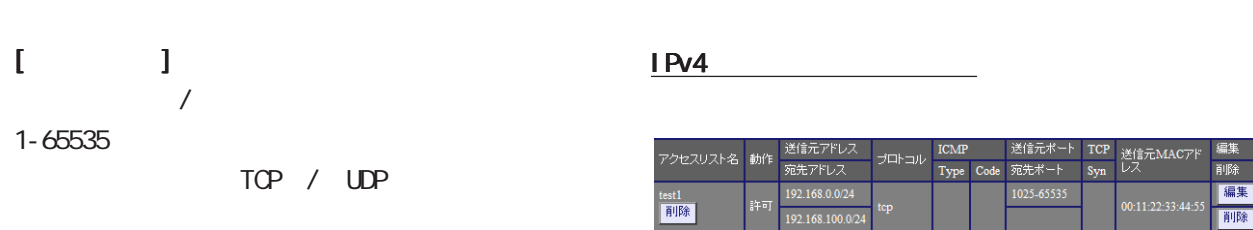

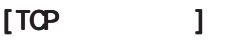

1-65535

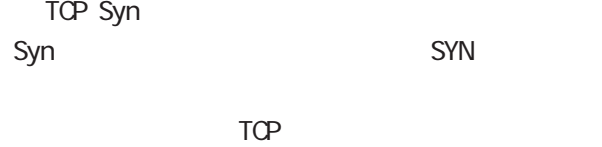

TCP / UDP

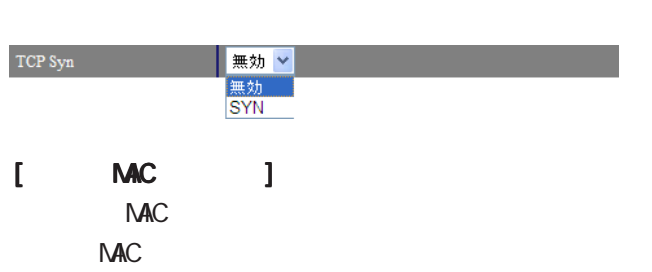

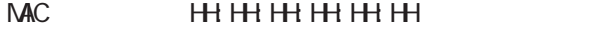

IPv4

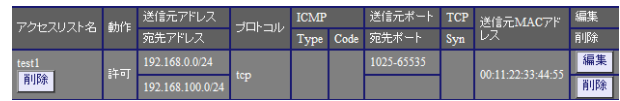

 $\frac{1}{2}$  00:11:22:33

前除

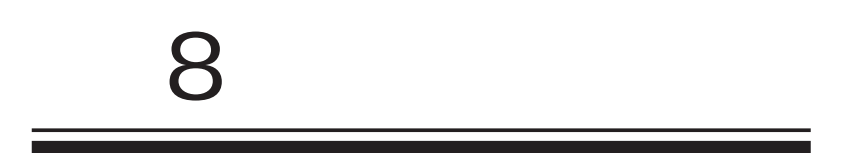

#### 1. SSH  $\mathsf{G}\mathsf{U}$ 2. SSH (netconf)  $\overline{\mathrm{GJ}}$ 8 ユーザインタフェース コ . SSH

SSH

SSH

道加

SSH

SSH (netconf)

SSH netconf

| ID | 種別 | フィンガープリント | |

SSH

SSH

#### SSH

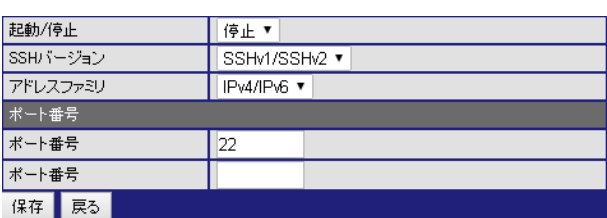

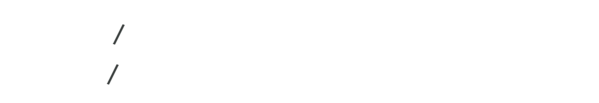

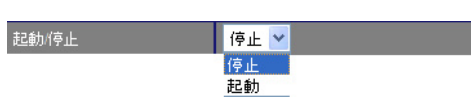

SSHv1/SSHv2 v

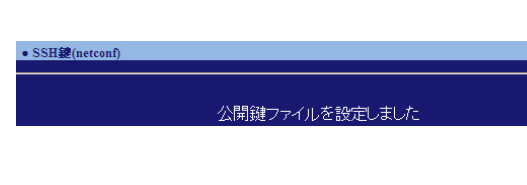

 $\mathsf{SSH}$ 

(未設定)

**SSH** 

 $\text{SSH}\nu\left(\mathcal{P}\mathcal{P}\right) = \mathcal{P}\left(\mathcal{P}\right)$ 

SSHv1/SSHv2 / SSHv1 / SSHv2

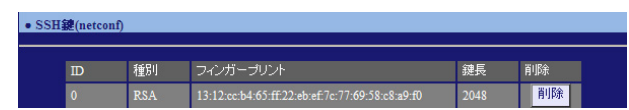

 $(SSH)$ 

**orda - 「鍵長」 - 「削除」** 

SSHv1/SSHv2<br>SSHv1<br>SSHv1<br>SSHv2 IPv4/IPv6 / IPv4 / IPv6

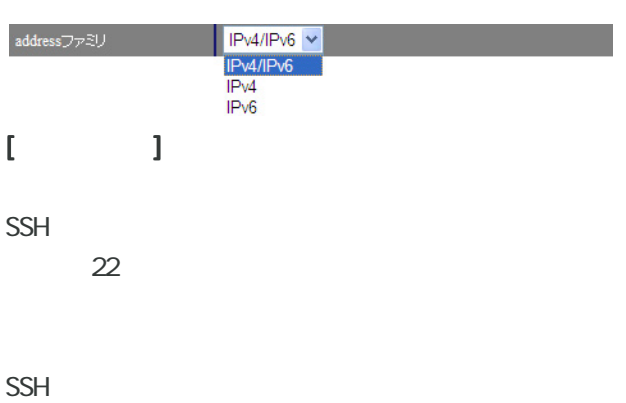

8 ユーザインタフェース コ

. NETCONF

#### 1. NETCONF

 $\mathbf{G}$ uidade os versions  $\mathbf{G}$ uidade os versions  $\mathbf{G}$ uidade os versions  $\mathbf{G}$ 

#### **NETCONF**

**NETCONF** 

#### **NETCONF**

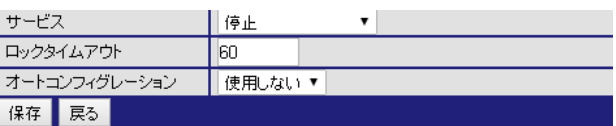

# NETCONF /

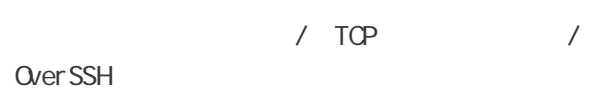

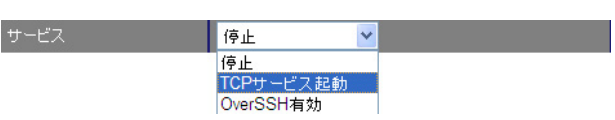

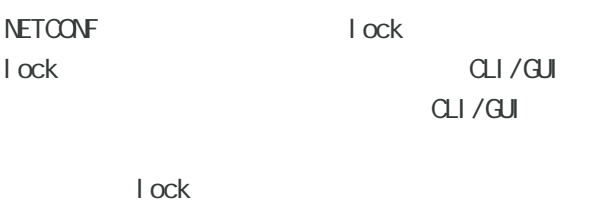

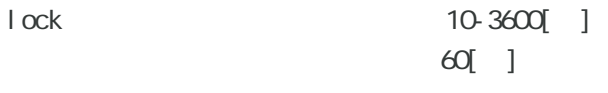

# $\overline{\phantom{a}}$

 $\overline{\phantom{a}}$ 

# 8 ユーザインタフェース コ  $\overline{\mathbf{C}}$

**ORP Advertise** 

#### 1. **GRP**

 $\mathbf{G}$ uidade os versions  $\mathbf{G}$ uidade os versions  $\mathbf{G}$ uidade os versions  $\mathbf{G}$ 

CRP

CRP

#### CRP

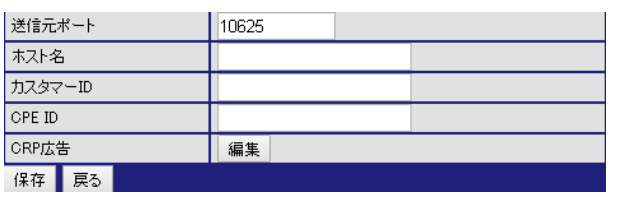

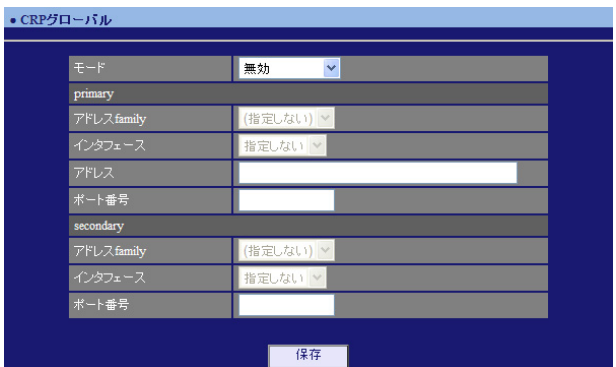

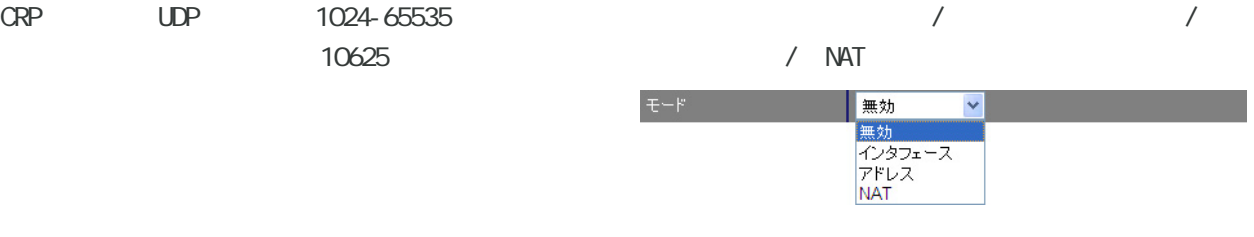

#### ○ カスタマー ID ID

○ CPE ID  $CPE$  ID

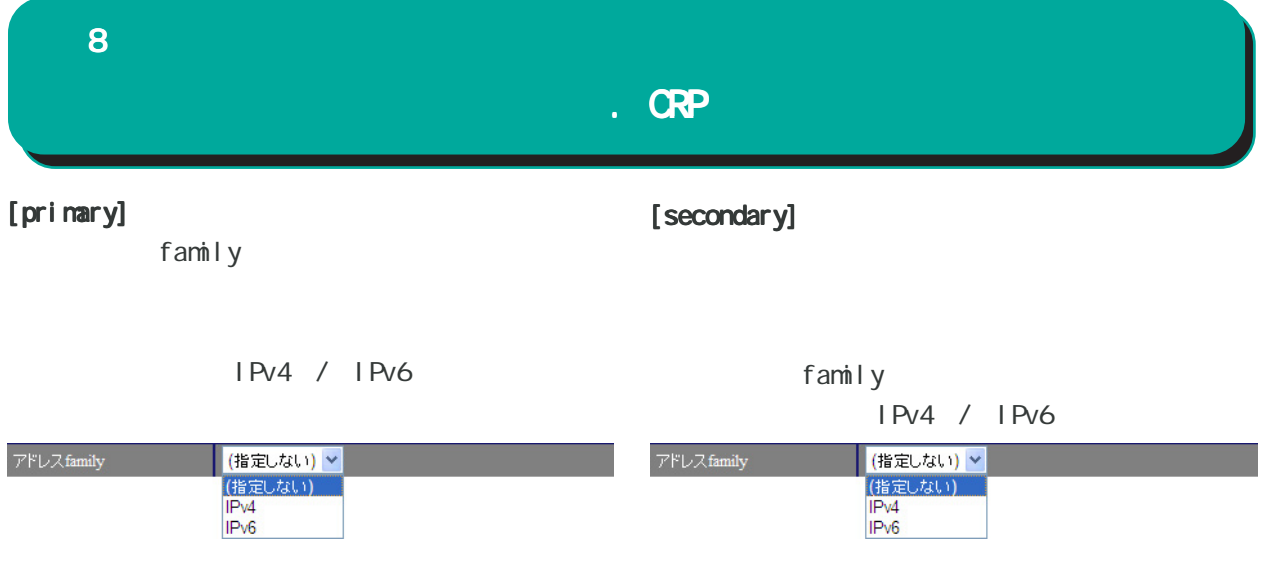

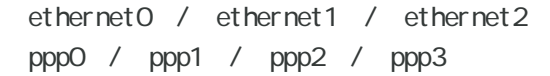

a.

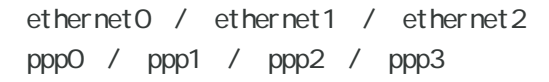

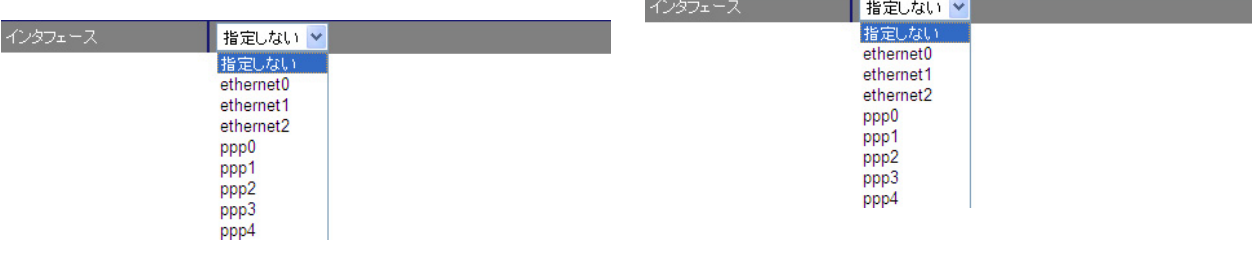

ř.

 $\sim$  22  $\sim$ 

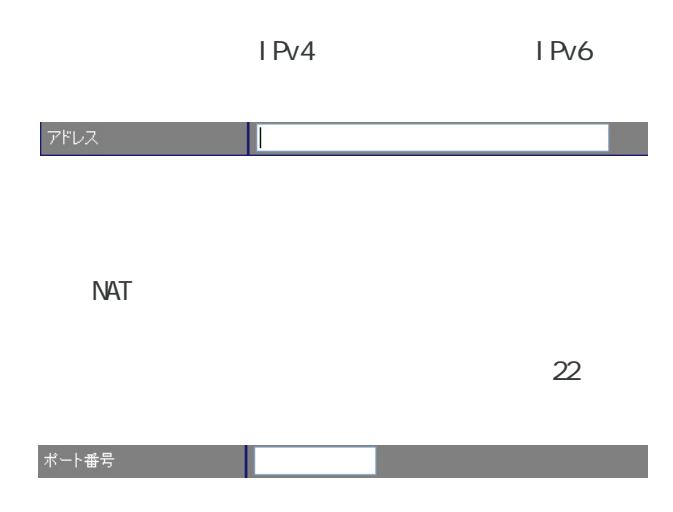

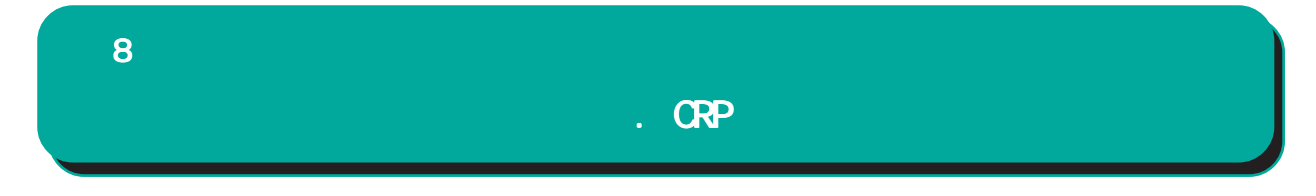

#### 2. **CRP**

#### $\mathsf{G}\mathsf{U}$

CRP

CRP

#### CRPクライアント

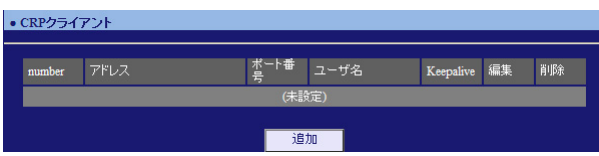

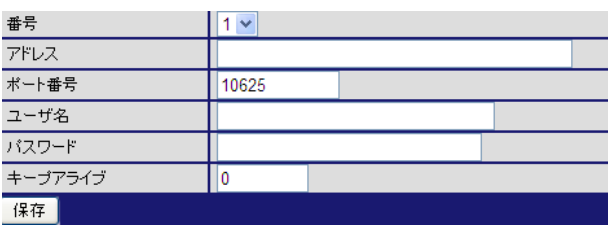

## $1$   $2$

IPv6 / FODN

1024-65535 10625

CRP ID

IPv4 /

CRP 登録に成功してから、次に CRP 登録を試行する  $\overline{O}$ 

CRP

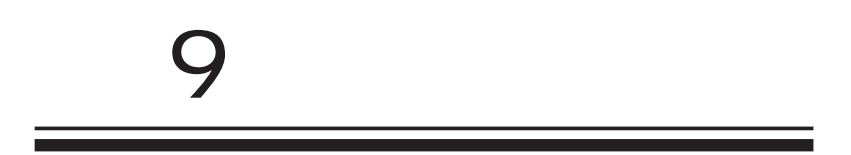

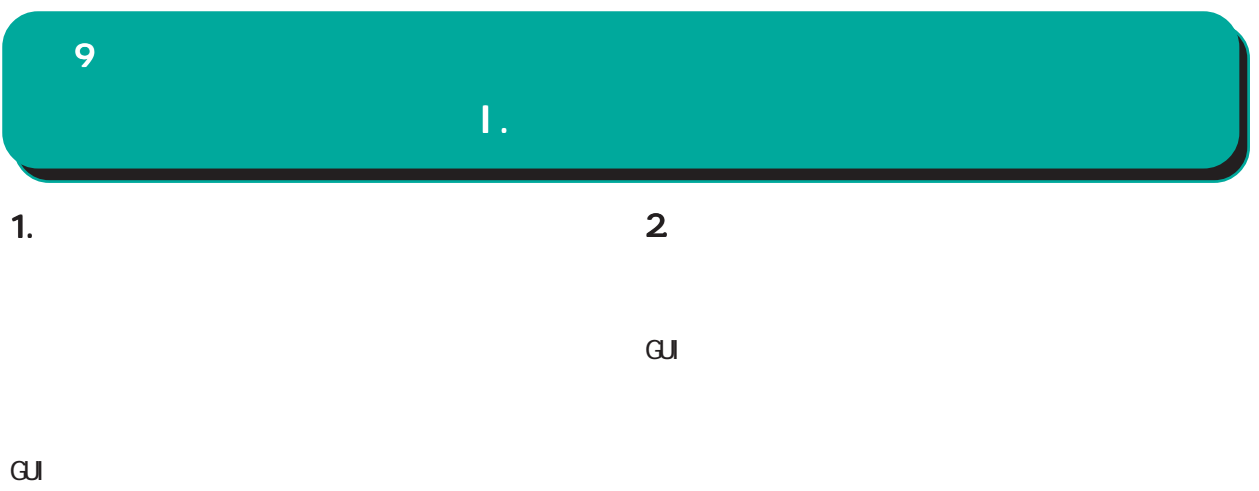

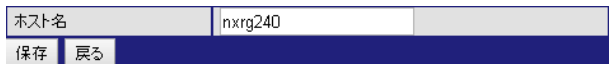

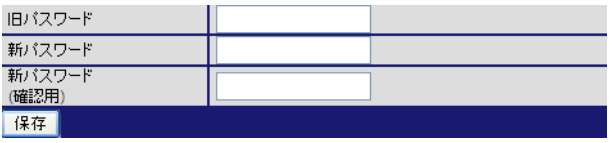

**/** 5 95

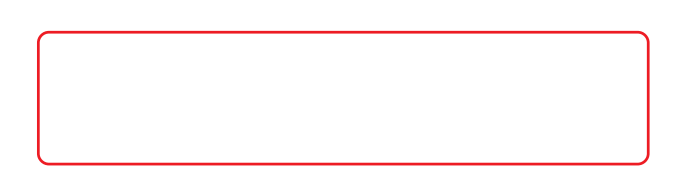

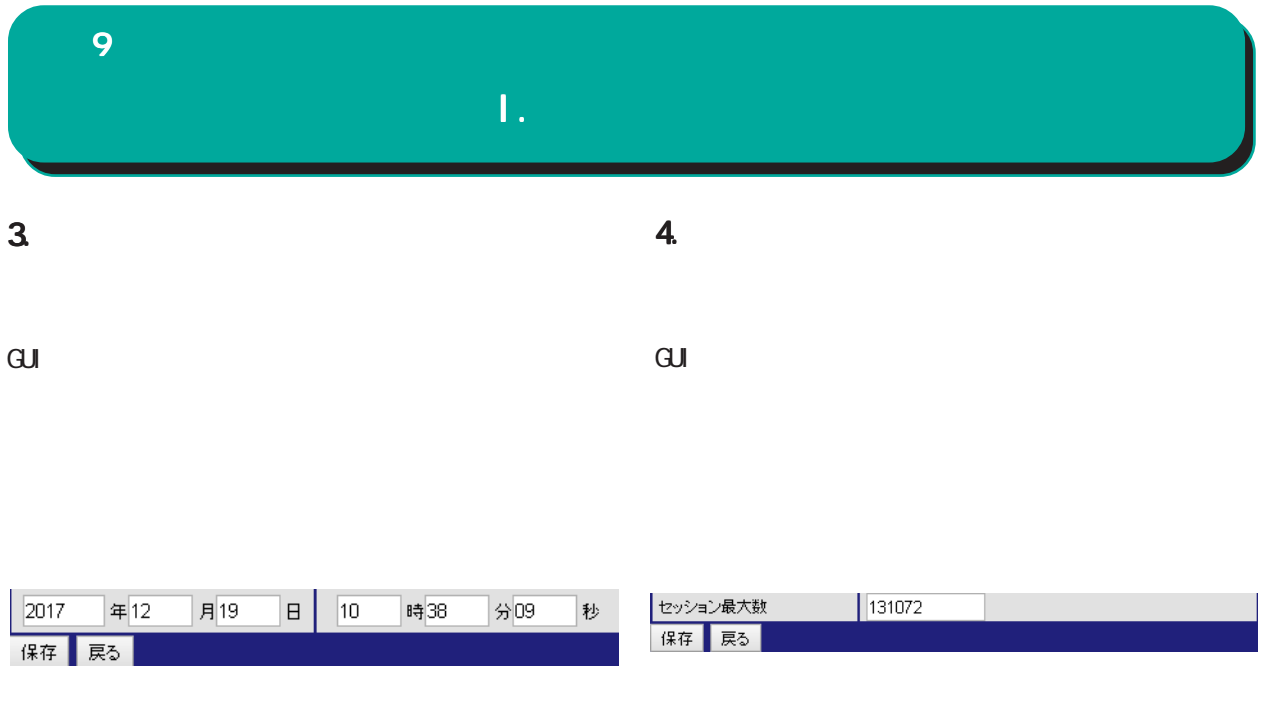

4096 65536

32768

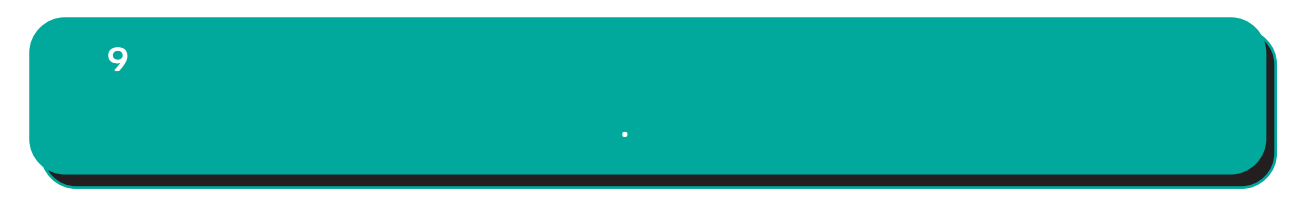

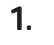

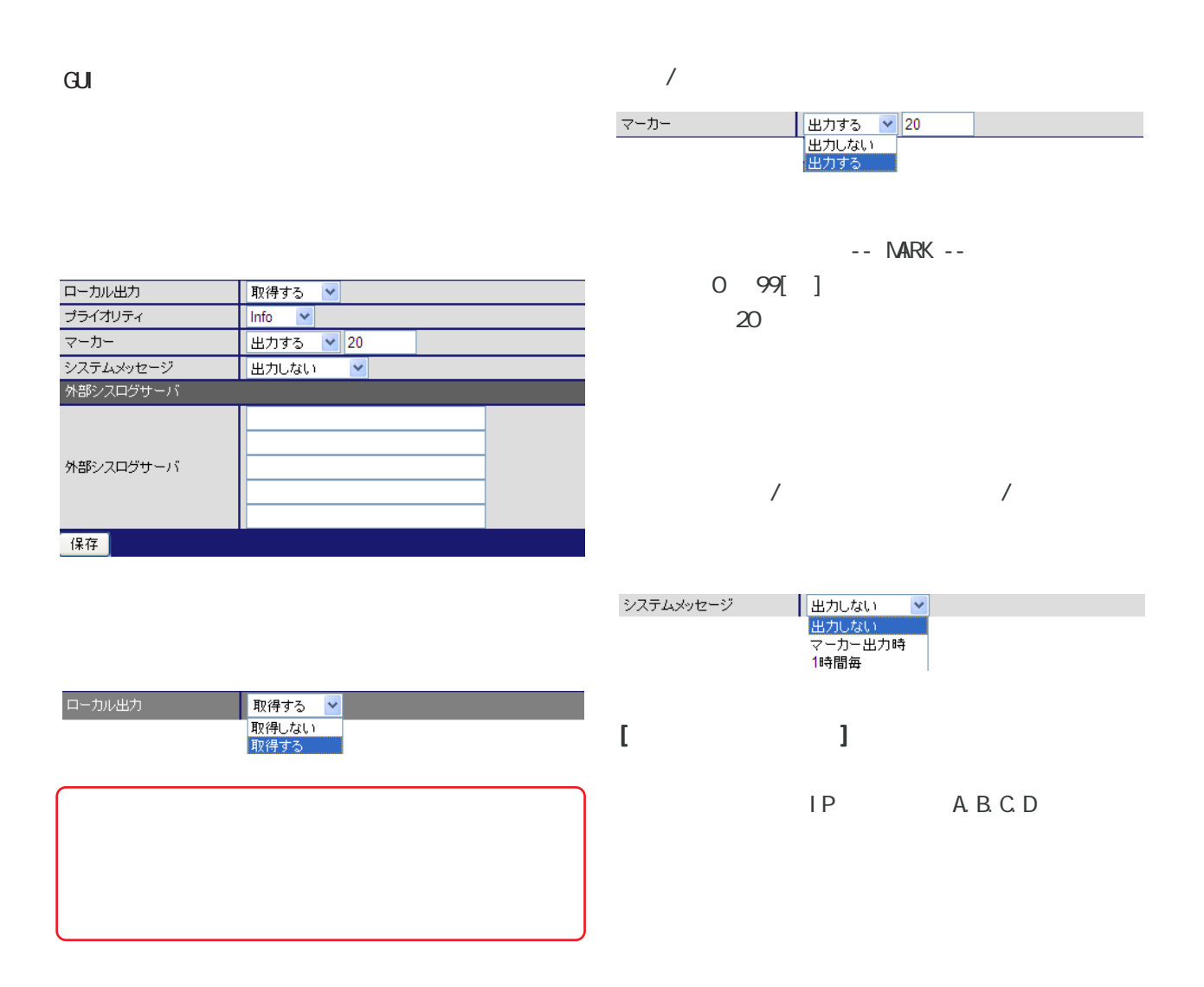

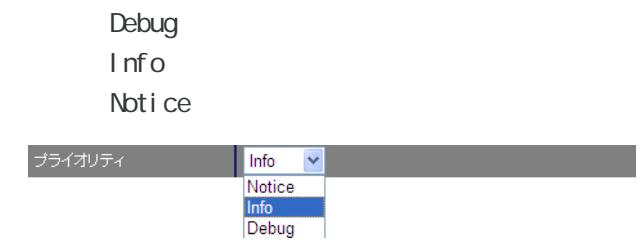

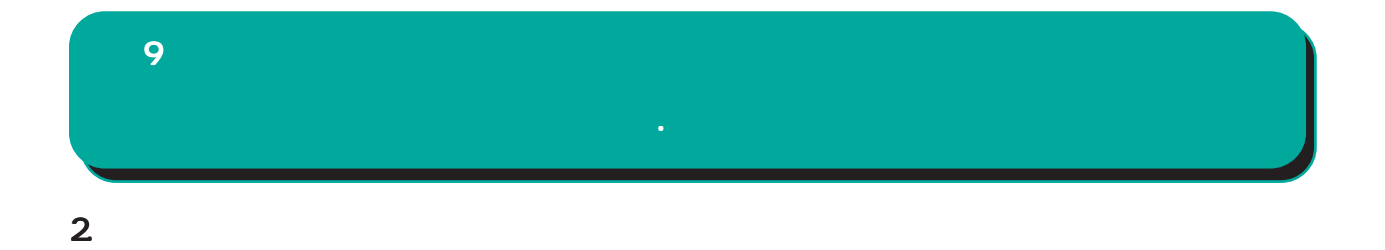

<u>Manager Starting Communication</u>

 $1 - 32$ 

 $\overline{\mathrm{GJ}}$ 

メール送信<br>宛先メールアドレス

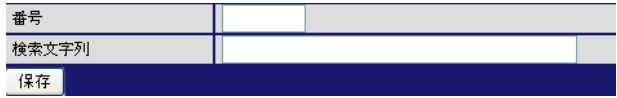

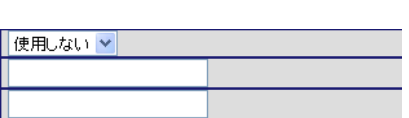

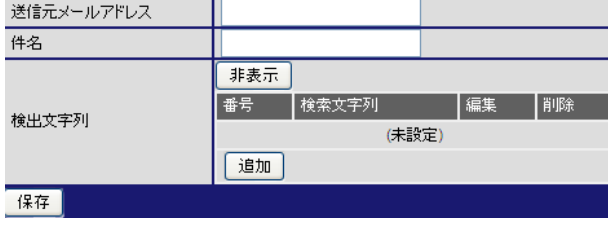

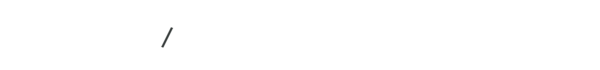

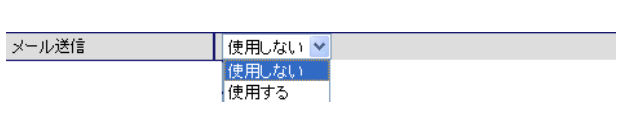

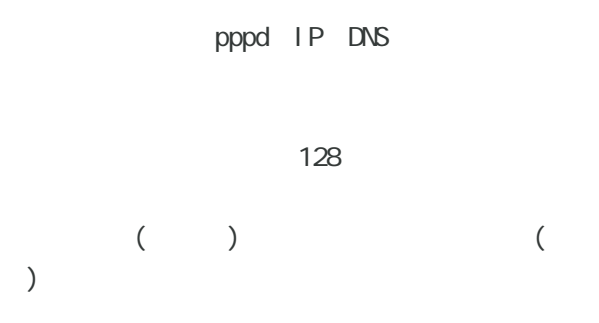

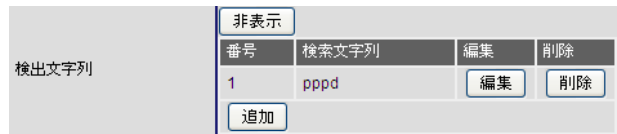

64

64

 $64$ 

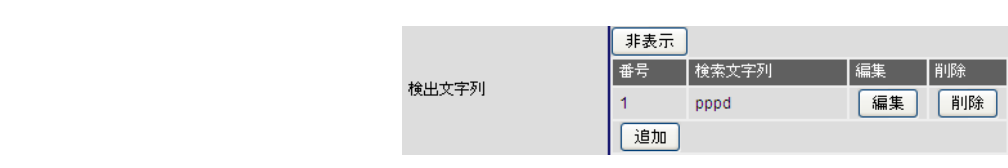

検索文字列の削除

検索文字列の編集

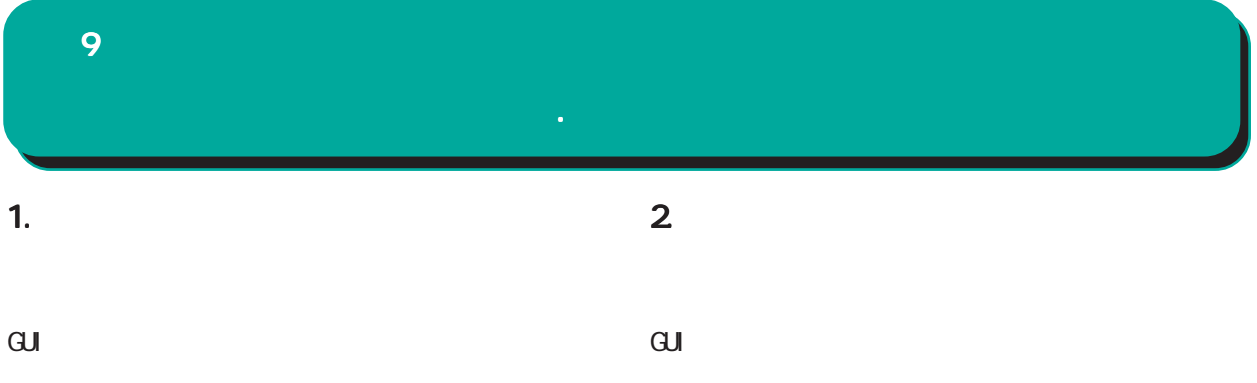

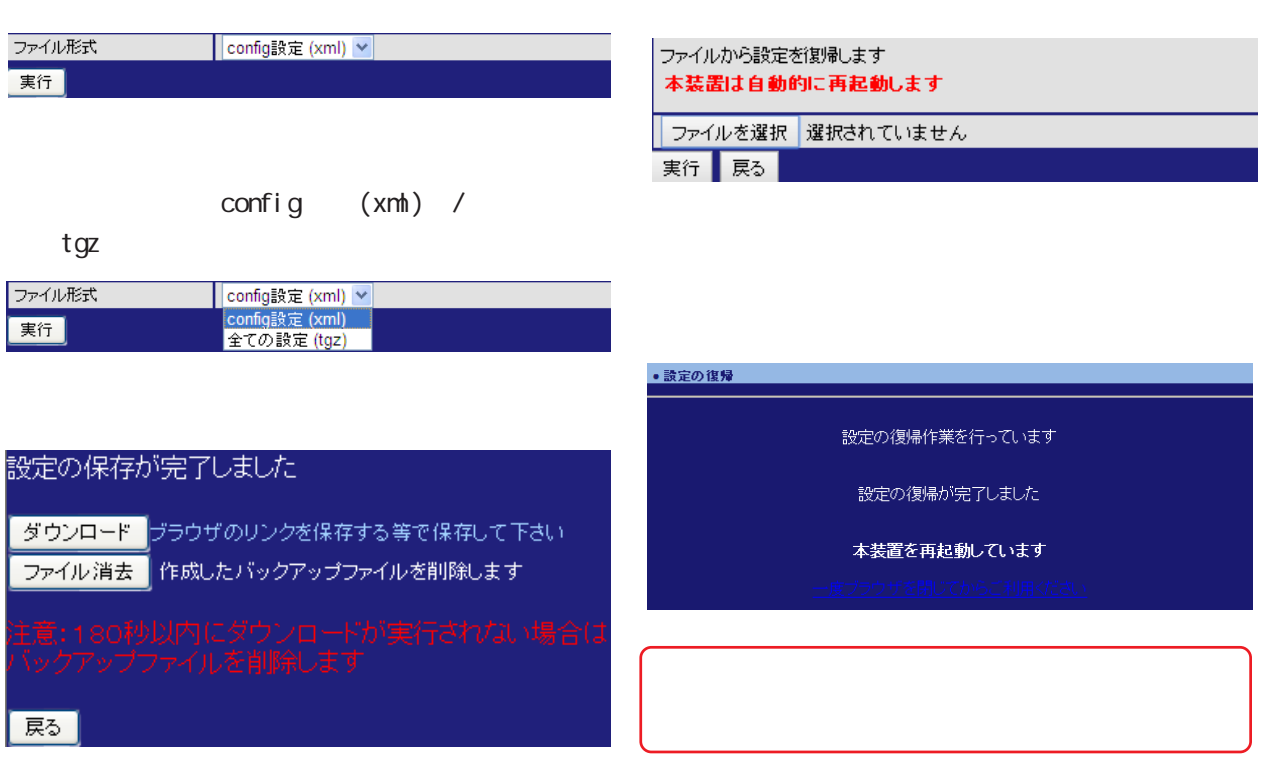

101

現在の本装置設定内容を全てクリアして工場出荷設定に戻します 本装置は自動的に再起動します 実行 戻る

 $\mathbf{G}$ uidade de Senador e Estados de Senador e Estados de Senador e Estados de Senador e Estados de Senador e Estados de Senador e Estados de Senador e Estados de Senador e Estados de Senador e Estados de Senador e Esta

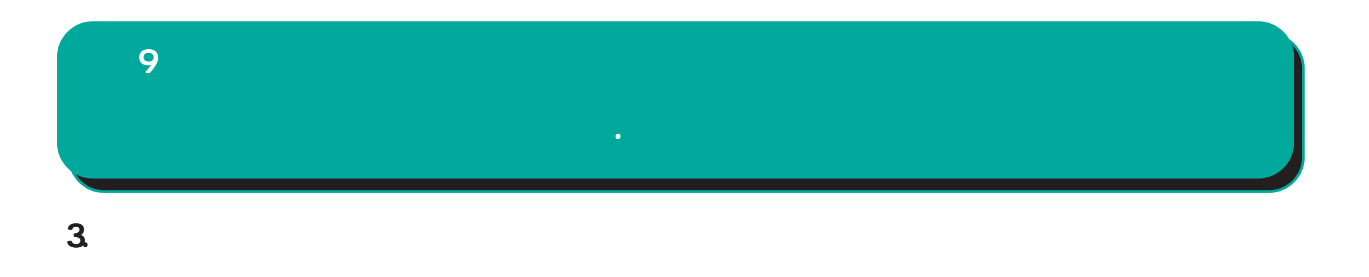

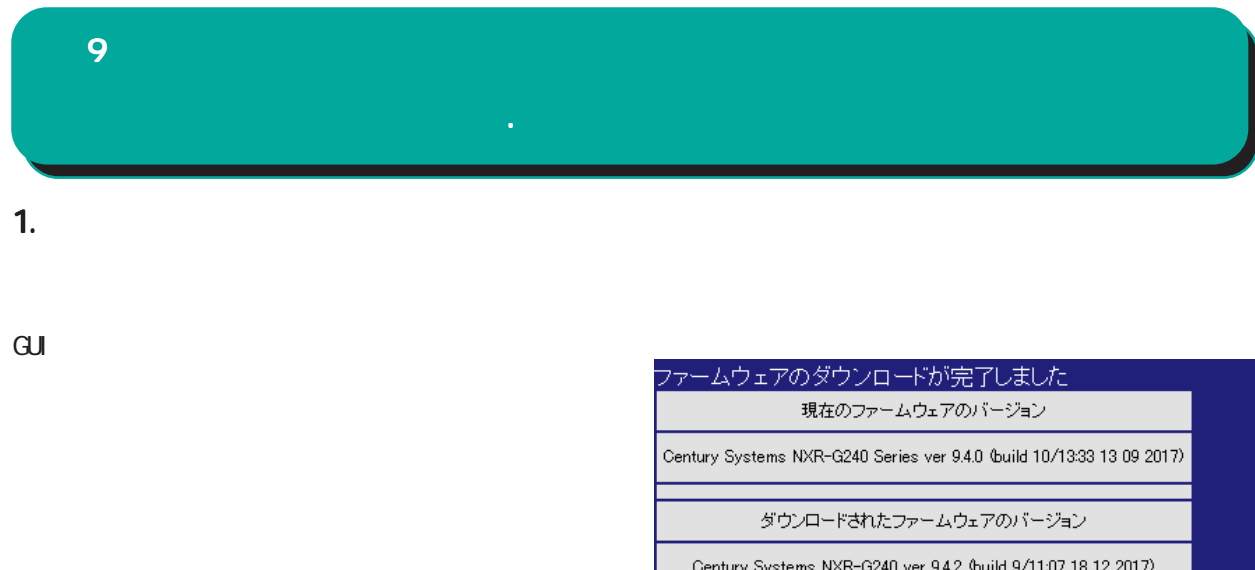

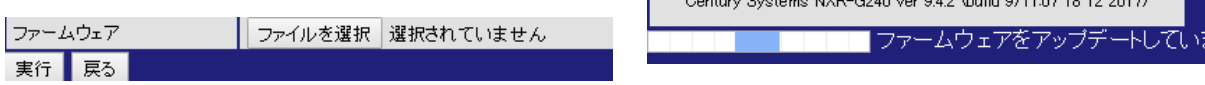

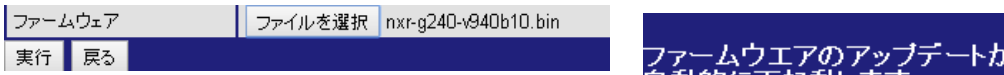

。<br>『完了しました。 自動的に再起動します。<br>電源を切らずにお待ち下さい。

·度ブラウザを閉じてからご利用ください

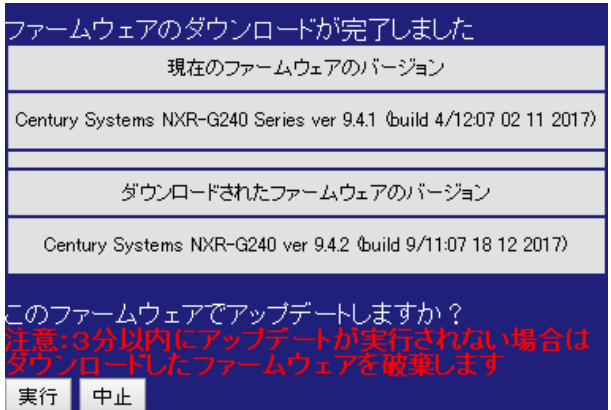

 $\alpha$ li

# 9 章 システム設定 章 システム設定

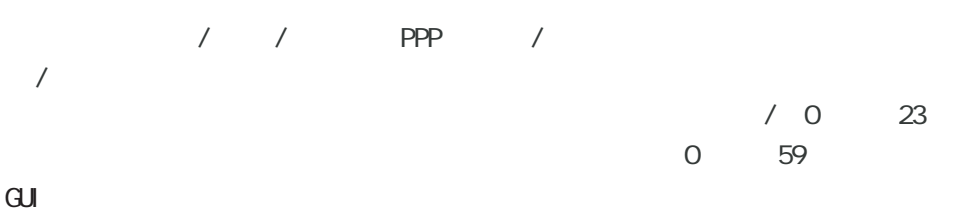

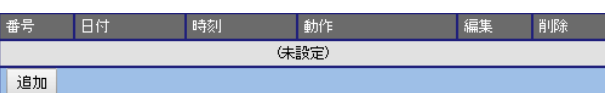

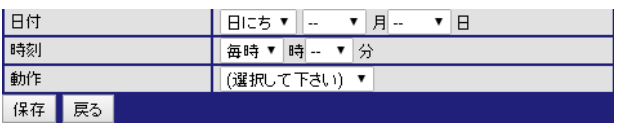

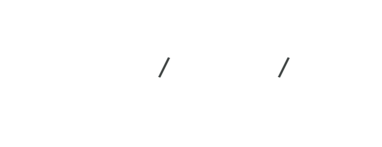

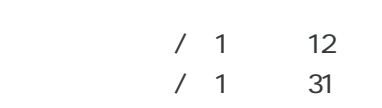

hobile0 / mobile1

 $\sqrt{2}$  and  $\sqrt{2}$  and  $\sqrt{2$  $PPP$  / /

/ / PPP / F ppp0 / ppp1 / ppp2 / ppp3 / ppp4

 $\mathsf{NTP}$  , we have the system of  $\mathsf{NTP}$ 

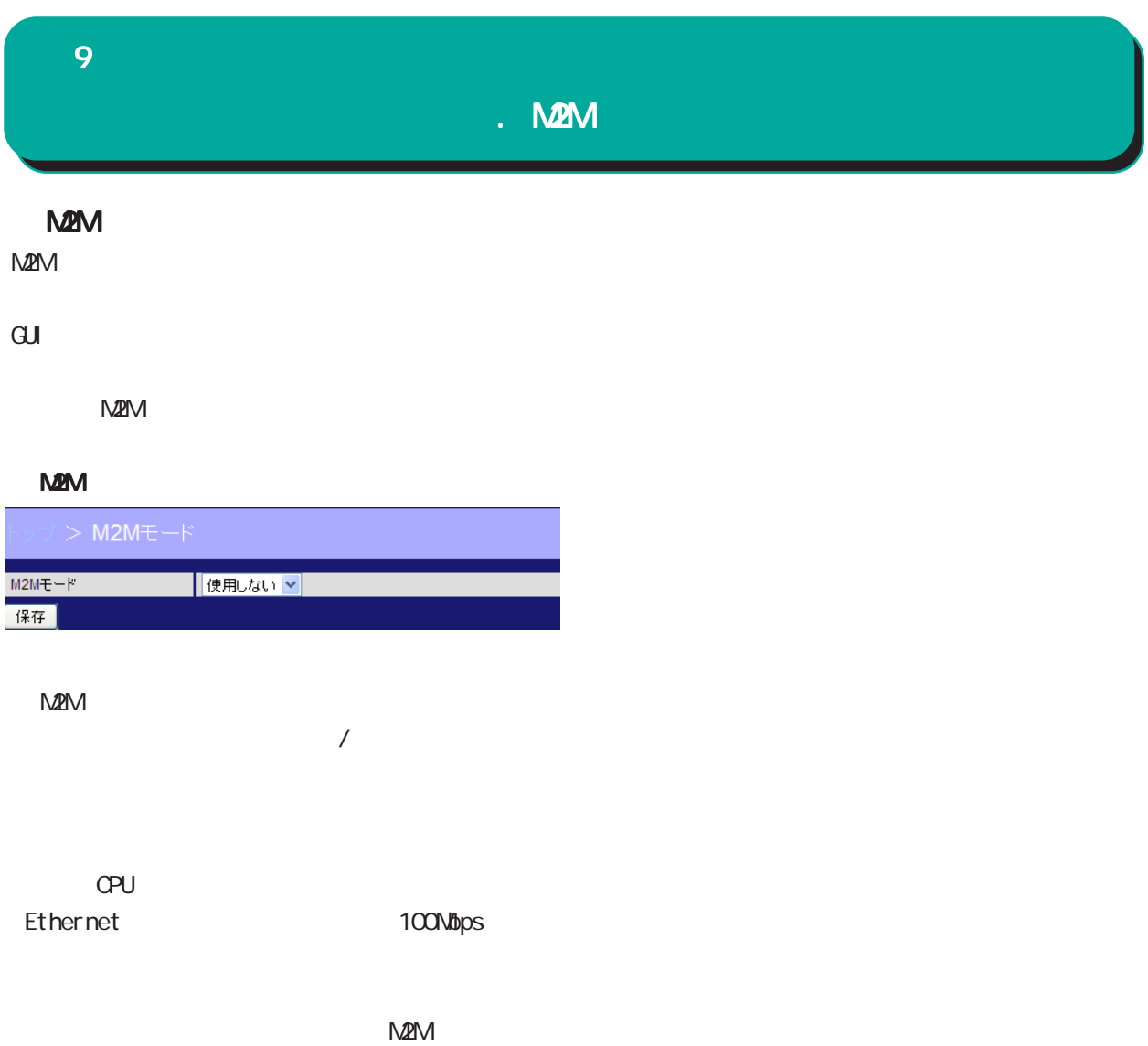

Warning/Critical  $CPU$ す。CPU の動作クロックを下げることで、発熱量

# 

# 10 1. Ping 2. Traceroute Ping GUI画面のメニューを下記の順にクリックします。  $\mathbf{G}$ uidade os versions  $\mathbf{G}$ uidade os versions  $\mathbf{G}$ uidade os versions  $\mathbf{G}$ Ping **Traceroute Traceroute** Ping 送信先 送信先<br>|送信回数<br>|送信回数 **Common** 実行 戻る  $\overline{\mathbb{10}}$ 実行 戻る FQDN(www.xxx.co.jp ) FQDN(www.xxx.co.jp )  $IP$   $IP$ は IP アドレスを入力します。 pi ng 1-10 の範囲で指定します。デフォルト値は 10 で

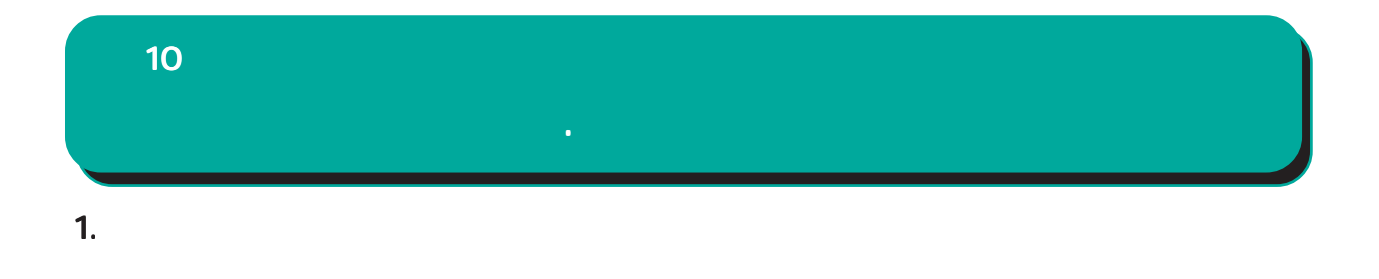

14:36:35<br>14:36:36<br>14:36:37<br>14:36:37<br>14:36:37

 $\frac{192}{192}$ <br> $\frac{192}{192}$ <br> $\frac{192}{192}$ <br> $\frac{192}{192}$ 

TP<br>IP<br>IP<br>IP

192, 188, 0.254: ICMP echo request, id 512, seq 256, length 40<br>
192, 188, 0.51: ICMP echo request, id 512, seq 256, length 40<br>
192, 188, 0.354: ICMP echo request, id 512, seq 512, length 40<br>
192, 188, 0.61: ICMP echo requ

gth 40<br>h 40<br>gth 40<br>h 40

 $\overline{\mathrm{GJ}}$ 

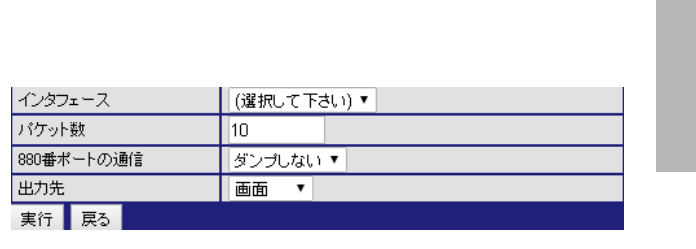

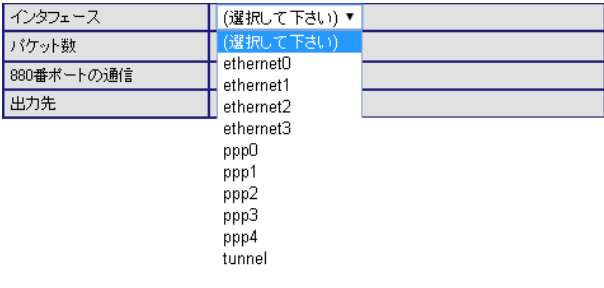

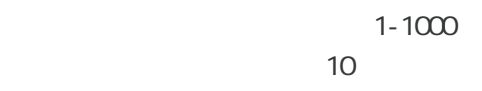

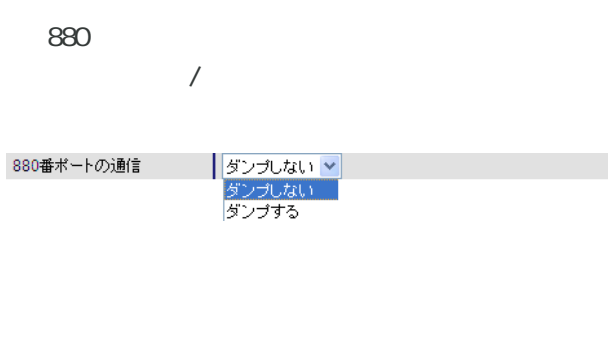

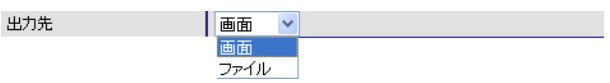

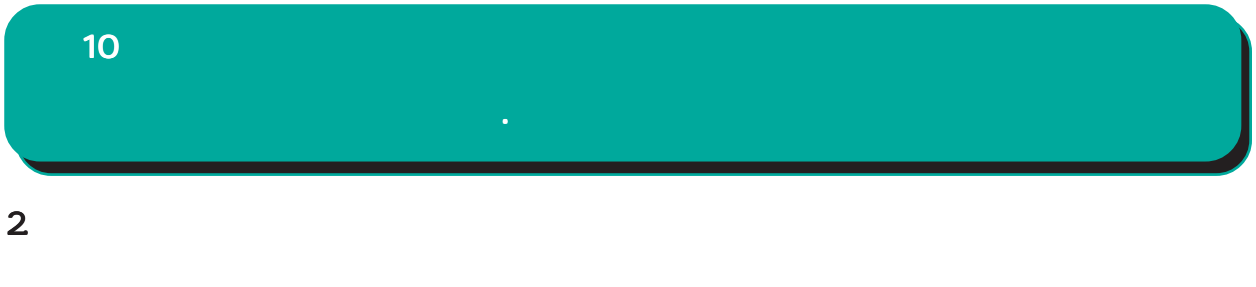

ダウンロード <mark>ブラウザのリンクを保存する等で保存して下さい</mark>

ファイル消去 取得したダンプファイルを削除します

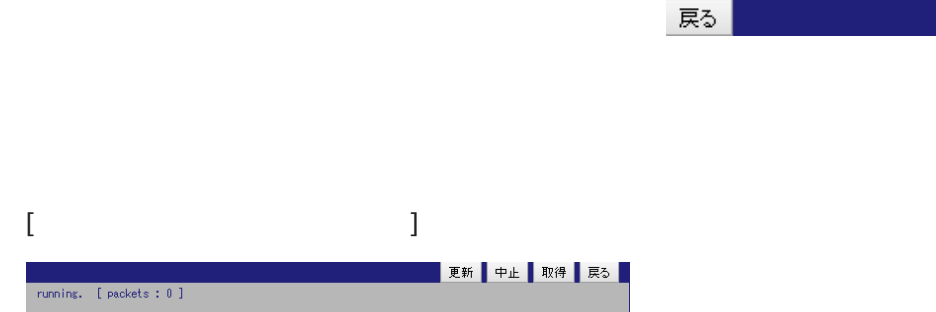

 $\overline{\mathrm{GJ}}$ 

108
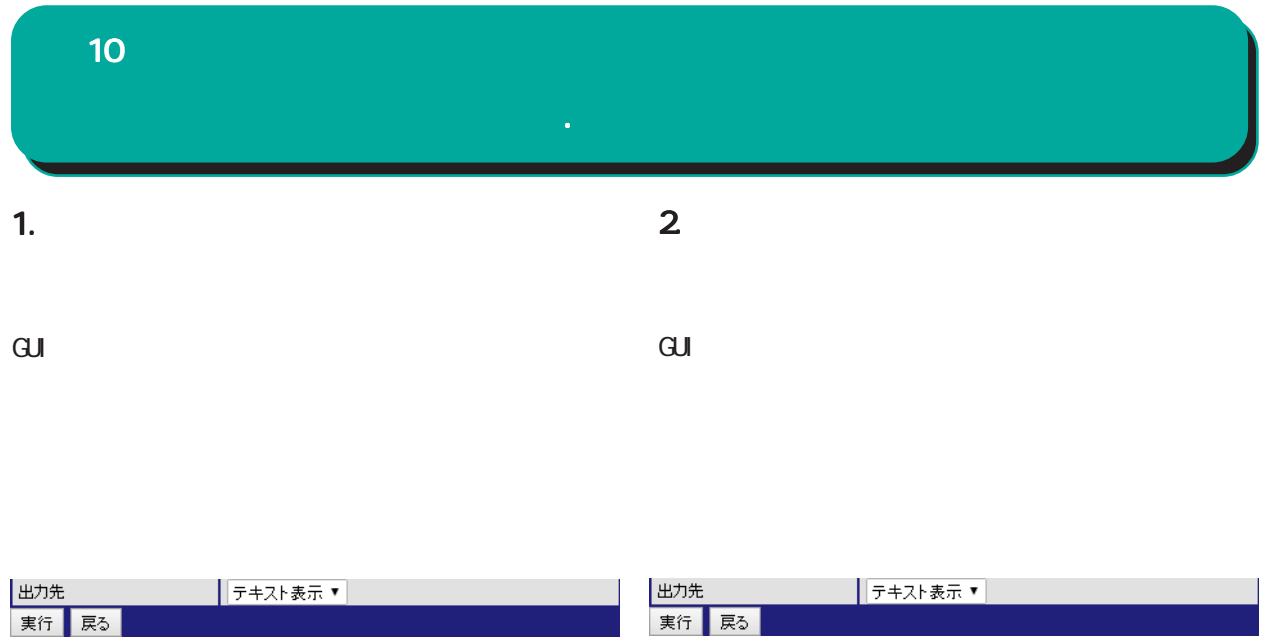

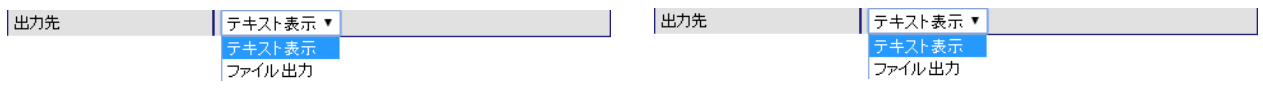

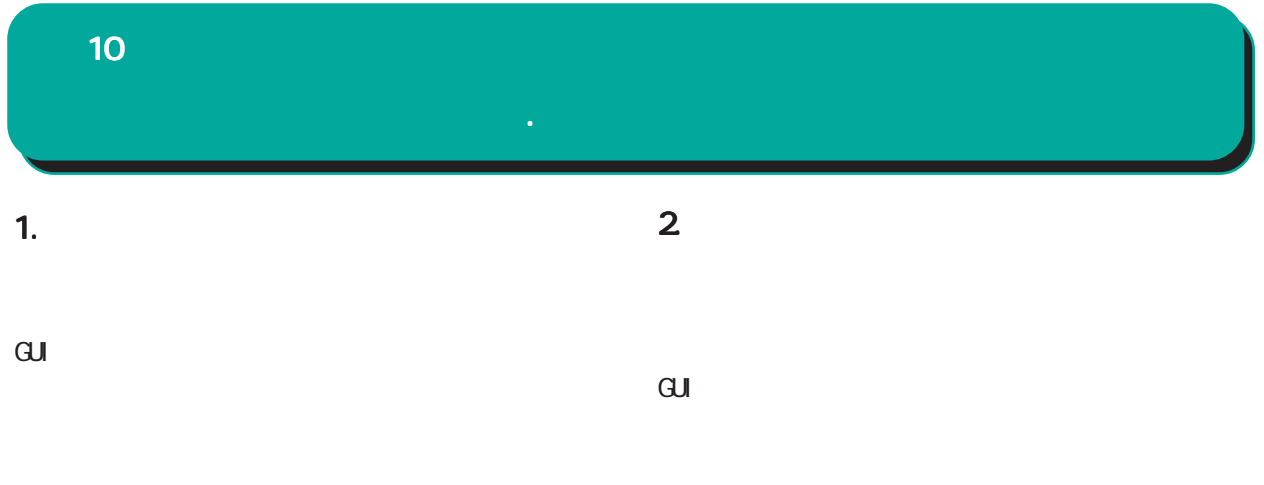

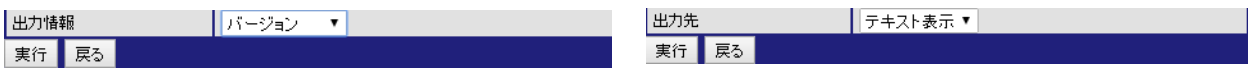

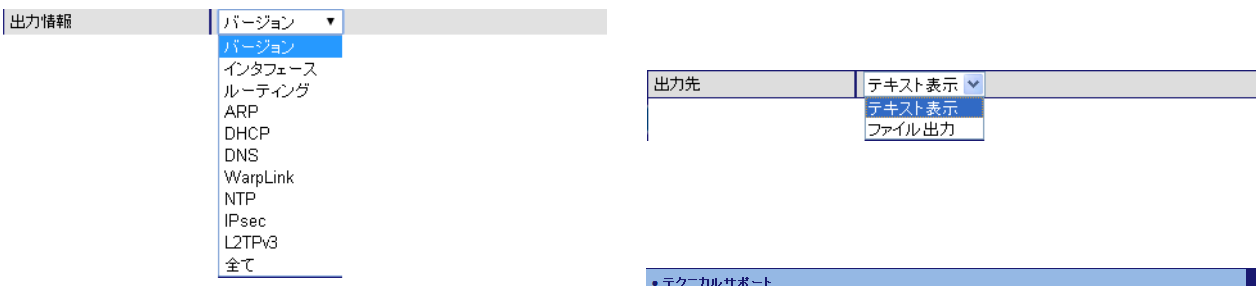

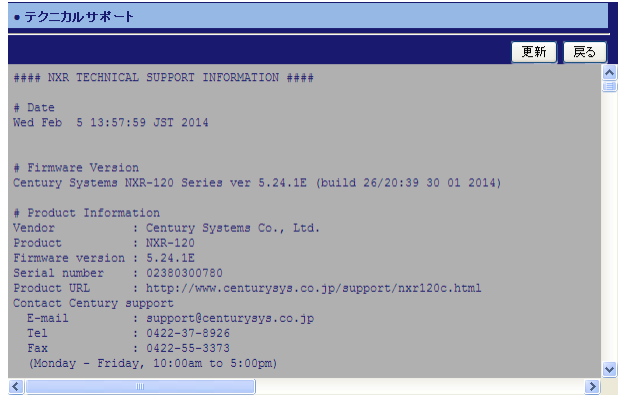

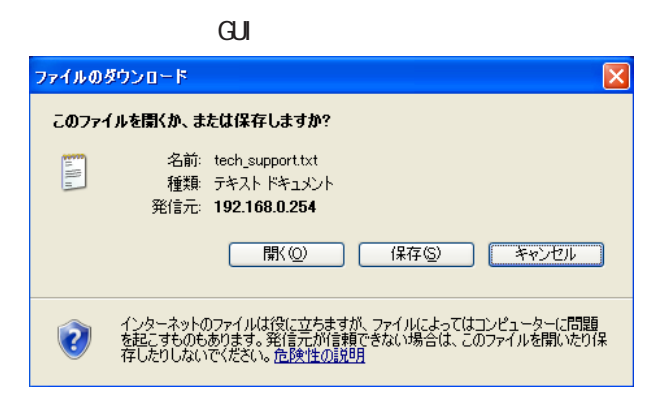

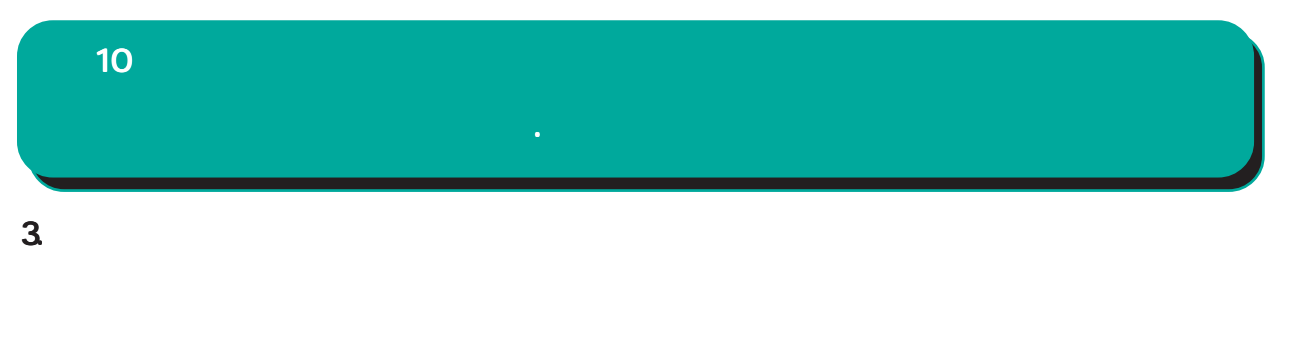

GUI画面のメニューを下記の順にクリックします。

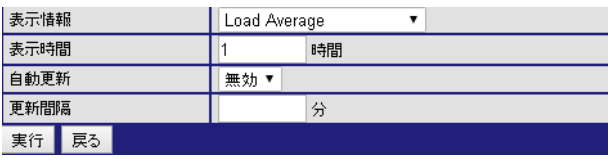

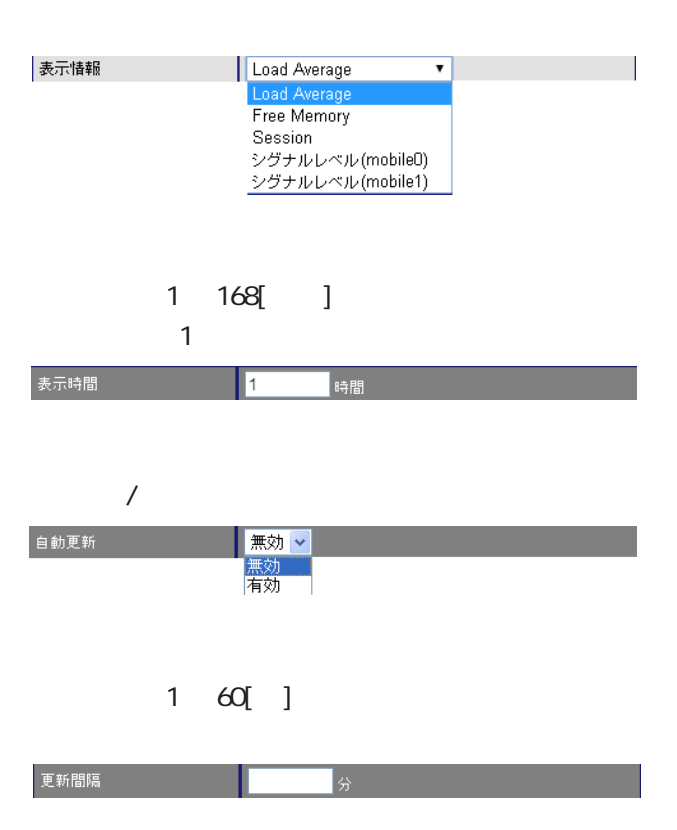

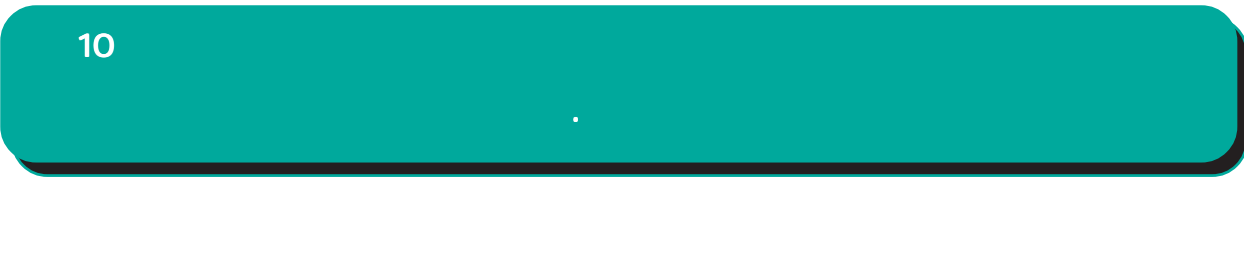

 $\overline{\mathrm{GJ}}$ 

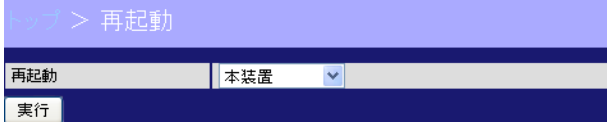

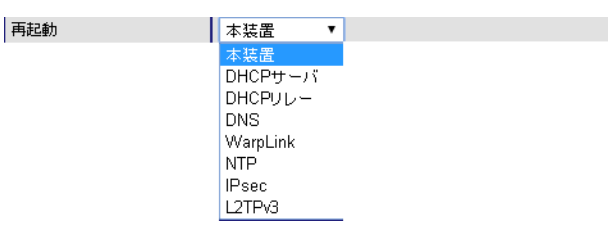

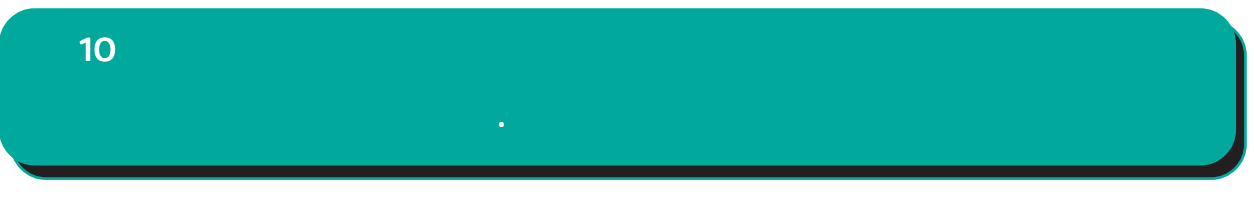

 $\overline{\mathrm{GJ}}$ 

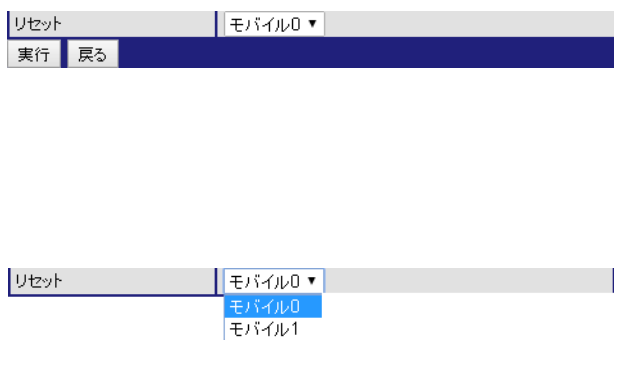

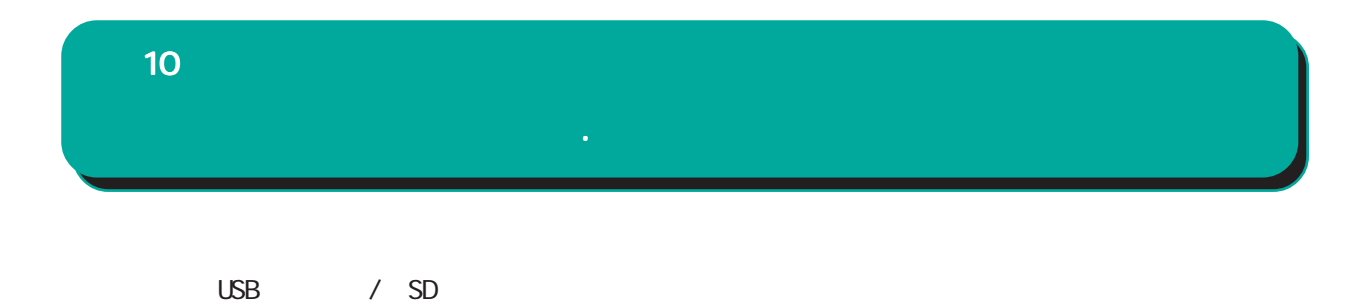

 $\mathbf{G}$ uidade os versions  $\mathbf{G}$ uidade os versions  $\mathbf{G}$ uidade os versions  $\mathbf{G}$ 

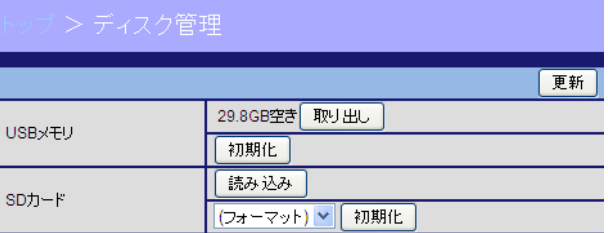

USB

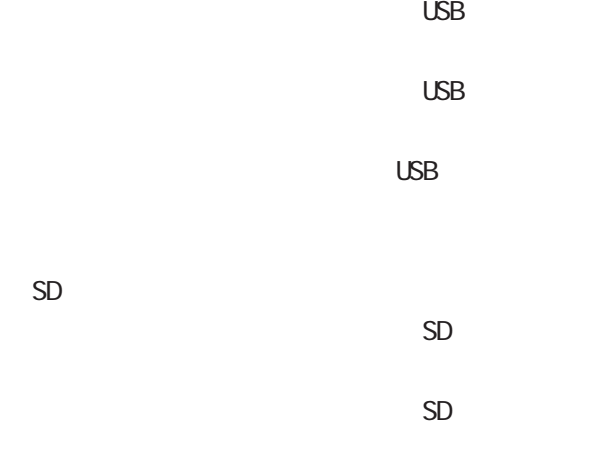

 $SD$ 

FAT32 / XFS

10

■ 製品サポートWEBページ<br>製品の最新ファームウェア、ユーザズガイド、FAQ等を公開いたしております。下記のリンクからご覧くだ<br>さい。 ■ サポートデスクにご連絡をいただく場合<br>■ 本装置の使用方法や、マニュアルの内容についてお問い合わせいただく場合は、<br>- ^ までご連絡下さい。また、機器の故障、不具合、製品へのご要望などについてもこちらをご利用下さ<br>しょ。

 $\overline{\mathrm{GJ}}$ 

- -<br>不具合などでサポートデスクにご連絡いただく場合は必要に応じて以下の情報をお知らせいただけると<br>効率よく対応できますので、ご協力をお願いいたします。
- カルキム、バカルでとよすので、こ曲力をの続いいたします。<br>◆装置の故障が残われる場合<br>本装置の電源が入るない、設定画面にアクセスできないといった場合は故障の可能性があります。<br>以下の情報をご用意のと、サポートデスクまでご相談下さい。<br>○製品のシリアル番号もしくはMACアドレス<br>シリアル番号もしくはMACアドレスは、以下の場所でご確認いただけます。<br>シリアル番号もしくはMACアドレスは、以下の場所でご確認いただけます。
	-

116

í

e-mail support@centurysys.co.jp 0422-37-8926 FAX 0422-55-3373  $1000$   $17:00$  (

http://www.centurysys.co.jp/

NAC MAC  $($ )

 $\mathsf{I} \mathsf{P}$ 

 $\mathbf{w}$ 

 $FAQ$ FutureNet http://www.centurysys.co.jp/support/index.php

 $5$  $AC$   $1$  $\left(\begin{array}{ccccc} \bullet & \bullet & \bullet\end{array}\right)$  FutureNet NXR **GUI** Ver. 9.4.2

2017 12

Copyright (2009-2017 Century Systems Co., Ltd. All rights reserved.